<span id="page-0-0"></span>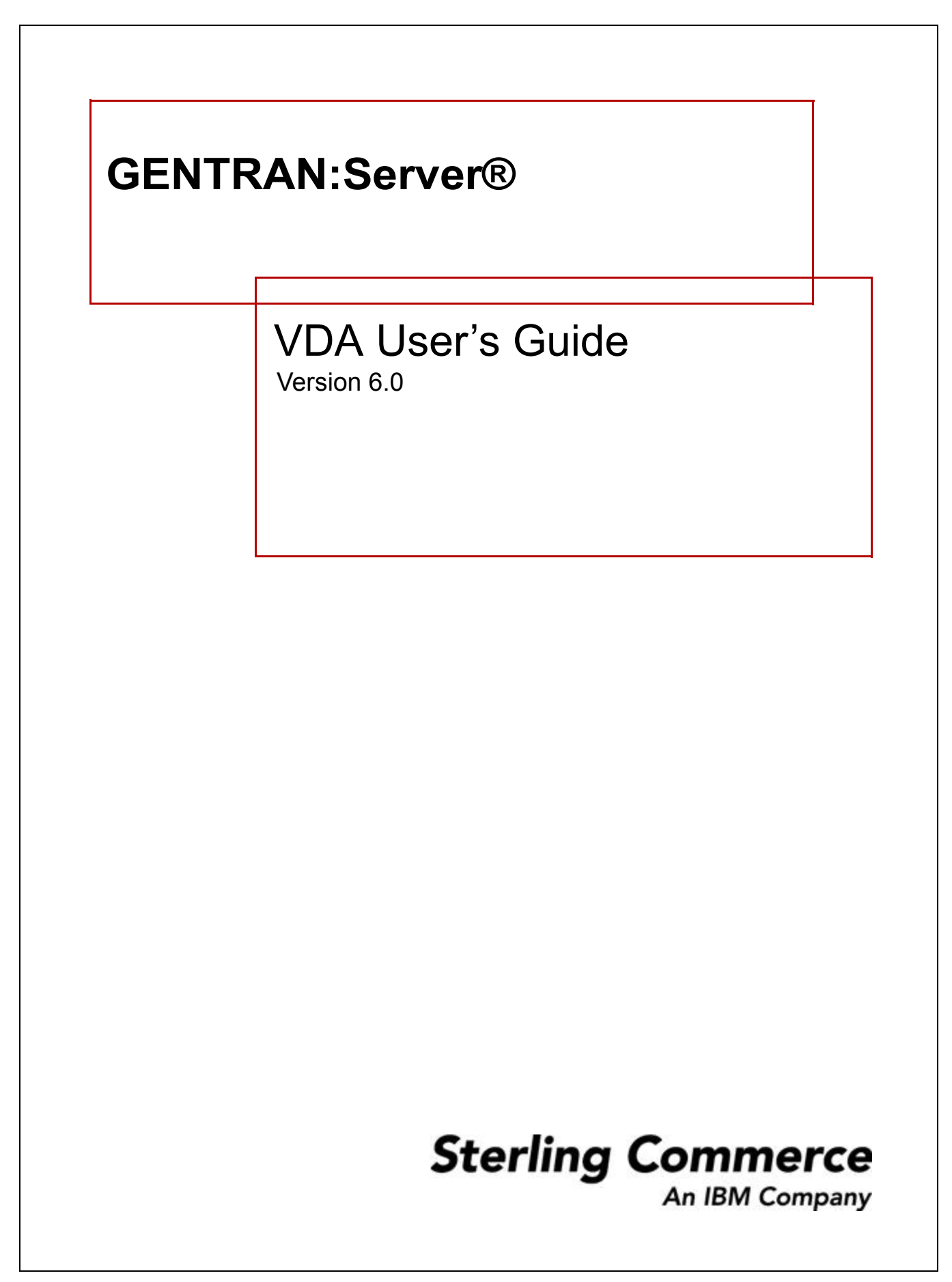

# **Copyright Notice**

#### **February 2002**

© Copyright 2002

Sterling Commerce, Inc.

ALL RIGHTS RESERVED

### **WARNING: ANY UNAUTHORIZED DUPLICATION OF THIS DOCUMENTATION SHALL BE AN INFRINGEMENT OF COPYRIGHT.**

#### **Trade Secret Notice**

This documentation, the software it describes, and the information and know-how they contain constitute the proprietary, confidential and valuable trade secret information of Sterling Commerce, Inc., its affiliated companies or its or their licensors, and may not be used for any unauthorized purpose, or disclosed to others without the prior written permission of the applicable Sterling Commerce entity. This documentation and the software that it describes have been provided pursuant to a license agreement that contains prohibitions against and/or restrictions on their copying, modification and use. Duplication, in whole or in part, if and when permitted, shall bear this notice and the Sterling Commerce, Inc. copyright notice. As and when provided to any governmental entity, government contractor or subcontractor subject to the FARs, this documentation is provided with RESTRICTED RIGHTS under Title 48 CFR 52.227-19. Further, as and when provided to any governmental entity, government contractor or subcontractor subject to DFARs, this documentation and the software it describes are provided pursuant to the customary Sterling Commerce license, as described in Title 48 CFR 227-7202 with respect to commercial software and commercial software documentation.

This documentation and the software which it describes are licensed either "AS IS" or with a limited warranty, as set forth in the applicable license agreement. Other than any limited warranties provided, NO OTHER WARRANTY IS EXPRESSED AND NONE SHALL BE IMPLIED, INCLUDING THE WARRANTIES OF MERCHANTABILITY AND FITNESS FOR USE OR FOR A PARTICULAR PURPOSE. The applicable Sterling Commerce entity reserves the right to revise this publication from time to time and to make changes in the content hereof without the obligation to notify any person or entity of such revisions or changes.

Product names mentioned herein may be trademarks and/or registered trademarks of their respective companies. GENTRAN and GENTRAN:Server are registered trademarks of Sterling Commerce, Inc.

> Sterling Commerce, Inc. 4600 Lakehurst Court Dublin, OH 43016-2000 \* 614/793-7000 © Copyright 2002—Sterling Commerce, Inc.

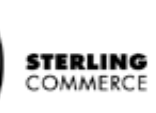

# **Table of Contents**

## [About This Guide](#page-4-0)

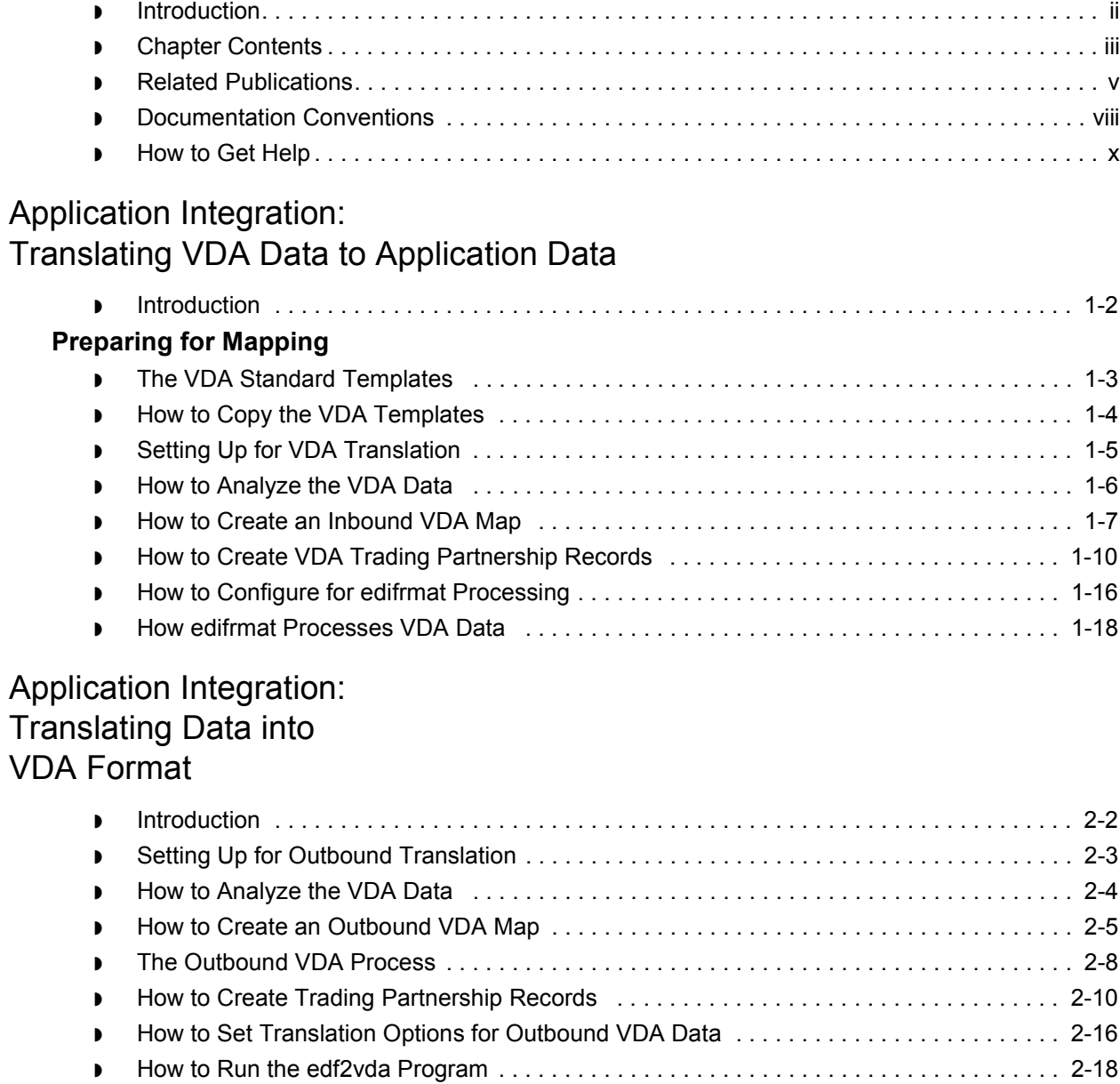

◗ [Reviewing Output Data . . . . . . . . . . . . . . . . . . . . . . . . . . . . . . . . . . . . . . . . . . . . . . . . . . . 2-20](#page-55-0)

## Visual Mapper: [Translating Inbound VDA Format](#page-56-0)

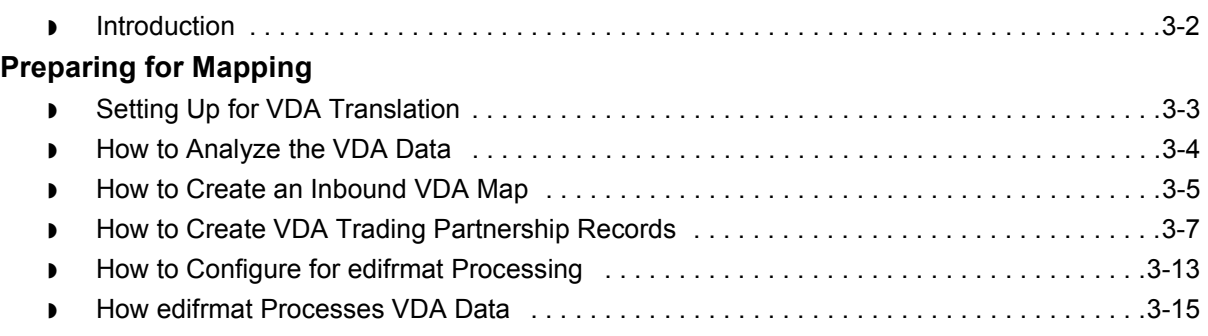

## Visual Mapper: Translating Data into [Outbound VDA Format](#page-72-0)

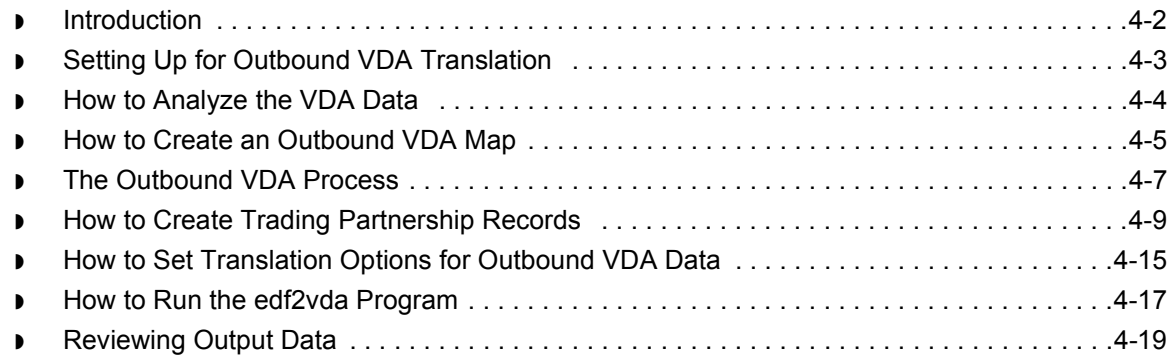

## [Special Processing for the 4905 Document](#page-92-0)

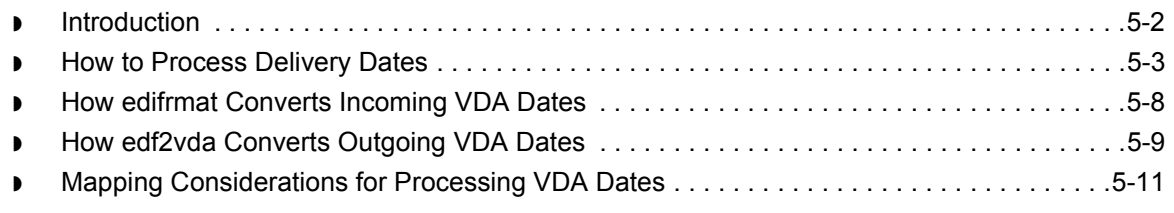

## [Messages](#page-104-0)

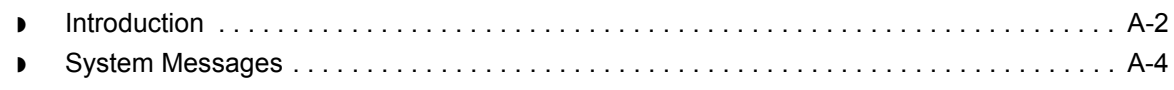

 $\mathcal{L}$ 

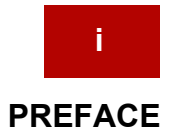

# **About This Guide**

### <span id="page-4-0"></span>**Contents**

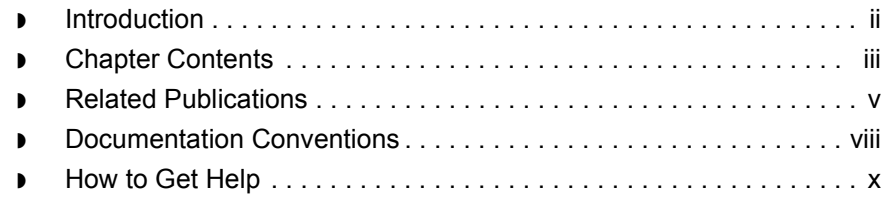

<span id="page-5-1"></span>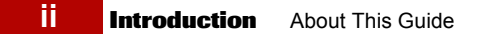

transaction.

## <span id="page-5-0"></span>**Introduction**

Welcome to Sterling Commerce's GENTRAN: Server VDA User's Guide.

**Introduction** The VDA (Verband der deutschen Automobilindustrie) is responsible for a range of different standards in the German automotive industry. Some of these standards relate to Electronic Data Interchange (EDI) and communications. EDI documents describe the layout of electronic automotive documents, like Delivery Forecast or Advanced Shipping Notice. **Purpose** VDA is a fixed-format with no defined envelope structures outside of the

> To use the data, you must convert it to a format that GENTRAN:Server can use, and that conforms to your mapping specifications.

**Who should use this guide** The GENTRAN:Server *VDA Userís Guide* is for GENTRAN:Server users who create maps using the VDA standard format for the input files, output files, or both.

## <span id="page-6-1"></span><span id="page-6-0"></span>**Chapter Contents**

#### **Description of contents**

This table describes the content of the chapters within this GENTRAN:Server VDA User's Guide.

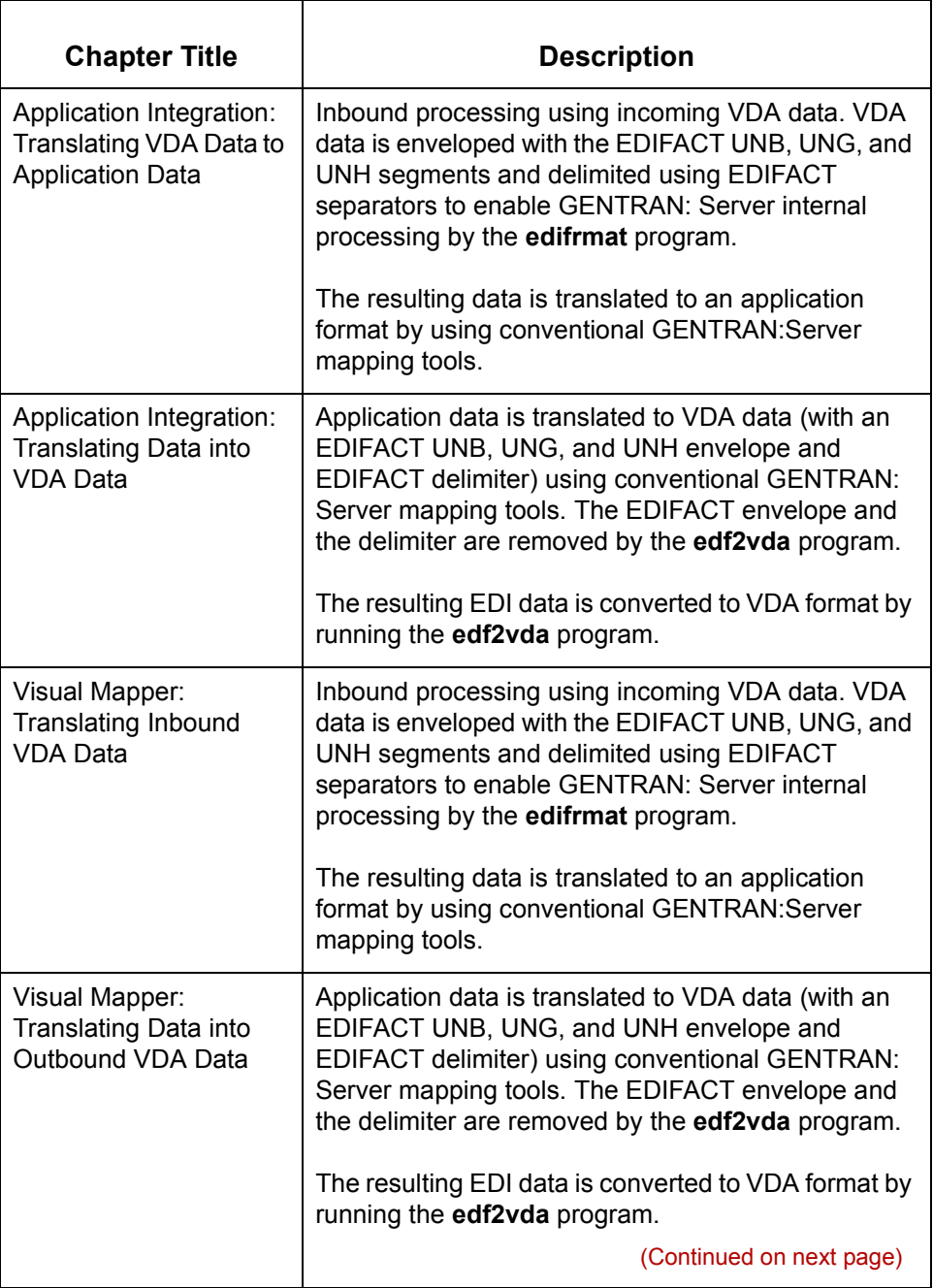

 $\sqrt{2}$ 

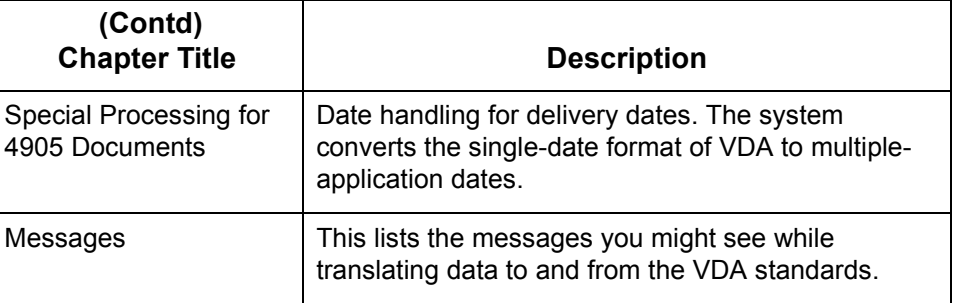

#### **Note**

Before you proceed with this guide, you should review the chapter **Running** [Translation i](#page-528-0)n the *[GENTRAN:Server Application Integration Userís Guide](#page-0-0)* for more information about data translation.

## <span id="page-8-1"></span><span id="page-8-0"></span>**Related Publications**

#### **GENTRAN:Server documentation**

This table describes additional documentation for the GENTRAN:Server software.

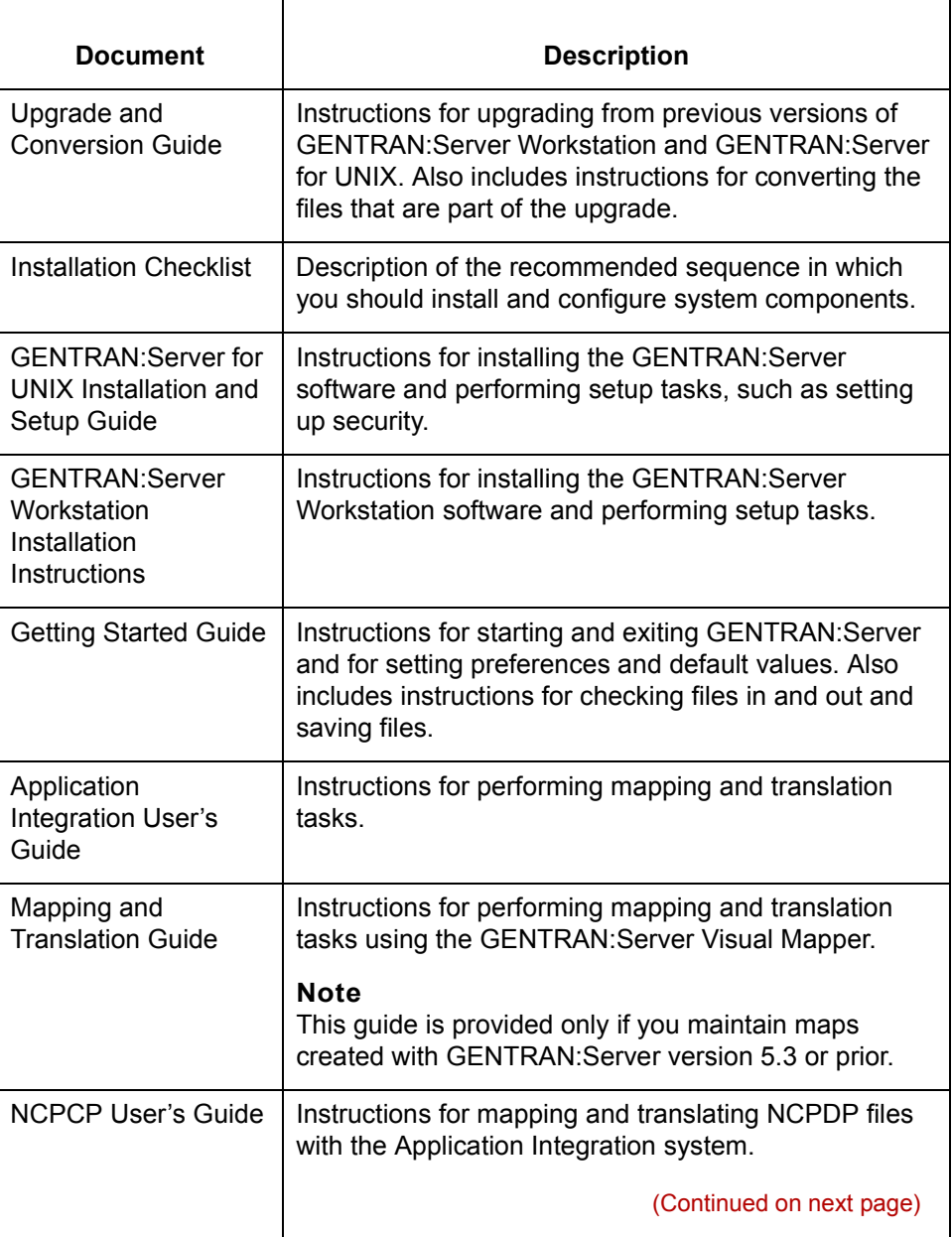

 $\sqrt{ }$ 

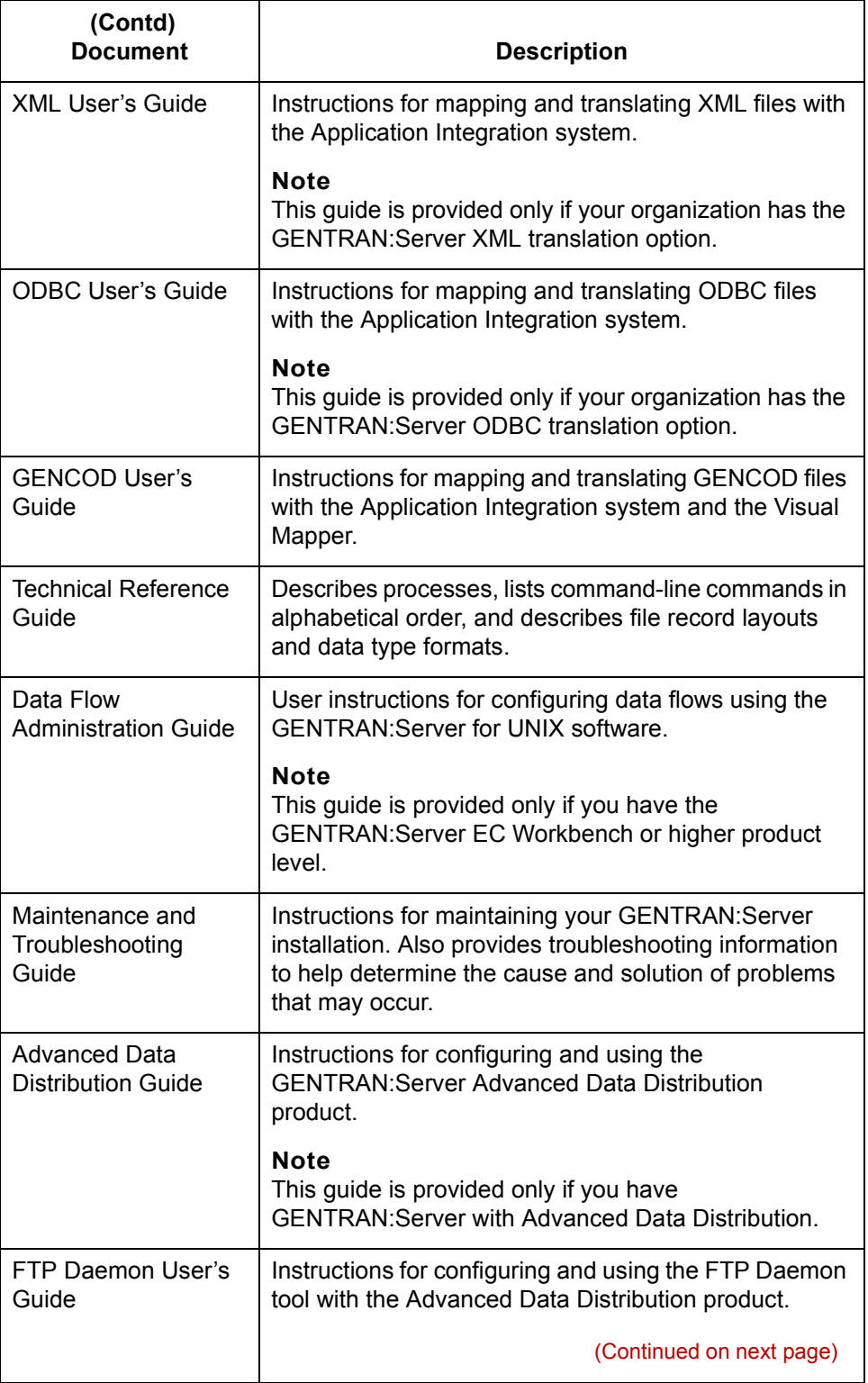

 **vi**

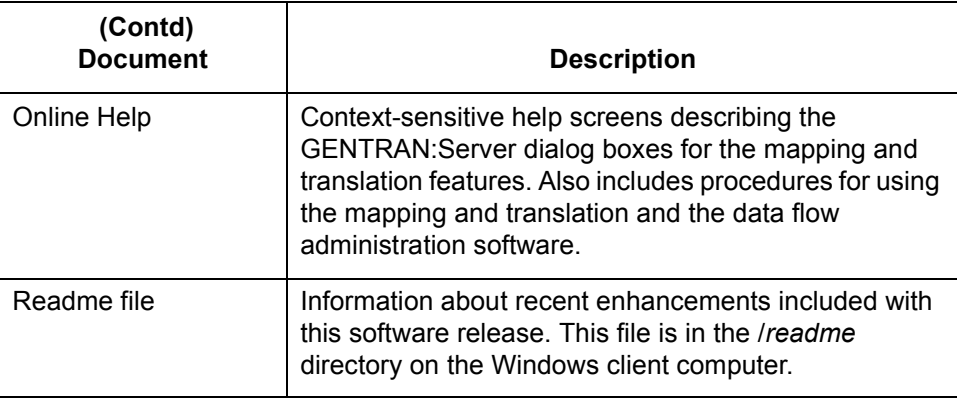

(Continued on next page)

 $\sqrt{2}$ 

## <span id="page-11-1"></span><span id="page-11-0"></span>**Documentation Conventions**

## **Typographic conventions**

This table describes the typographic conventions used in this guide.

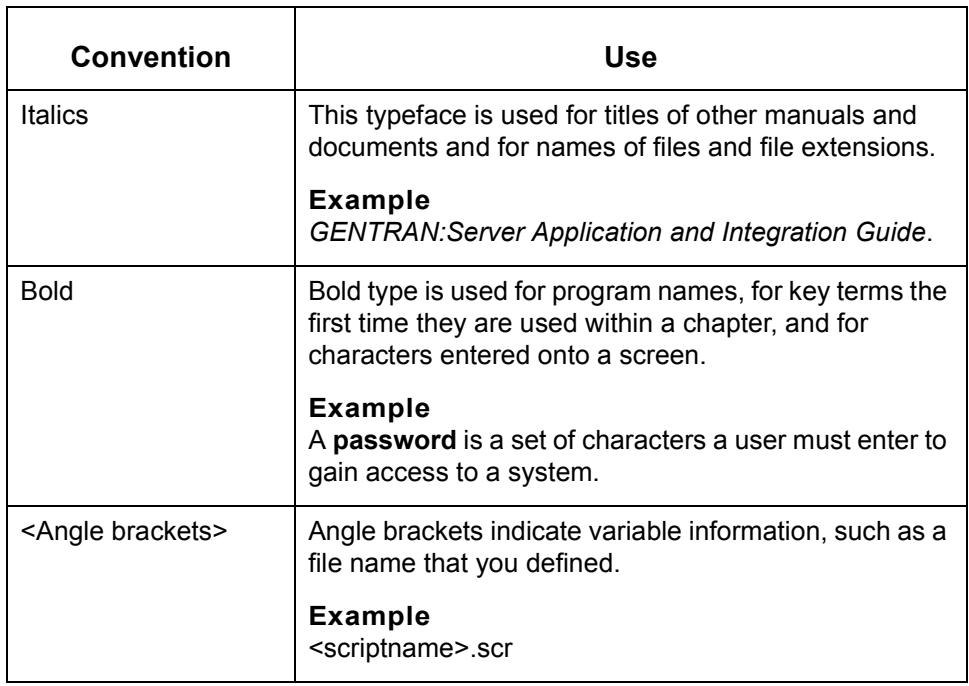

(Continued on next page)

 $\sqrt{2}$ 

#### **Symbols used within syntax statements**

This table describes symbols used within syntax statements.

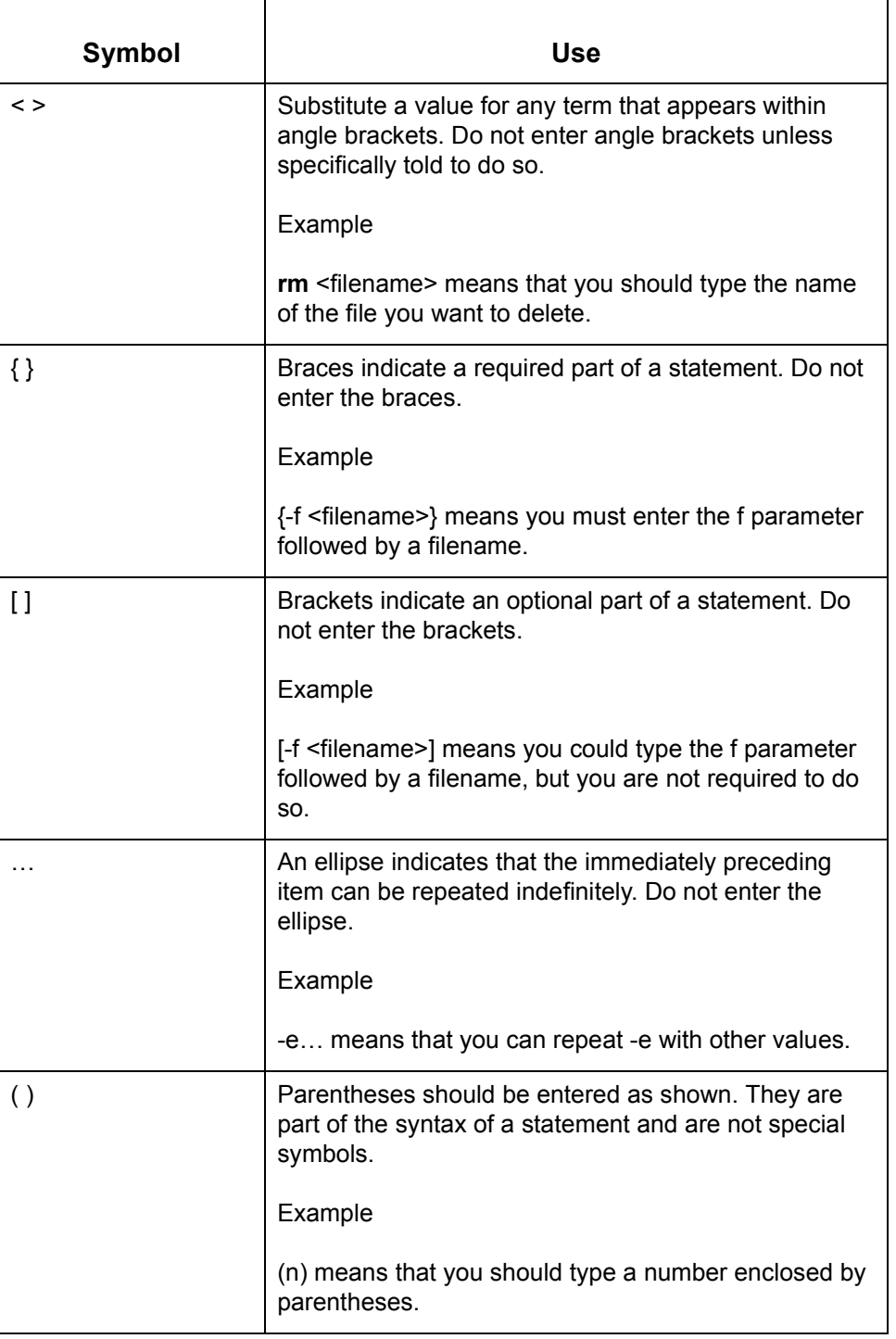

## <span id="page-13-1"></span><span id="page-13-0"></span>**How to Get Help**

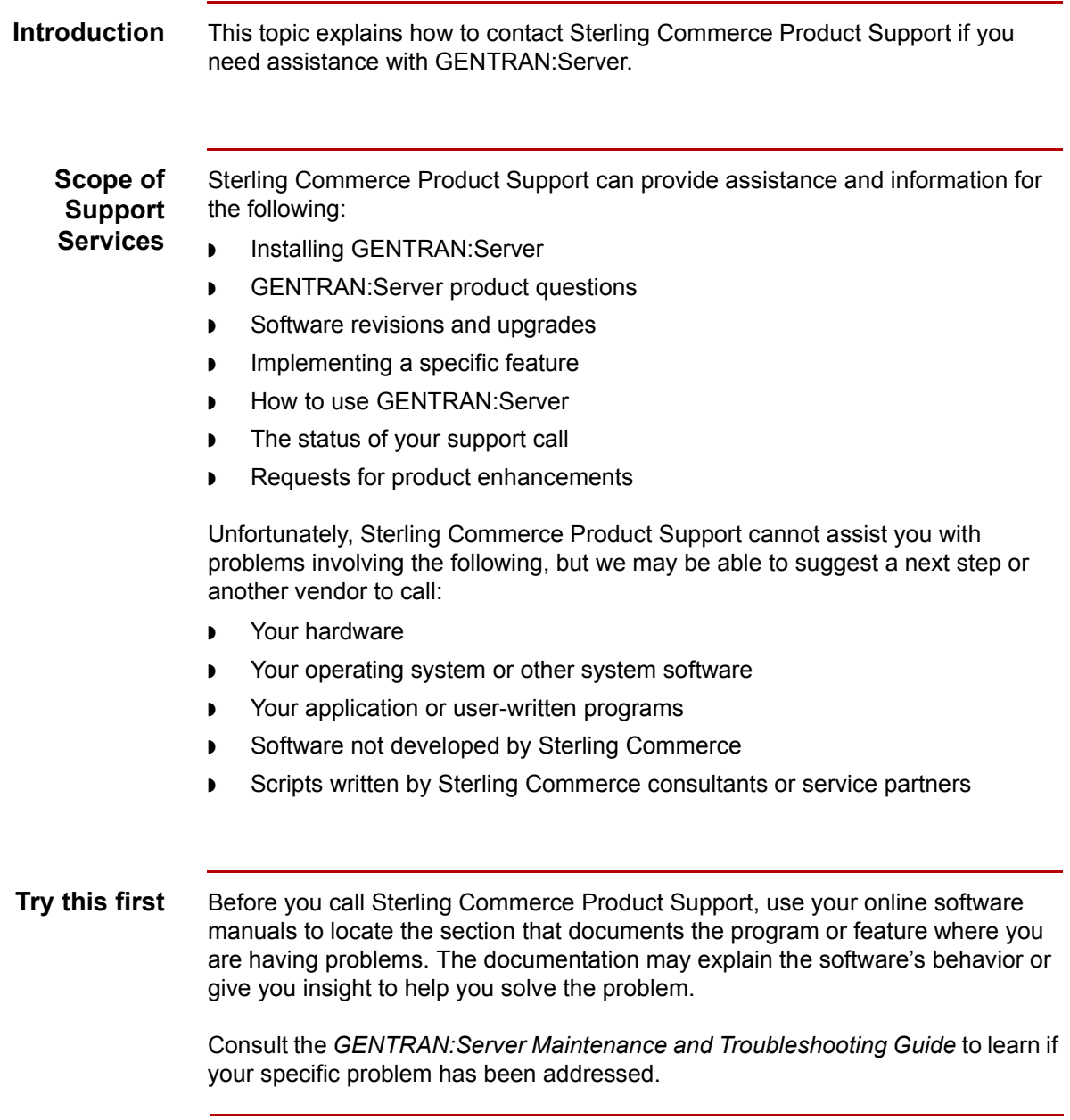

(Continued on next page)

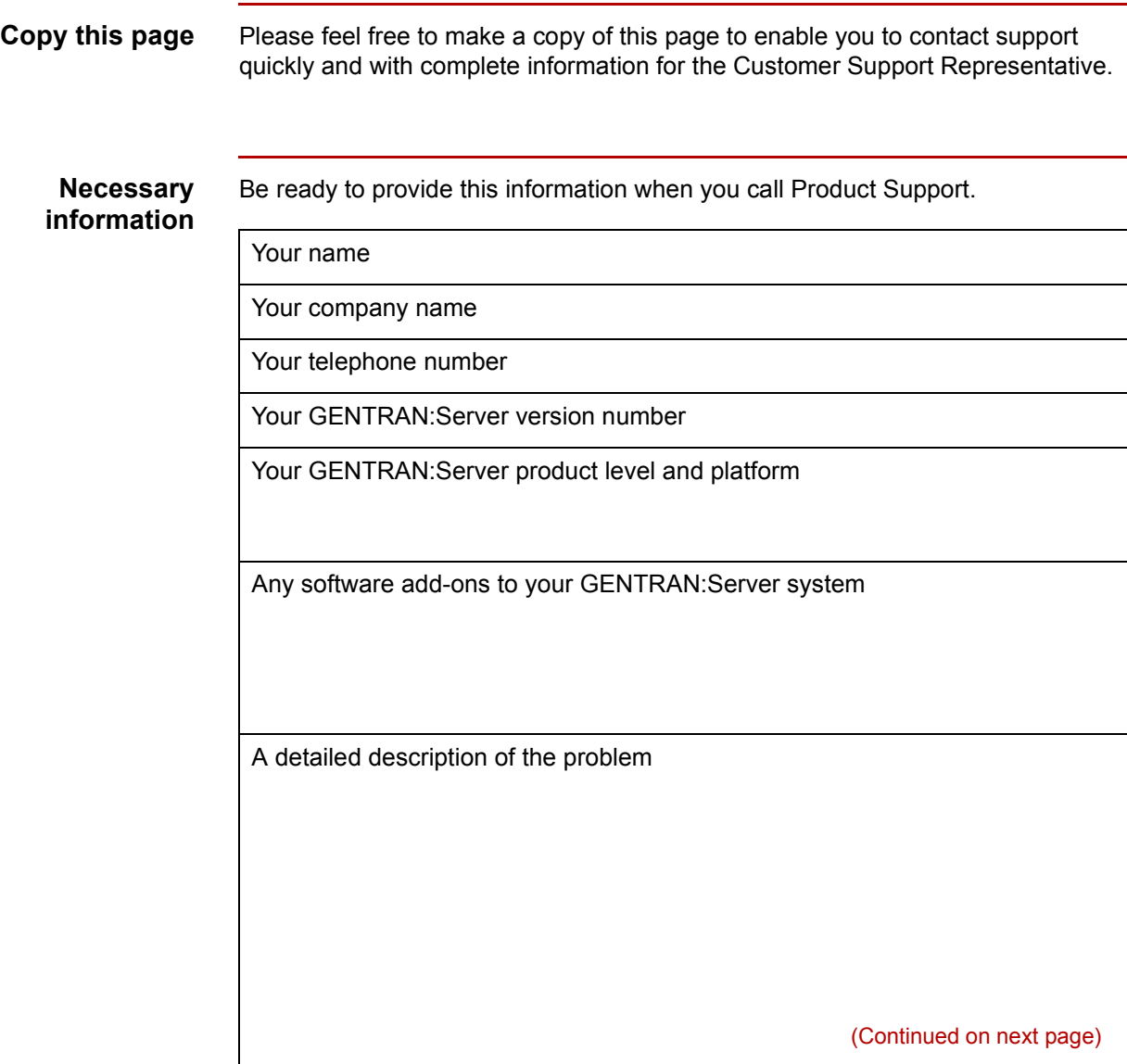

The sequence of steps that led to the problem

What actions you have taken to try to diagnose or resolve the problem

## **How to contact support**

To determine how to contact support for your geographical location, go to the Sterling Commerce home page (**www.sterlingcommerce.com**) and then go to **Customer Support** for GENTRAN.

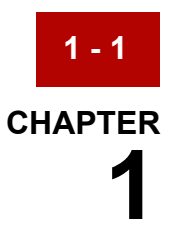

# <span id="page-16-0"></span>**Application Integration: Translating VDA Data to Application Data**

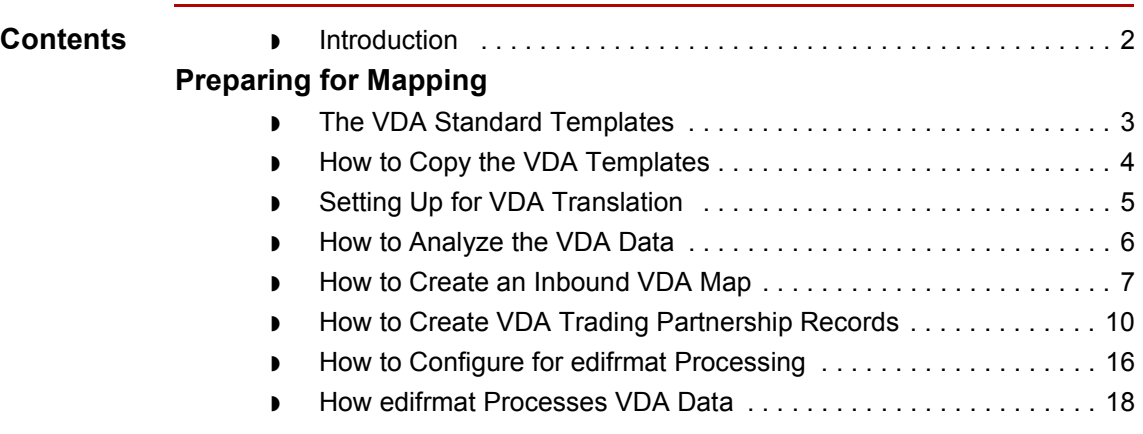

## $\sqrt{2}$

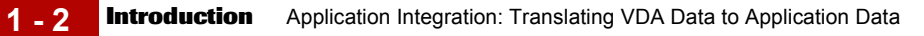

## <span id="page-17-1"></span><span id="page-17-0"></span>**Introduction**

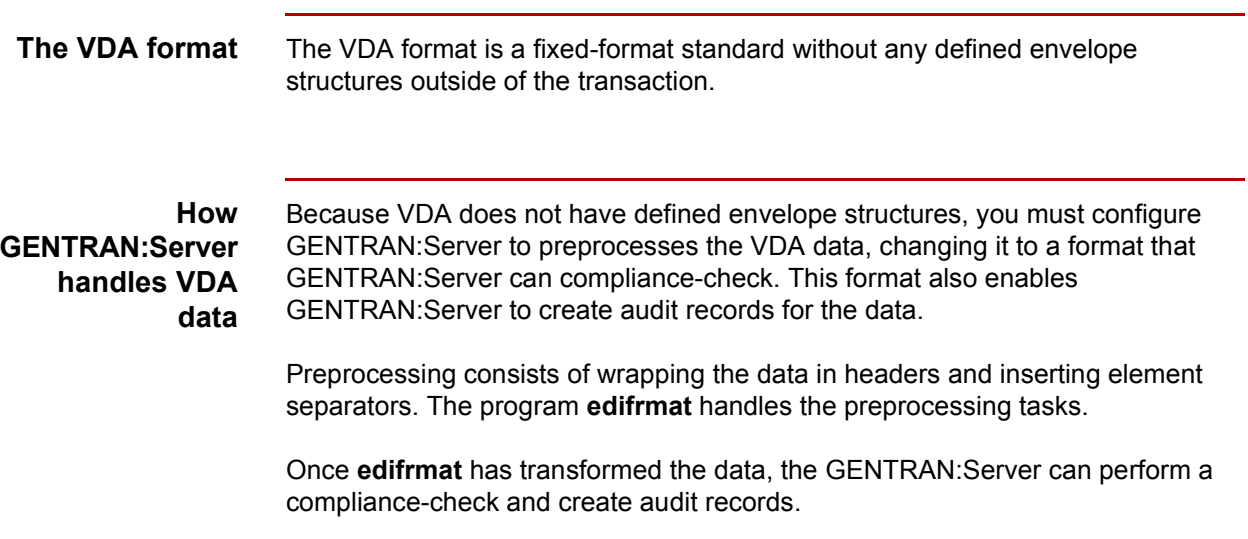

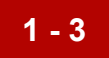

## <span id="page-18-2"></span><span id="page-18-0"></span>**Preparing for Mapping 0**

## <span id="page-18-3"></span><span id="page-18-1"></span>**The VDA Standard Templates**

**Introduction** The Standards CD supplied with your GENTRAN:Server for UNIX or GENTRAN:Server for Workstation product has a folder that contains VDA data definition file (DDFs) templates, which can be used to create maps. Sterling Commerce provides these templates to help you develop your VDA maps quickly and efficiently. **Location** The templates for VDA transactions are in the folder labelled VDA on your Standards CD. **NOTE The VDA transactions are not in the Standards database on the Standards CD.**

## <span id="page-19-1"></span><span id="page-19-0"></span>**How to Copy the VDA Templates**

**1 - 4**

#### **Introduction** We recommend that you copy the folder that contains the VDA data definition files to the directory that holds your file definitions (\*.ddf files) so that you can access them when you need them.

#### **Procedure** Use this procedure to copy the folder.

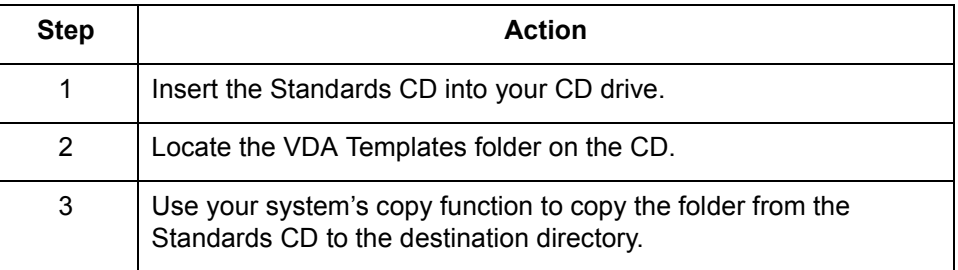

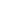

## <span id="page-20-1"></span><span id="page-20-0"></span>**Setting Up for VDA Translation**

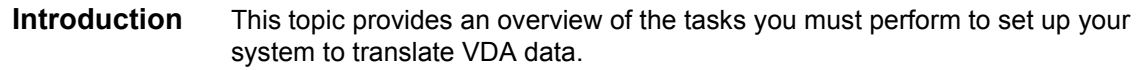

### **Stages in the set-up process**

This table lists the stages in the process. This chapter contains information for each of the stages described in this table.

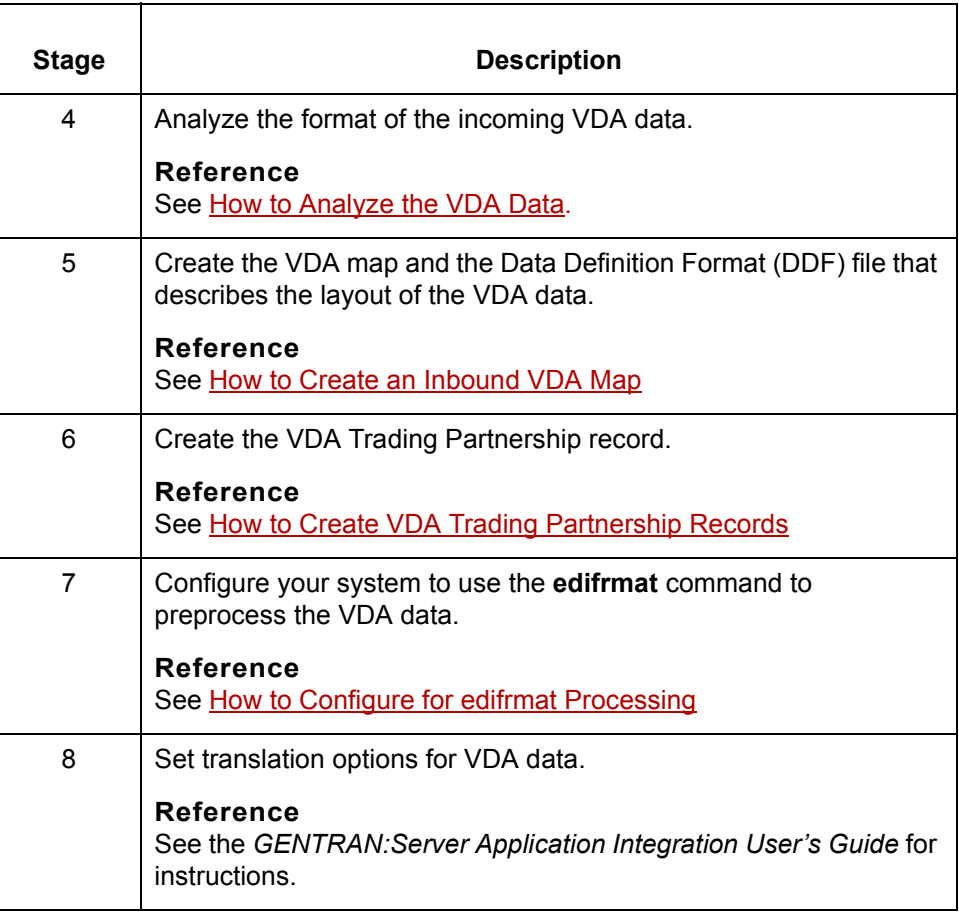

**How to Analyze the VDA Data** Application Integration: Translating VDA Data to Application Data

## <span id="page-21-1"></span><span id="page-21-0"></span>**How to Analyze the VDA Data**

**1 - 6**

#### **Introduction** Before you can create a VDA map, you must analyze the VDA format that you want to use in the map. You will use the information you gather to create a Data Definition Format (DDF) file that defines the VDA format.

#### **Reference**

For more information about **Data Definition Format (DDF)** files, see the *GENTRAN:Server Application Integration Userís Guide*.

#### **Procedure** Use this procedure to analyze VDA data.

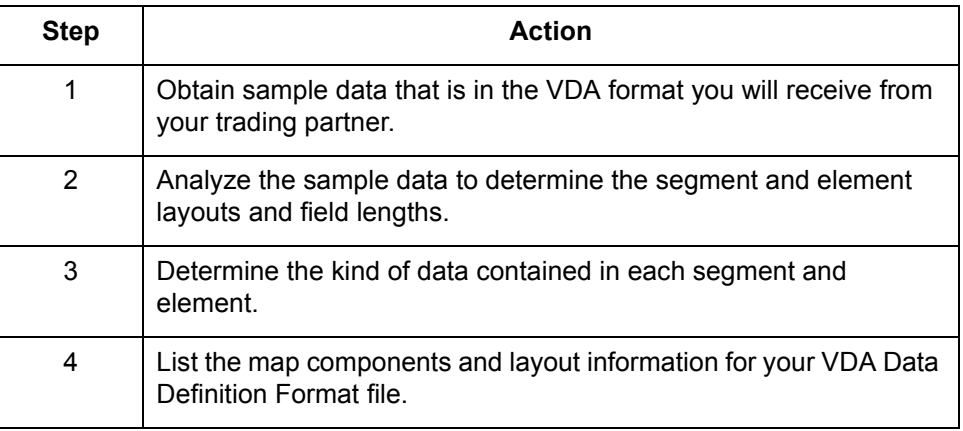

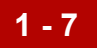

## <span id="page-22-1"></span><span id="page-22-0"></span>**How to Create an Inbound VDA Map**

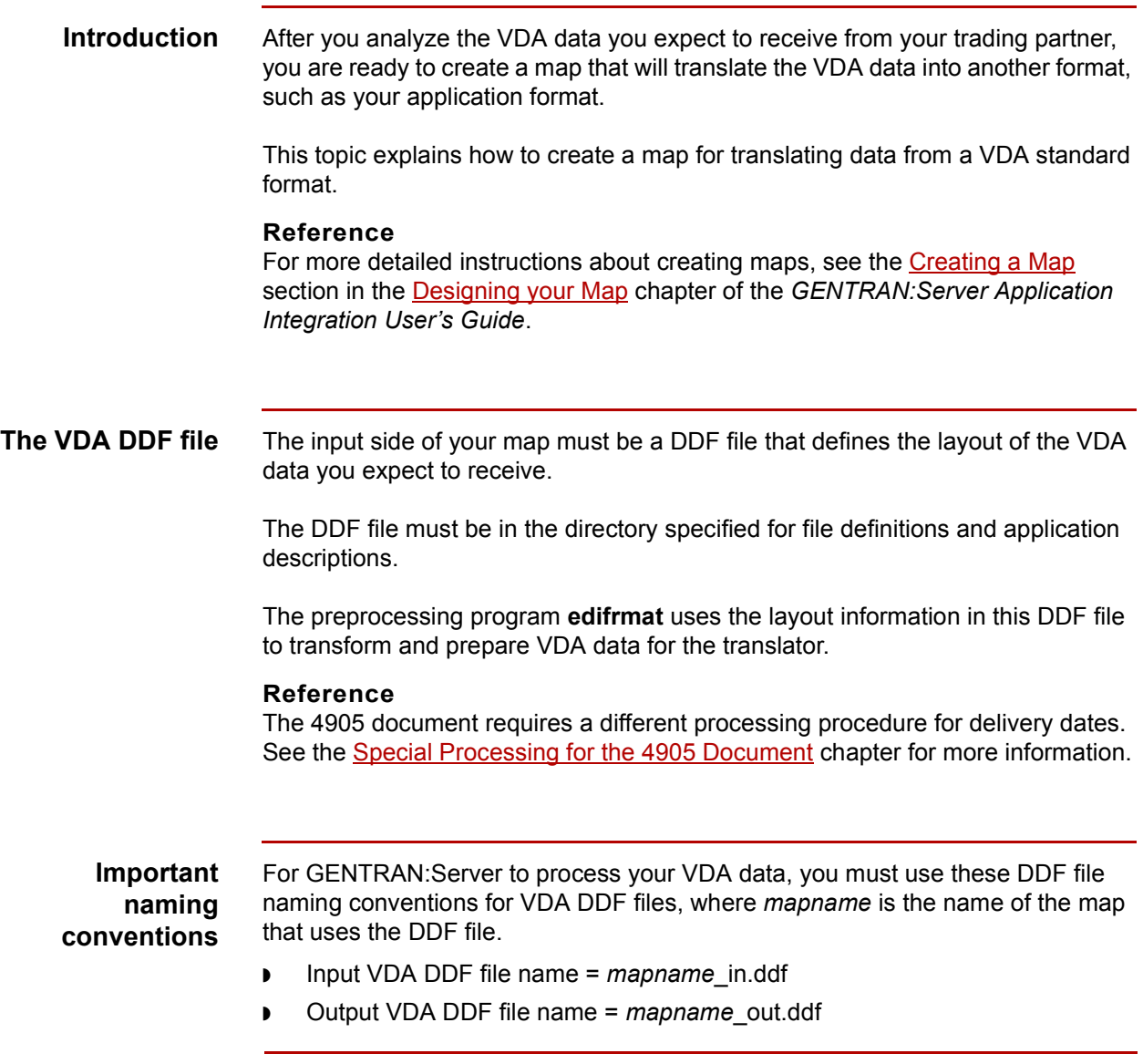

(Continued on next page)

 $\sqrt{ }$ 

**Procedure** Use this procedure to create a VDA map.

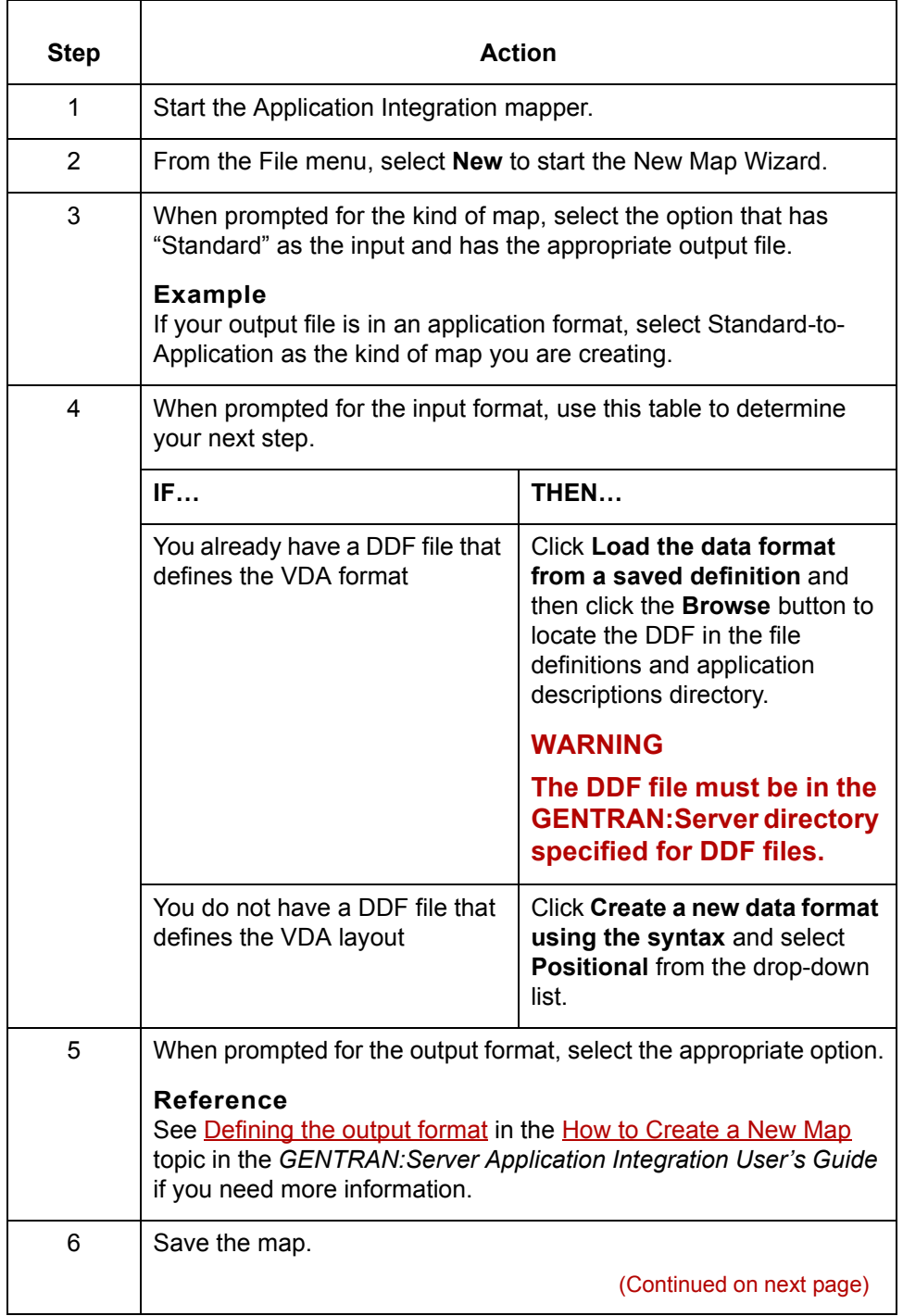

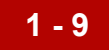

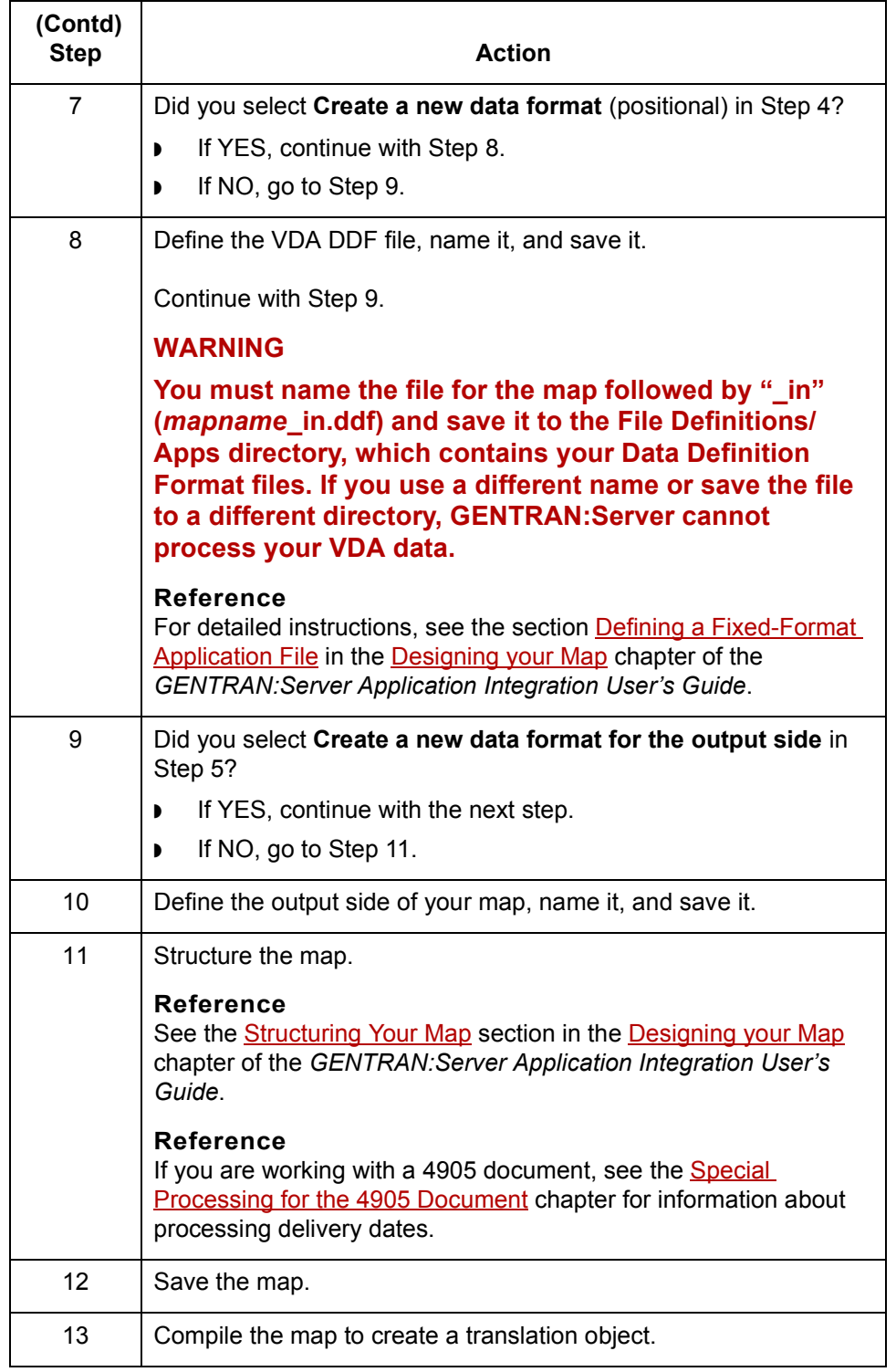

 $\mathfrak{h}$ 

<span id="page-25-1"></span>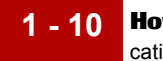

## <span id="page-25-2"></span><span id="page-25-0"></span>**How to Create VDA Trading Partnership Records**

**Introduction** To translate from a VDA standard format to application data or another format, you need a unique Trading Partnership record for each combination of sender, receiver, VDA version, and message type.

> Use the following procedures to create a unique Trading Partnership record for each combination of sender, receiver, VDA version, and message type:

- ◗ Creating an Interchange Organization record
- ◗ [Creating a Group Organization record](#page-26-0)
- ◗ [Creating a Trading Partnership record](#page-27-0)

#### **Note**

The values given in these procedures are specific to Trading Partnership records for outbound data that is in VDA format. Some fields (and values) in the dialog boxes are not mentioned in the procedures. Complete these fields as specified by your company's practices.

### **Creating an Interchange Organization record**

This procedure describes how to create an Interchange Organization record.

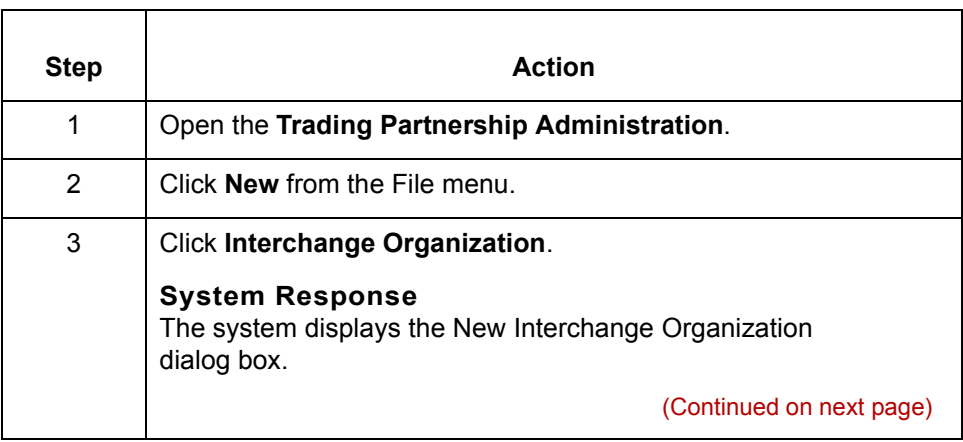

<span id="page-26-0"></span>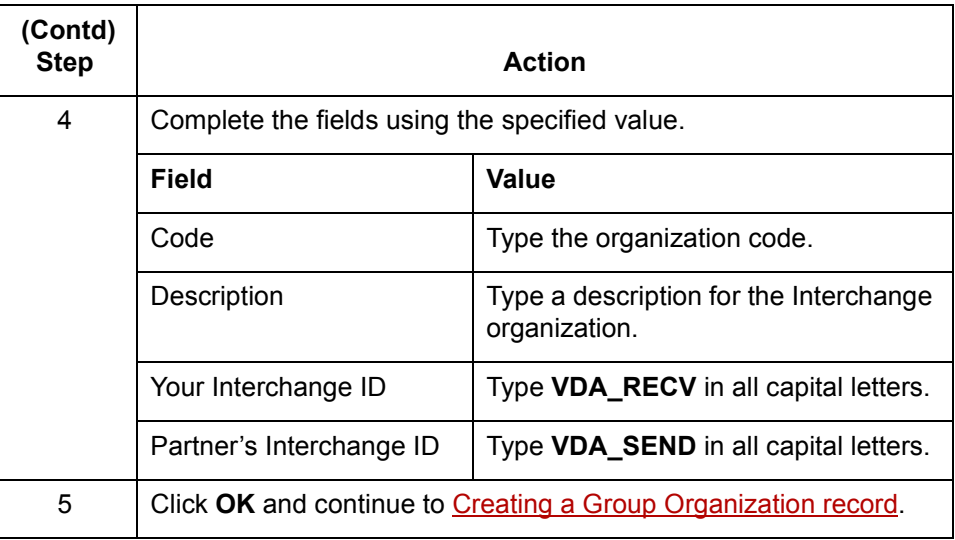

### **Creating a Group Organization record**

This procedure describes how to create a Group Organization record.

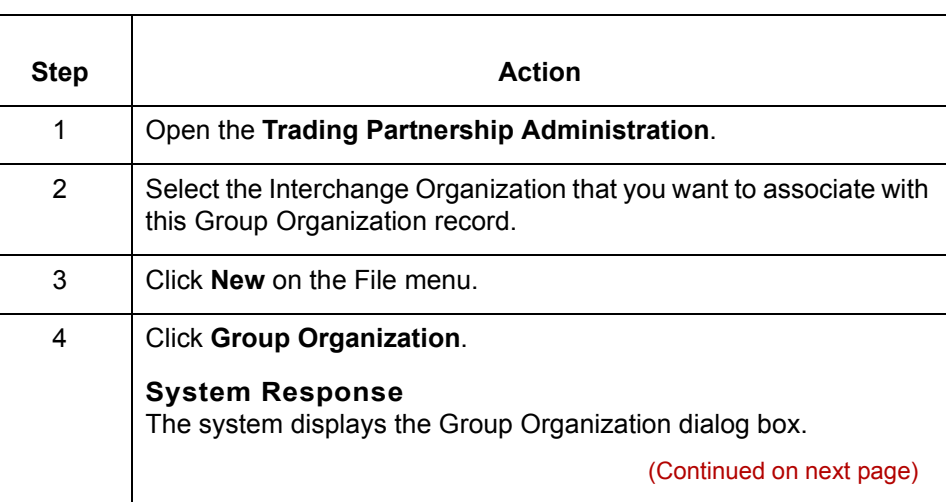

 $\sqrt{2}$ 

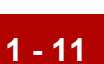

<span id="page-27-0"></span>**How to Create VDA Trading Partnership Records** Application Integration: Translating VDA Data to Application Data **1 - 12**

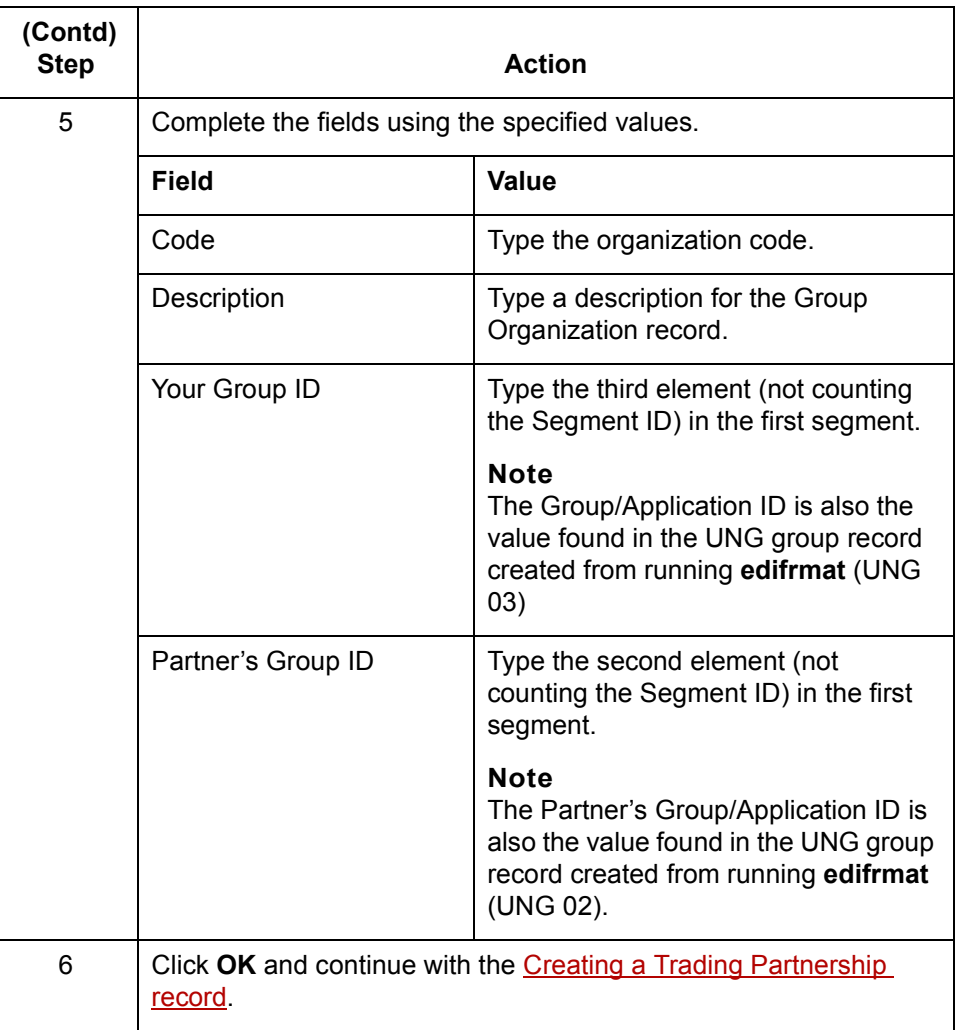

### **Creating a Trading Partnership record**

This procedure describes how to create a Trading Partnership record.

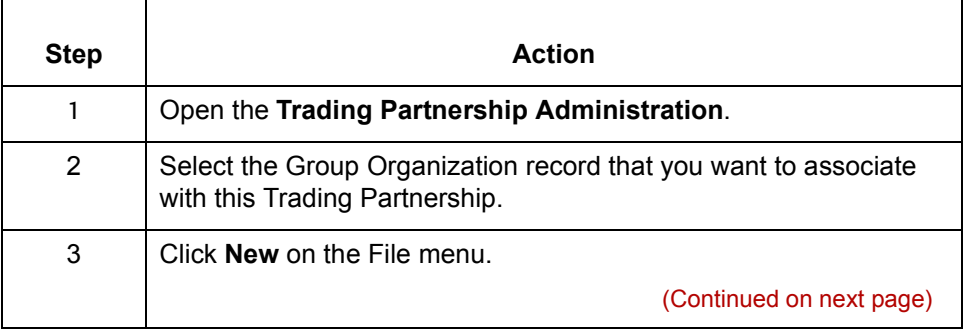

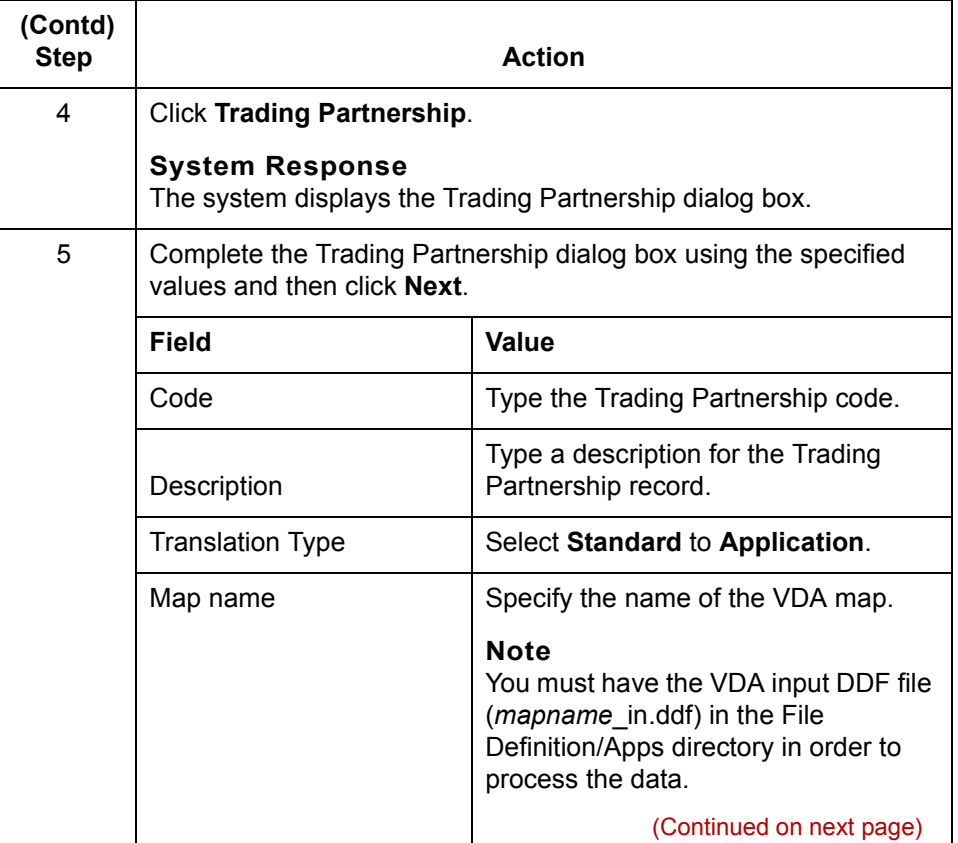

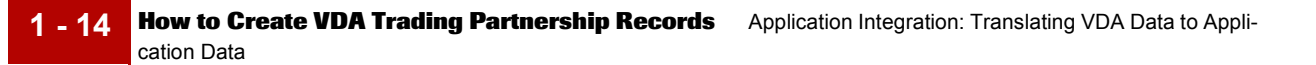

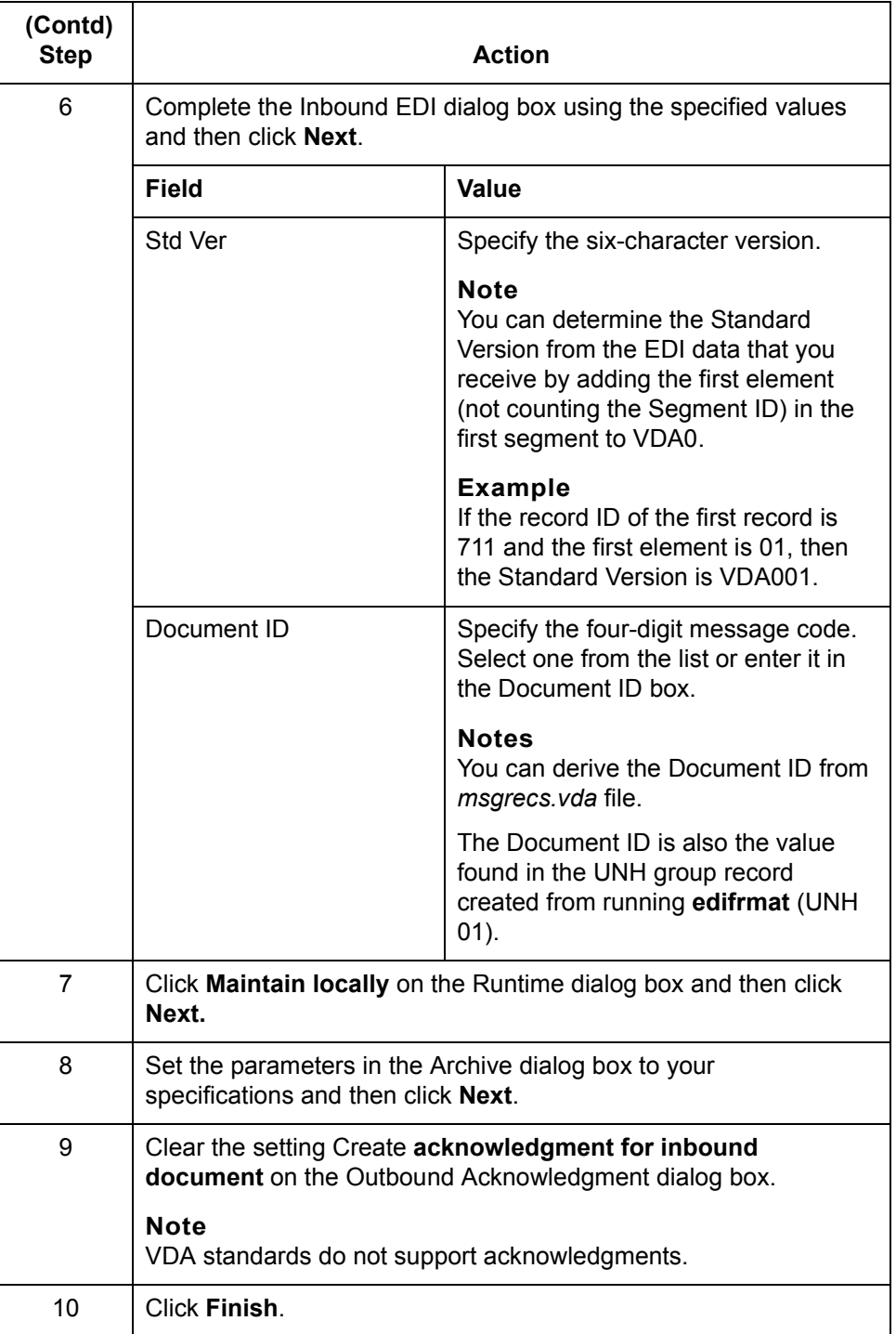

(Continued on next page)

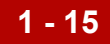

#### **Reference**

See the [Working with Trading Partnerships](#page-404-0) chapter in the *[GENTRAN:Server](#page-0-0)  [Application Integration Userís Guide](#page-0-0)* or detailed instructions on creating Trading Partnership records.

 $\sqrt{2}$ 

<span id="page-31-1"></span>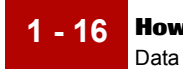

## <span id="page-31-2"></span><span id="page-31-0"></span>**How to Configure for edifrmat Processing**

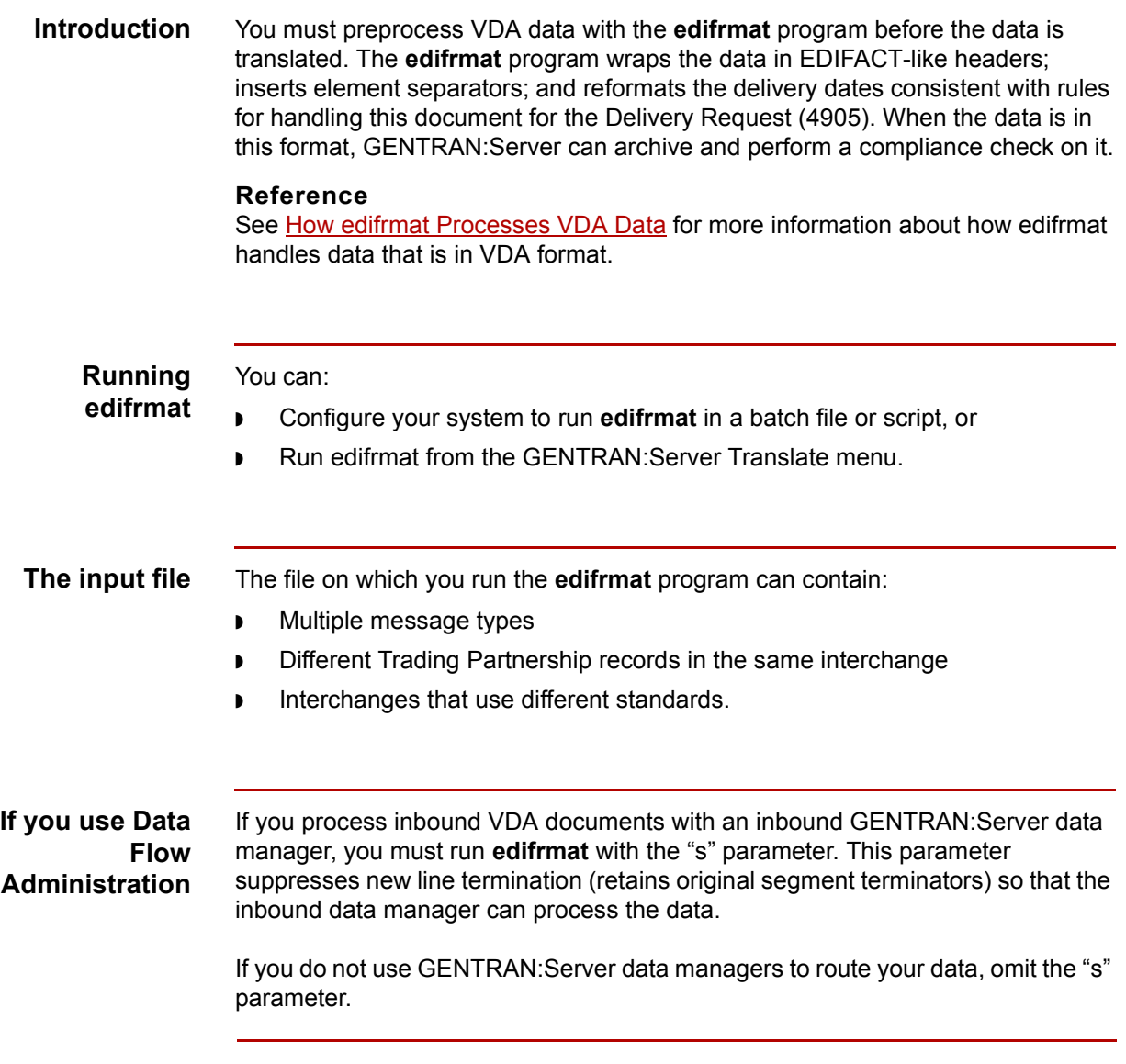

(Continued on next page)

**Procedure** Use this procedure to configure your system to use the **edifrmat** program to preprocess VDA data.

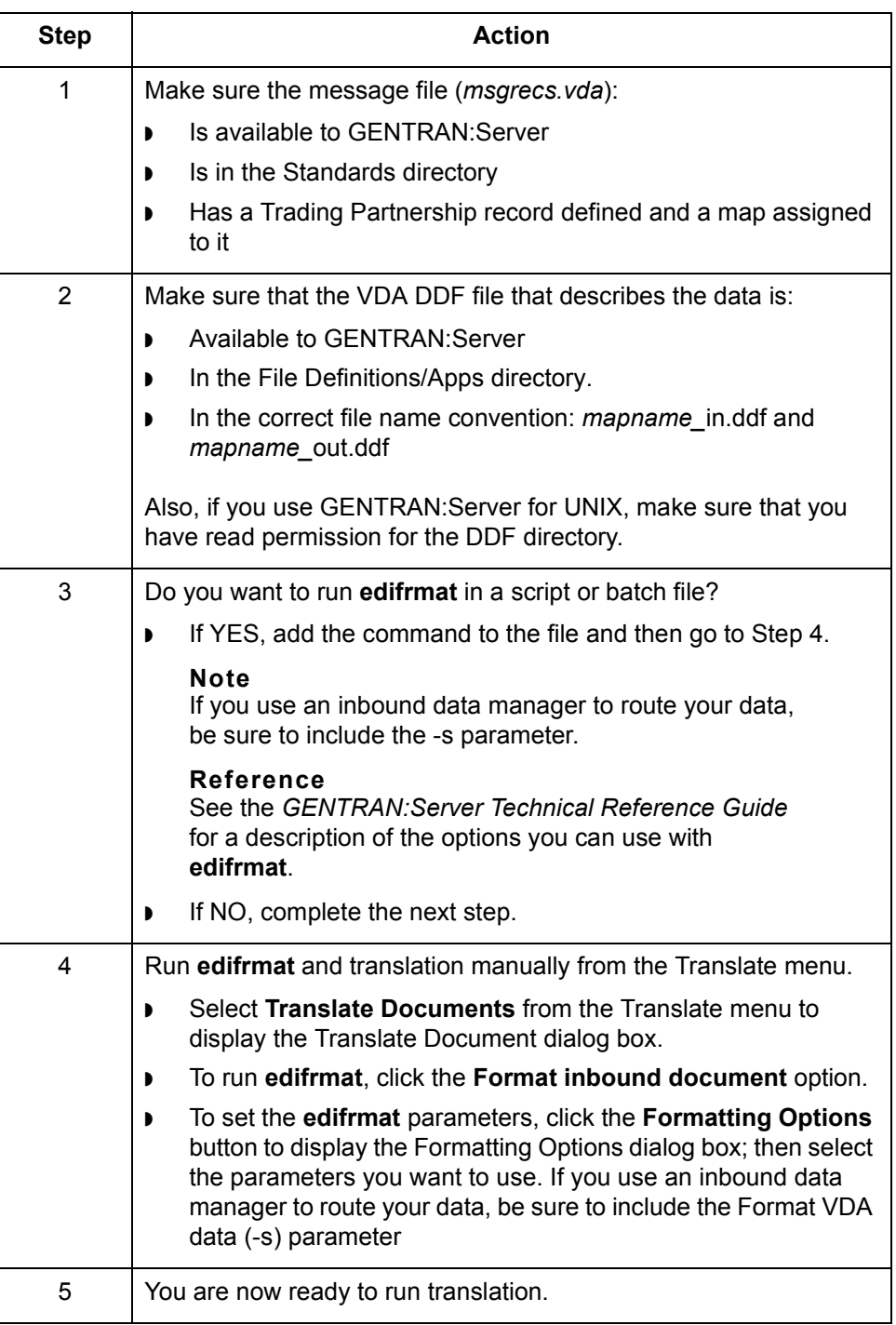

**1 - 17**

VDA User's Guide - February 2002

**How edifrmat Processes VDA Data** Application Integration: Translating VDA Data to Application Data

## <span id="page-33-0"></span>**How edifrmat Processes VDA Data**

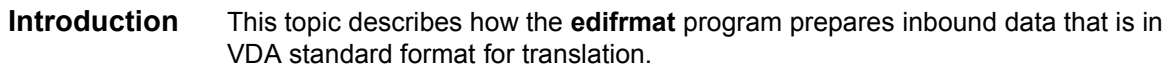

### **The edifrmat process**

<span id="page-33-1"></span>**1 - 18**

This table describes how **edifrmat** processes data that is in VDA format to prepare it for translation.

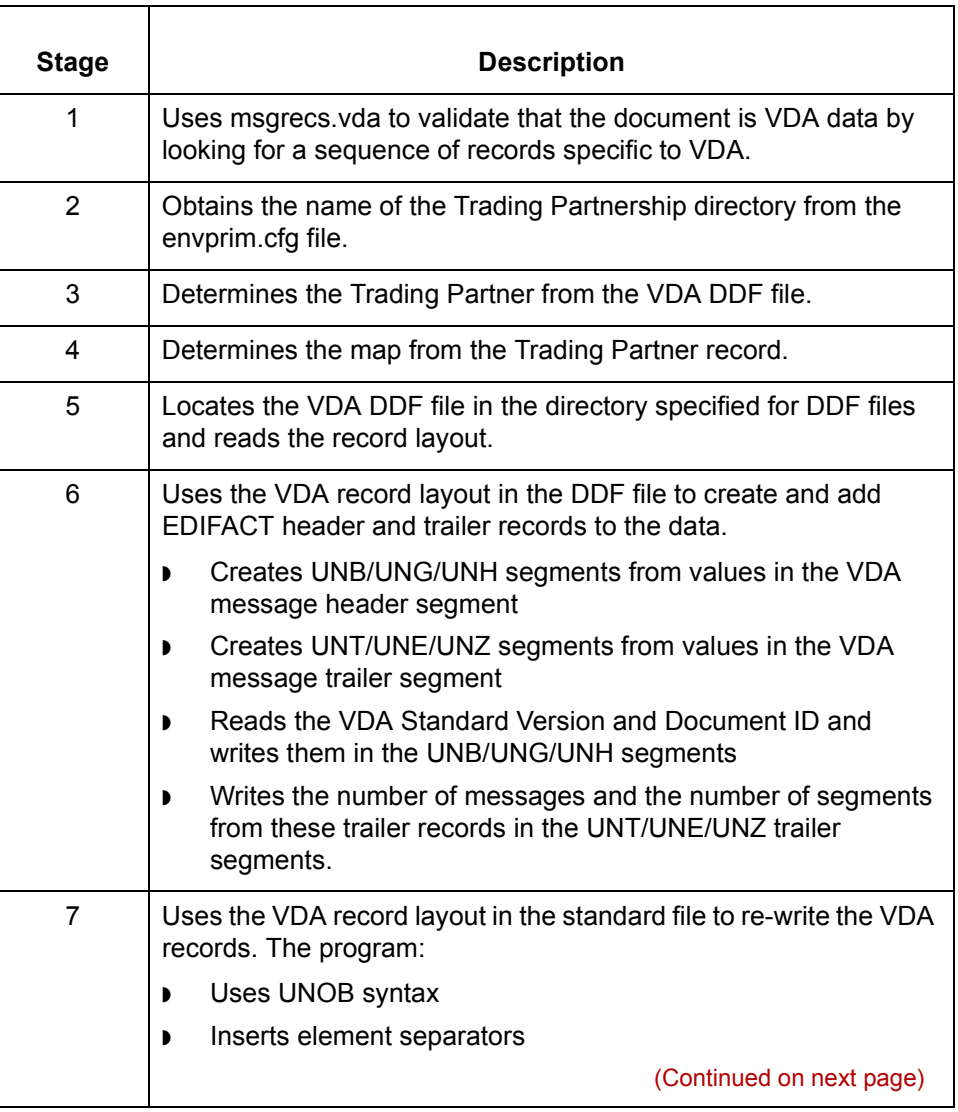

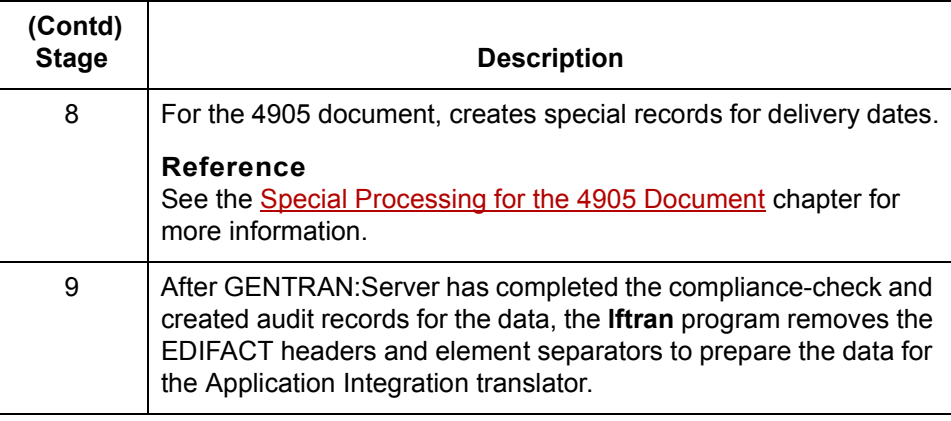

 $\langle$ 

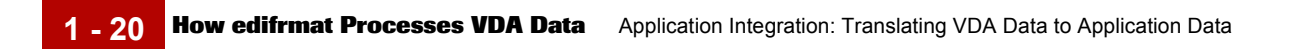
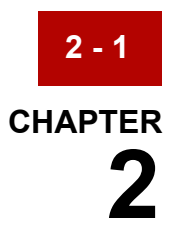

# **Application Integration: Translating Data into VDA Format**

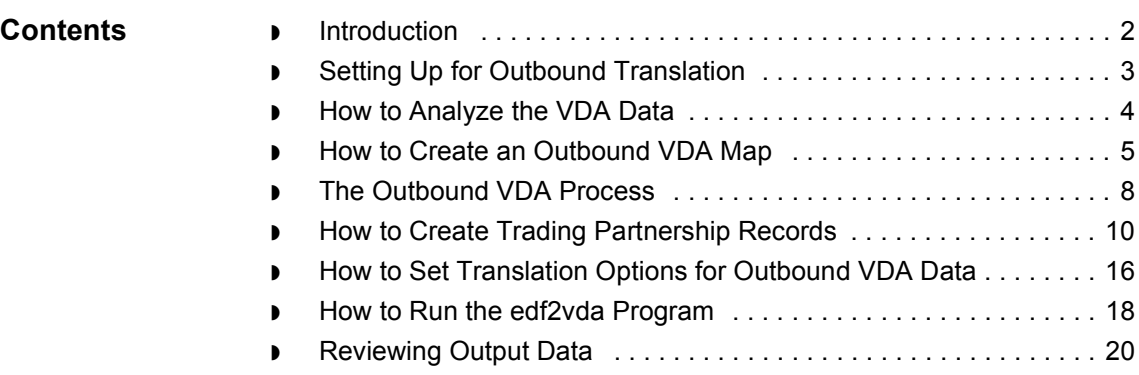

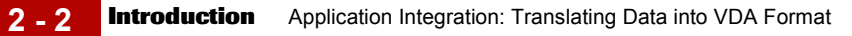

# <span id="page-37-0"></span>**Introduction**

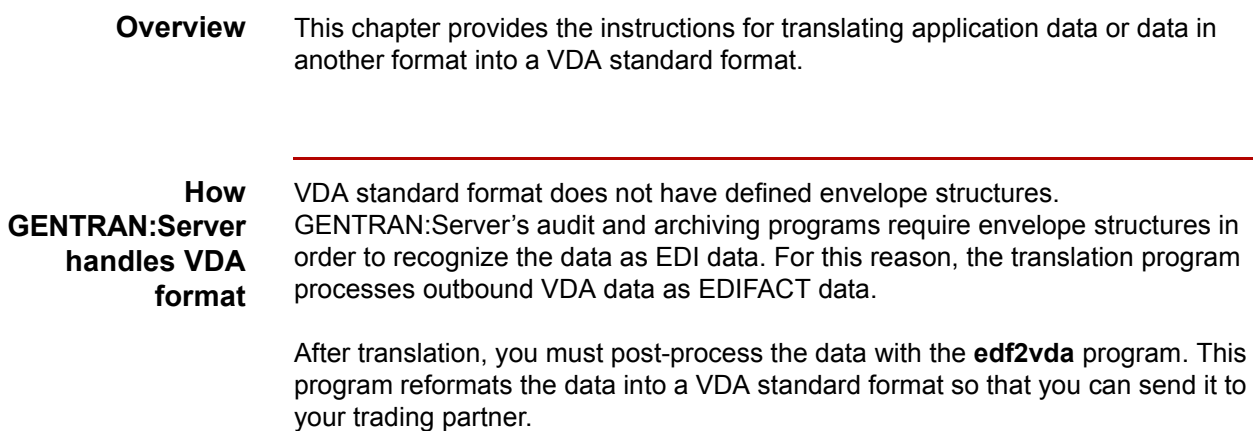

# <span id="page-38-0"></span>**Setting Up for Outbound Translation**

### **Introduction** This topic provides an overview of the tasks you must perform to set up your system to translate data into a VDA format that you can send to your trading partner.

### **Process** This table describes the stages in the process of translating data when the output is a VDA standard format.

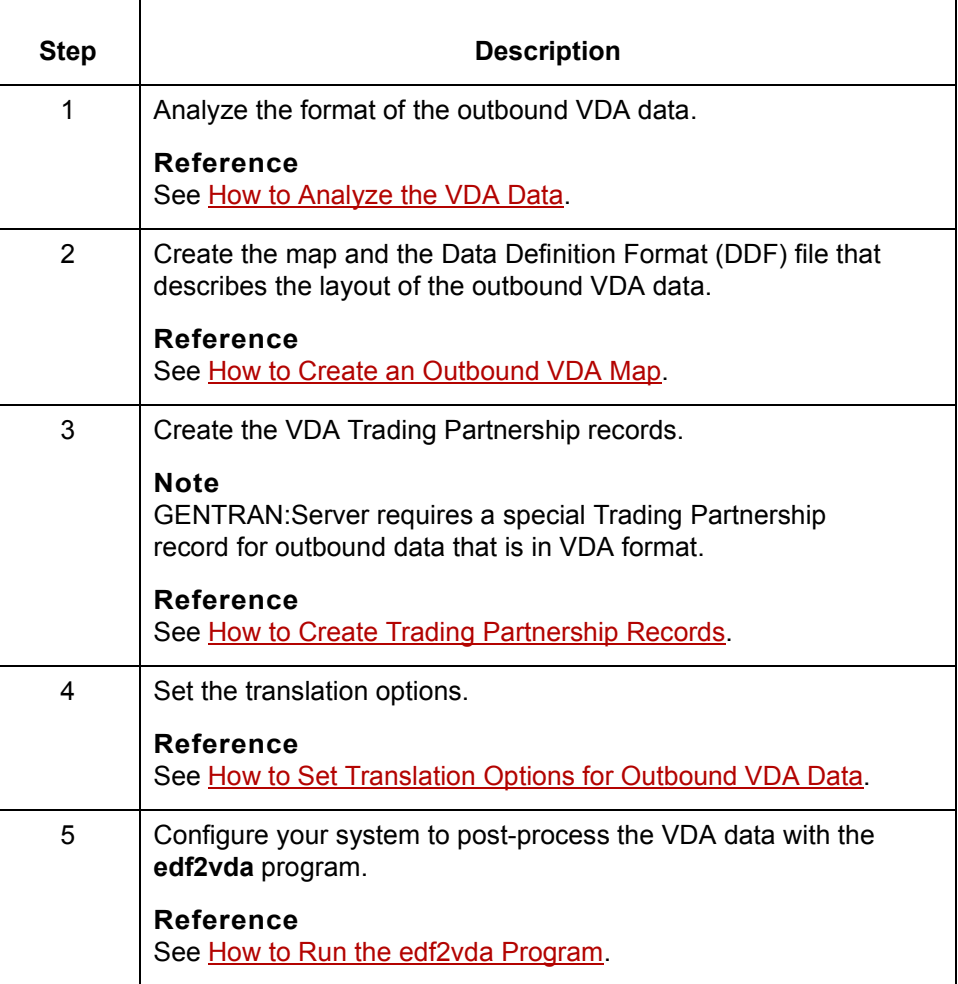

# <span id="page-39-0"></span>**How to Analyze the VDA Data**

**2 - 4**

### **Introduction** Before you can create a map to translate data into a VDA standard format, you must analyze the VDA format that you want to use in the map. You will use the information you gather to create a Data Definition Format (DDF) file that defines the outbound VDA format.

### **Reference**

Formore information about **Data Definition Format (DDF)** files, see the *[GENTRAN:Server Application Integration Userís Guide](#page-0-0)*.

### **Procedure** Use this procedure to analyze VDA data.

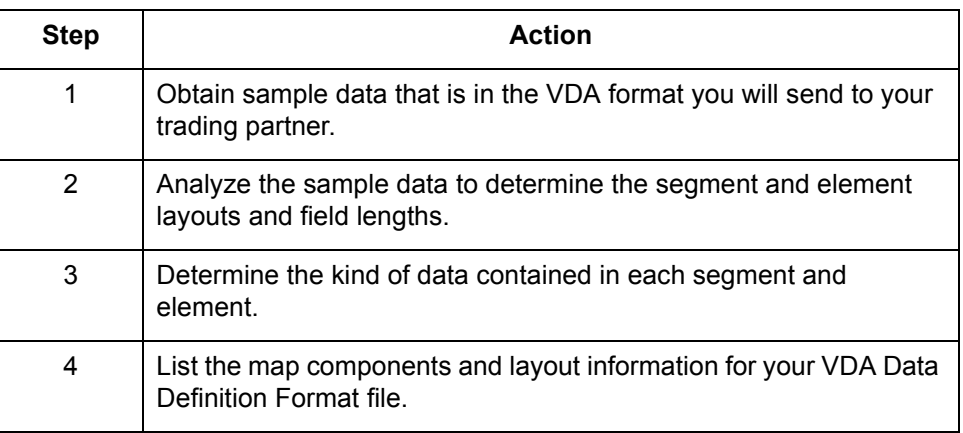

# <span id="page-40-0"></span>**How to Create an Outbound VDA Map**

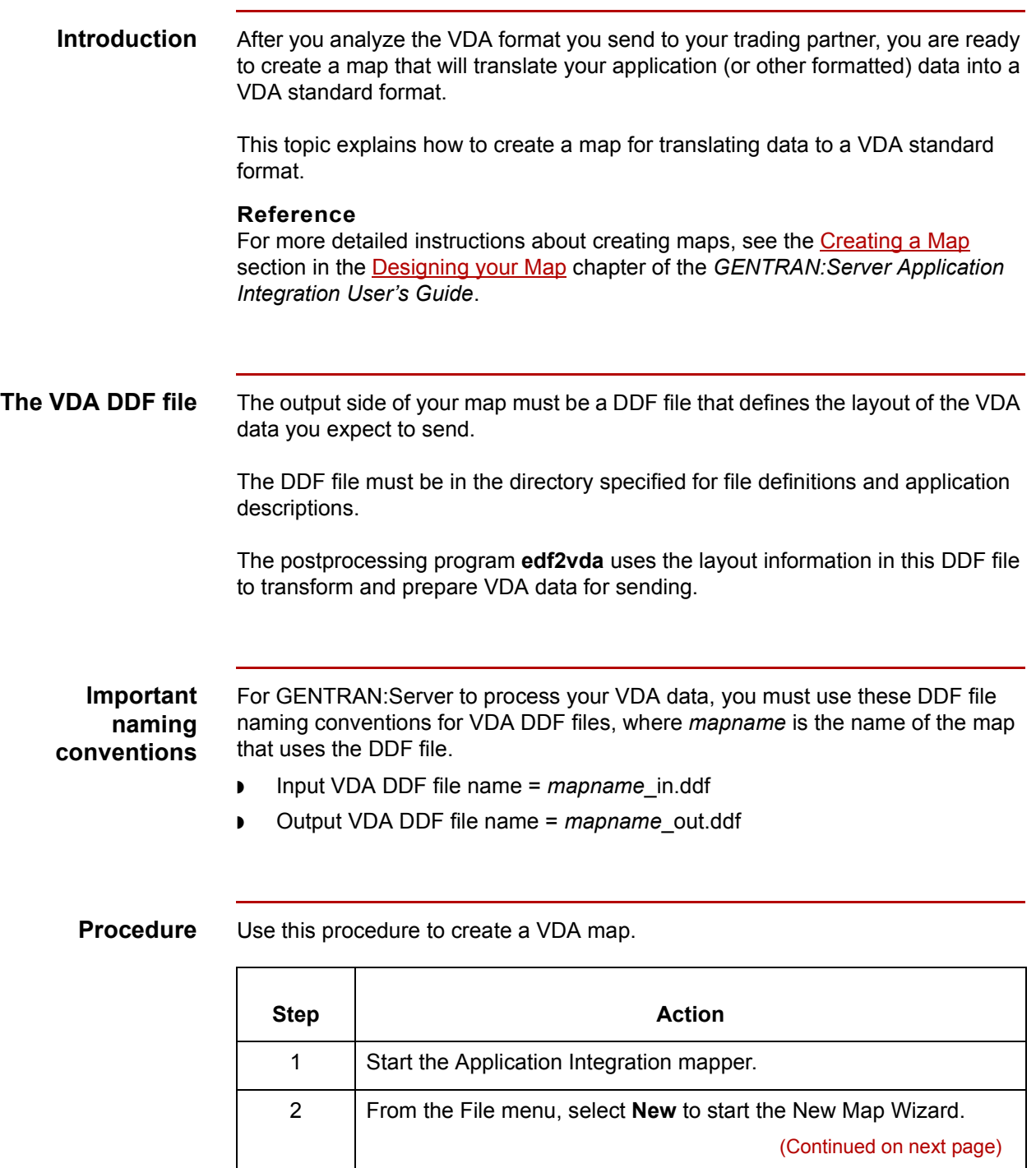

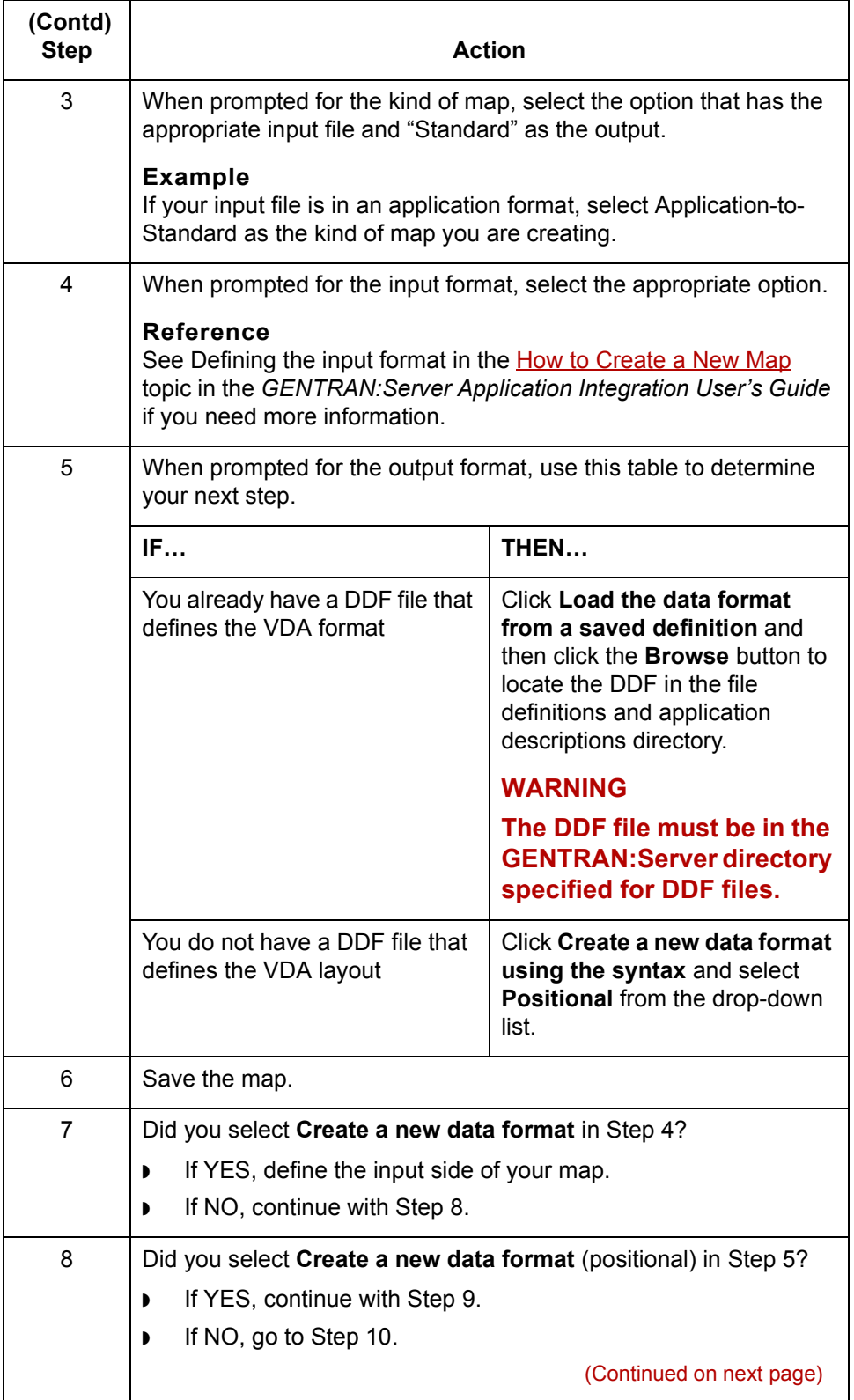

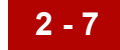

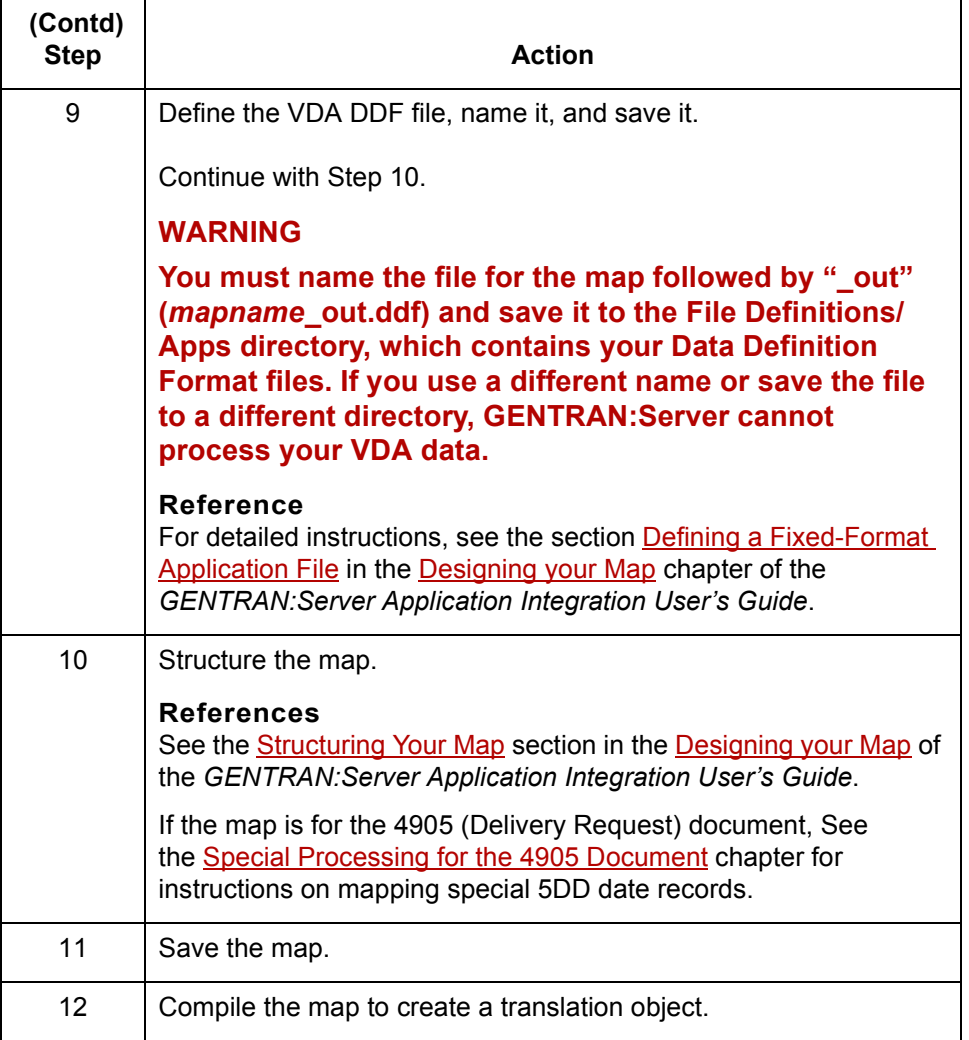

### **Note**

*GENTRAN:Server* automatically generates and adds values for EDIFACT envelope segments to your VDA data for archiving purposes.

 $\sqrt{ }$ 

# <span id="page-43-0"></span>**The Outbound VDA Process**

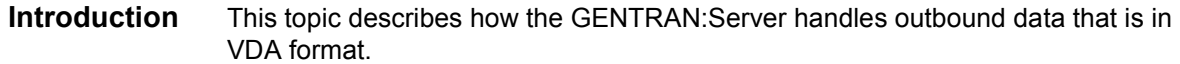

## **The outbound process**

This table describes how GENTRAN:Server processes outbound data that is in VDA format.

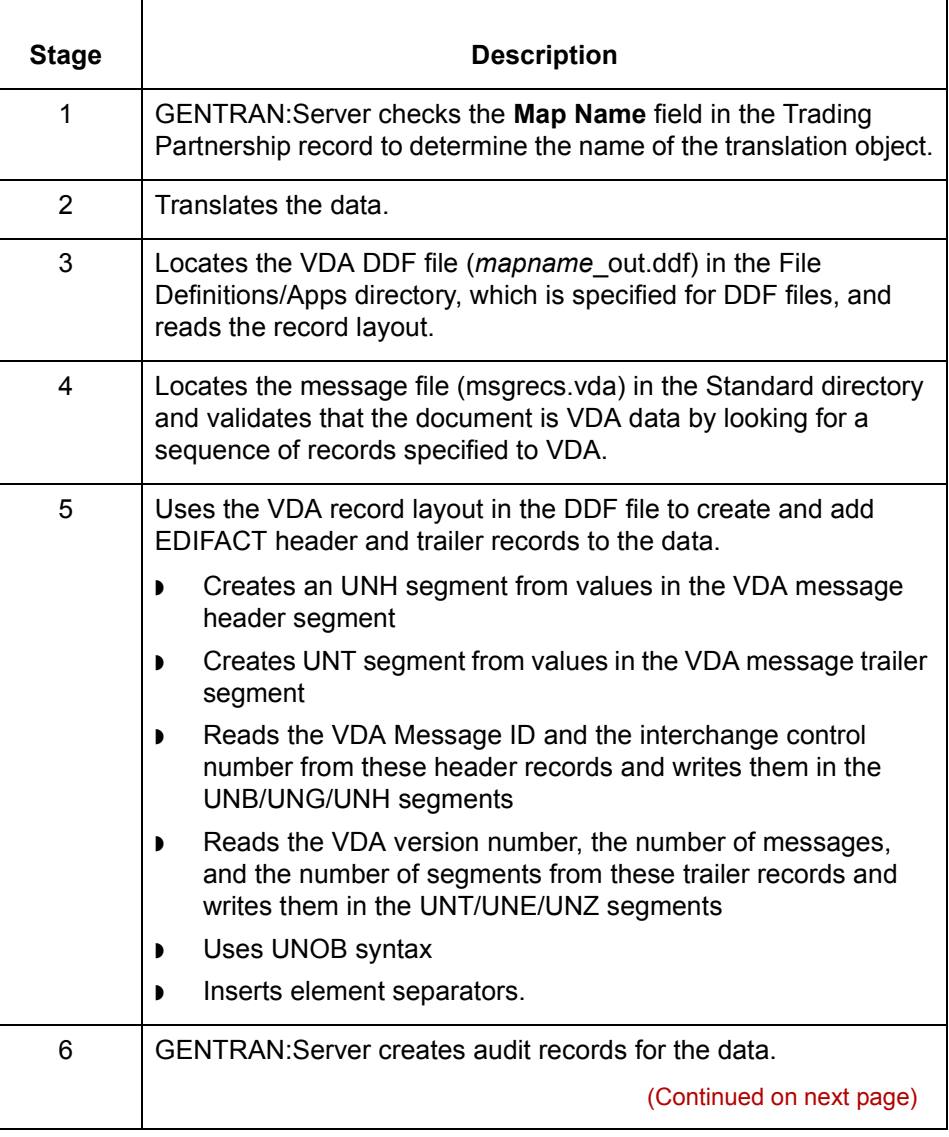

**2 - 8**

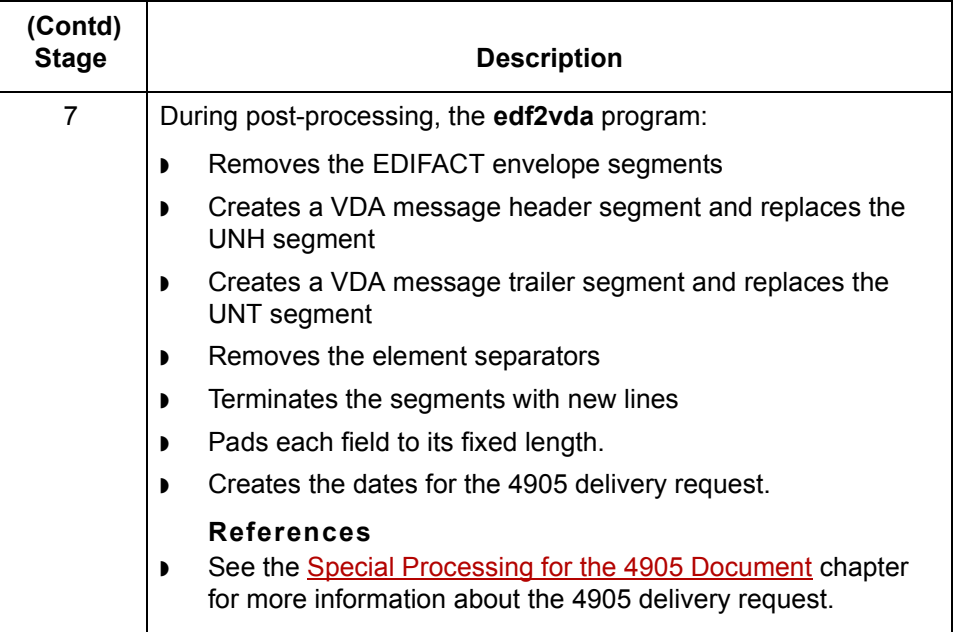

# <span id="page-45-0"></span>**How to Create Trading Partnership Records**

### **Introduction** This topic explains how to create Trading Partnership records for outbound data that is in VDA format.

Use the following procedures to create a Trading Partnership record for outbound VDA data:

- ◗ Creating an Interchange Organization record
- ◗ [Creating a Group Organization record](#page-46-0)
- ◗ [Creating a Trading Partnership record](#page-47-0)

### **Note**

The values given in these procedures are specific to Trading Partnership records for outbound data that is in VDA format. Some fields (and values) in the dialog boxes are not mentioned in the procedures. Complete these fields as specified by your company's practices.

### **Creating an Interchange Organization record**

**2 - 10**

This procedure decribes how to create an Interchange Organization record.

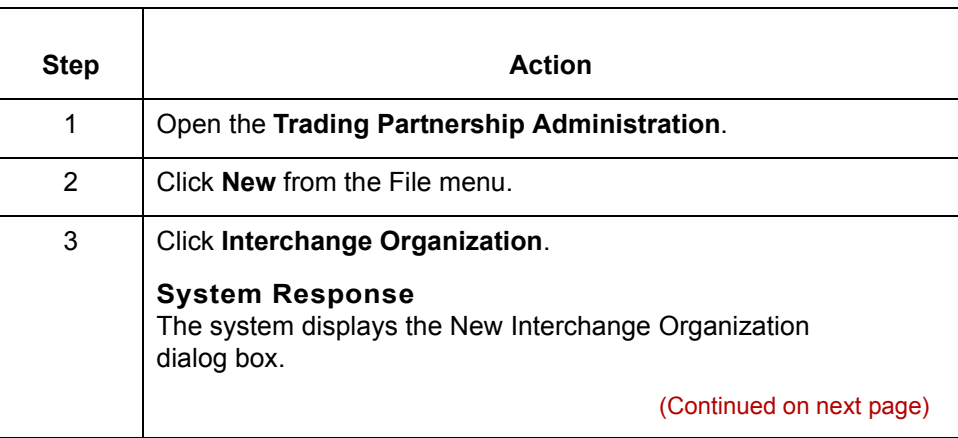

<span id="page-46-0"></span>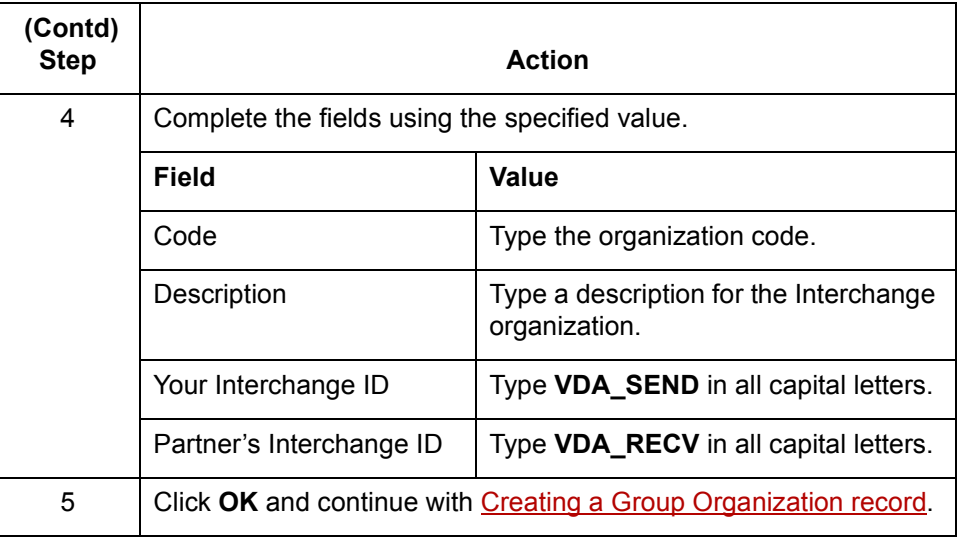

## **Creating a Group Organization record**

This procedure describes how to create a Group Organization record.

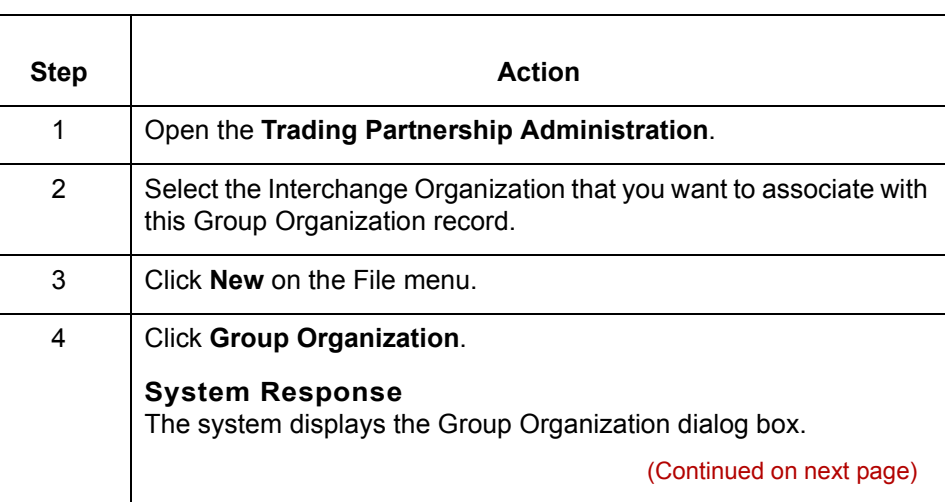

 $\sqrt{ }$ 

<span id="page-47-0"></span>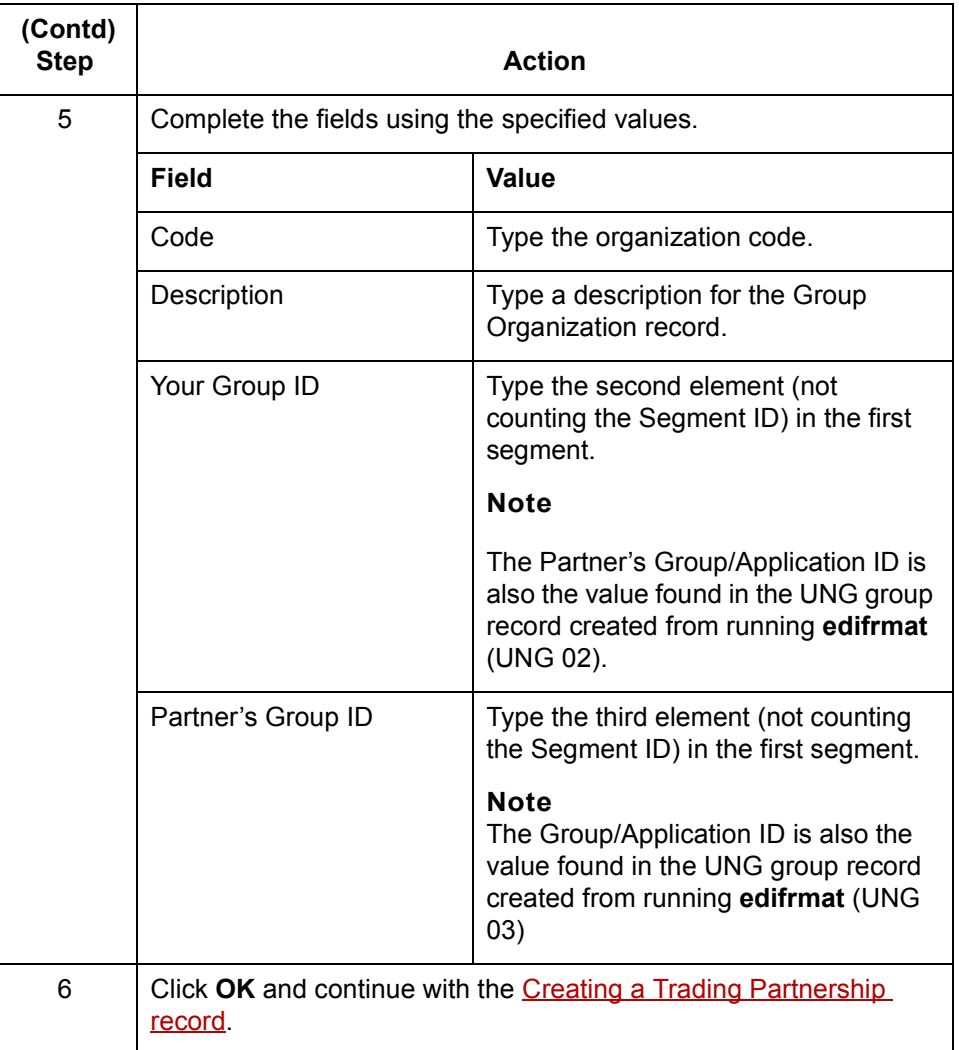

## **Creating a Trading Partnership record**

This procedure describes how to create a Trading Partnership record

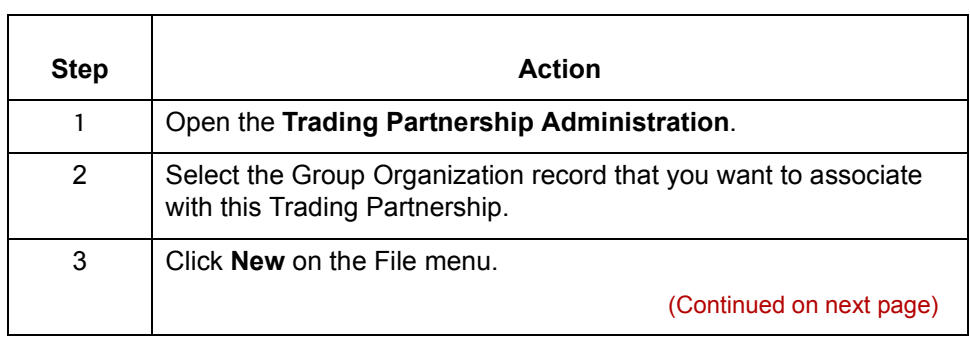

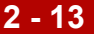

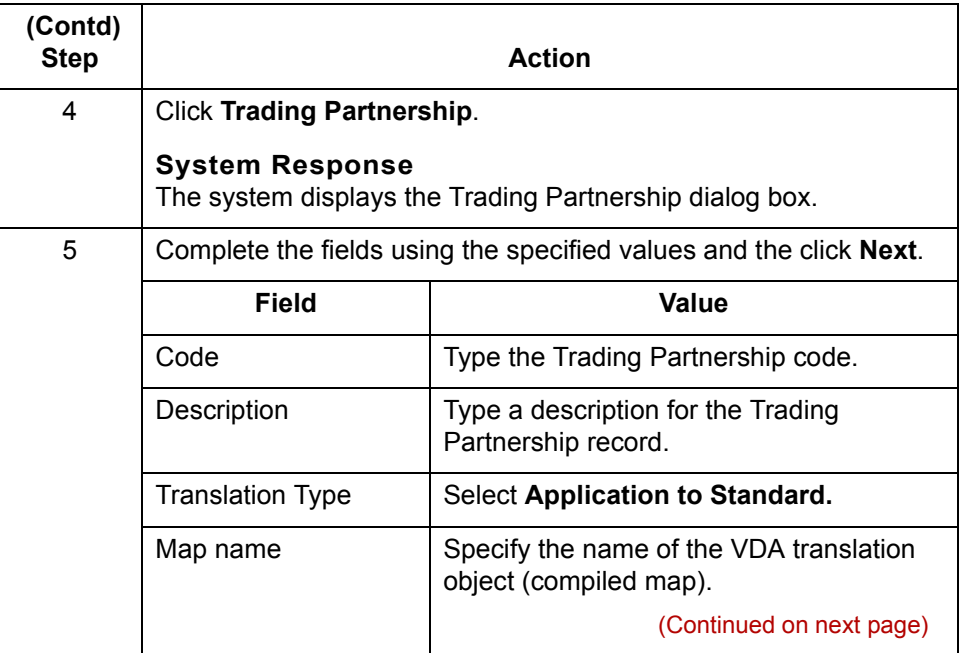

 $\sqrt{ }$ 

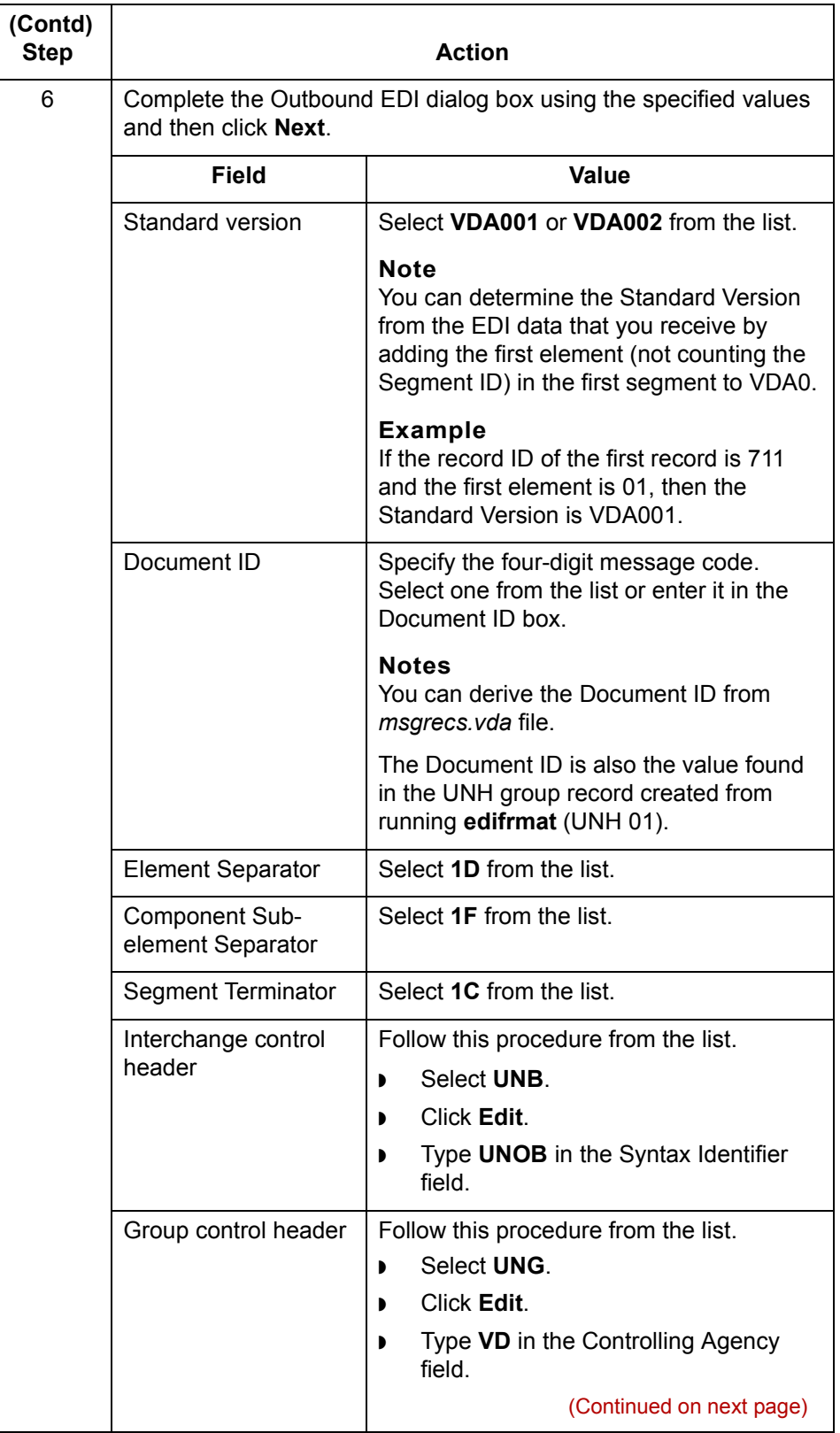

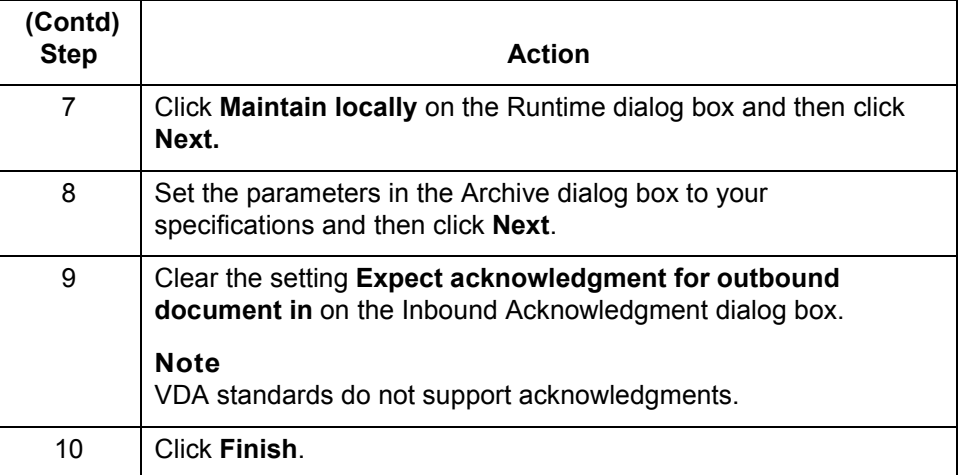

### **Note**

See the chapter [Working with Trading Partnerships i](#page-404-0)n the *[GENTRAN:Server Application Integration Userís Guide](#page-0-0)* for more information on creating Trading Partnership records.

 $\sqrt{ }$ 

# <span id="page-51-0"></span>**How to Set Translation Options for Outbound VDA Data**

VDA Format

**2 - 16**

**Introduction** This section contains instructions for translating application data to VDA standards.

**Using the Translate Documents dialog box**

Follow these guidelines when setting up the Translate Documents dialog box for a translation using VDA standards.

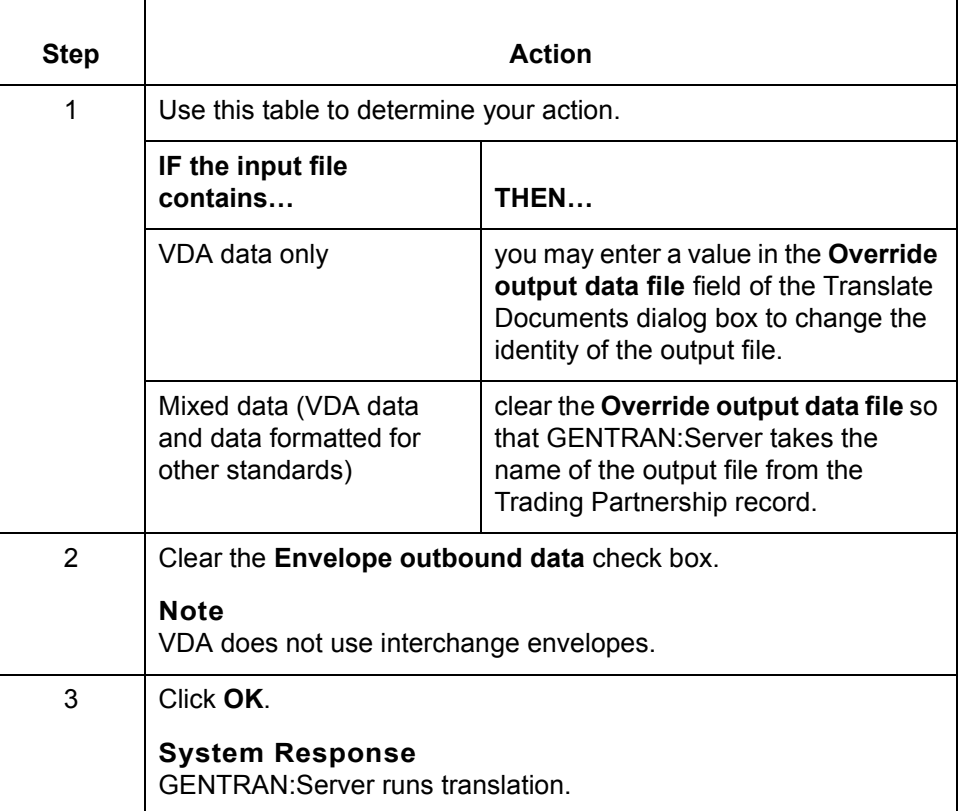

(Continued on next page)

### **Translating from the command line**

Follow these guidelines to translate VDA standards from the command line.

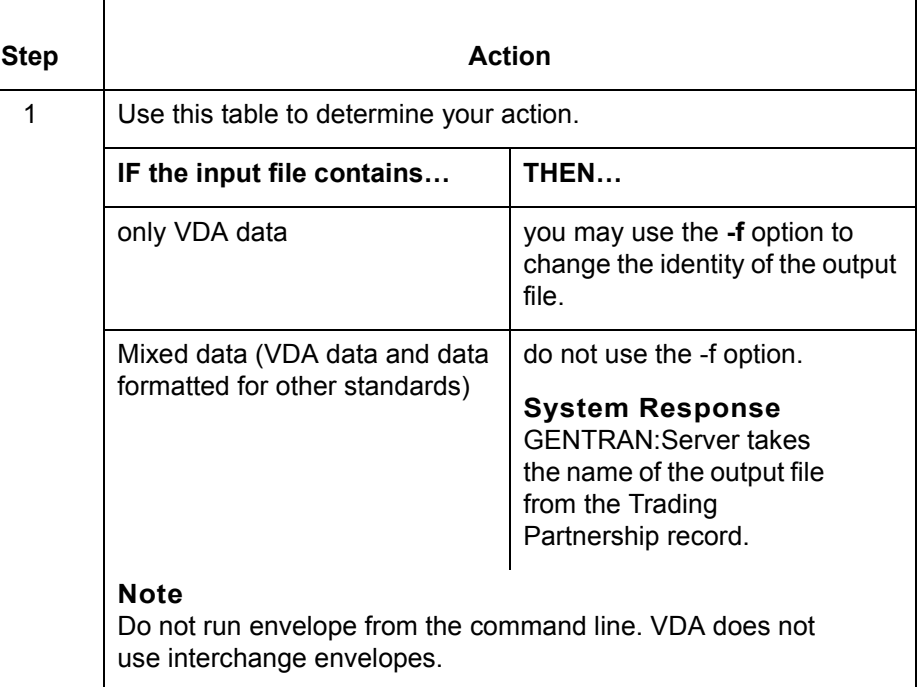

## **Translating data with lftran program**

Use the **-f** parameter with the **lftran** command to change the identity of the output file, if the input file contains only VDA data.

**2 - 17**

 $\sqrt{ }$ 

**How to Run the edf2vda Program** Application Integration: Translating Data into VDA Format

# <span id="page-53-0"></span>**How to Run the edf2vda Program**

<span id="page-53-1"></span>**2 - 18**

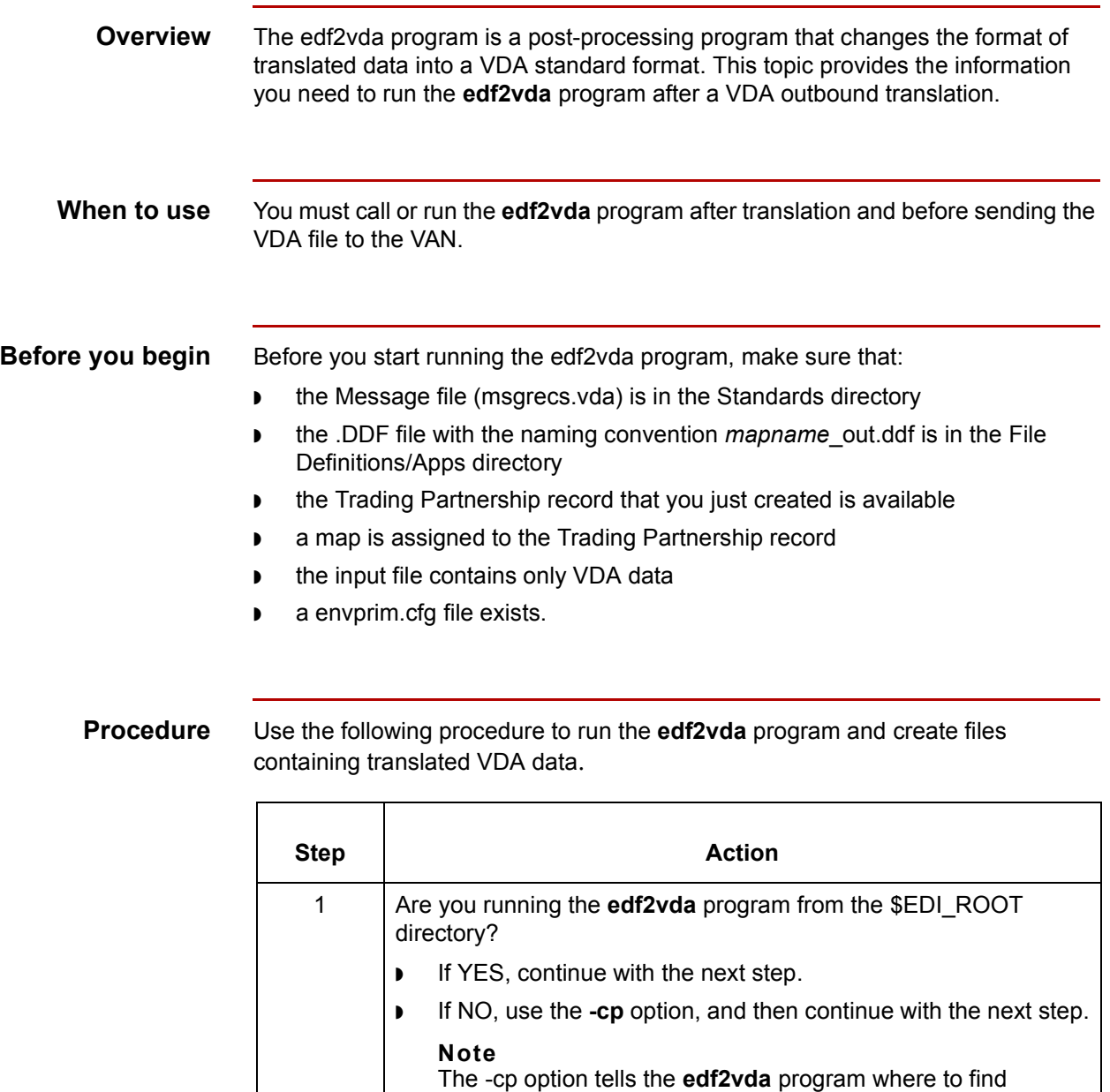

the envprim.cfg file.

 $\mathcal{L}$ 

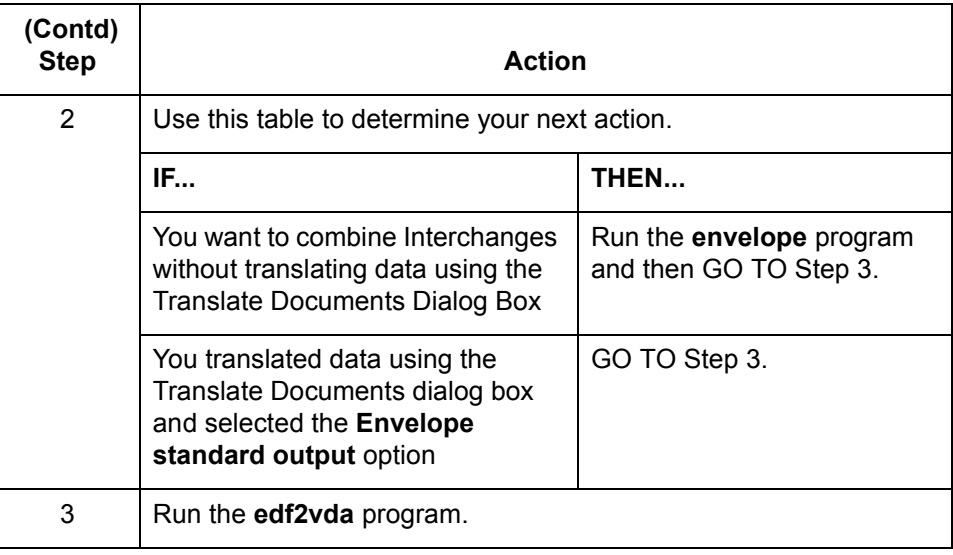

**Functions of the edf2vda program**

The **edf2vda** program performs the following functions:

- ◗ Replaces the UNB/UNG/UNH enveloping structure with VDA header and trailer message segments
- ◗ Removes any element separators
- ◗ Ensures that each segment is terminated with a newline character
- ◗ Pads each field to its fixed length
- ◗ Creates a file that contains your VDA data.

 $\mathcal{L}$ 

**Reviewing Output Data** Application Integration: Translating Data into VDA Format

# <span id="page-55-0"></span>**Reviewing Output Data**

**2 - 20**

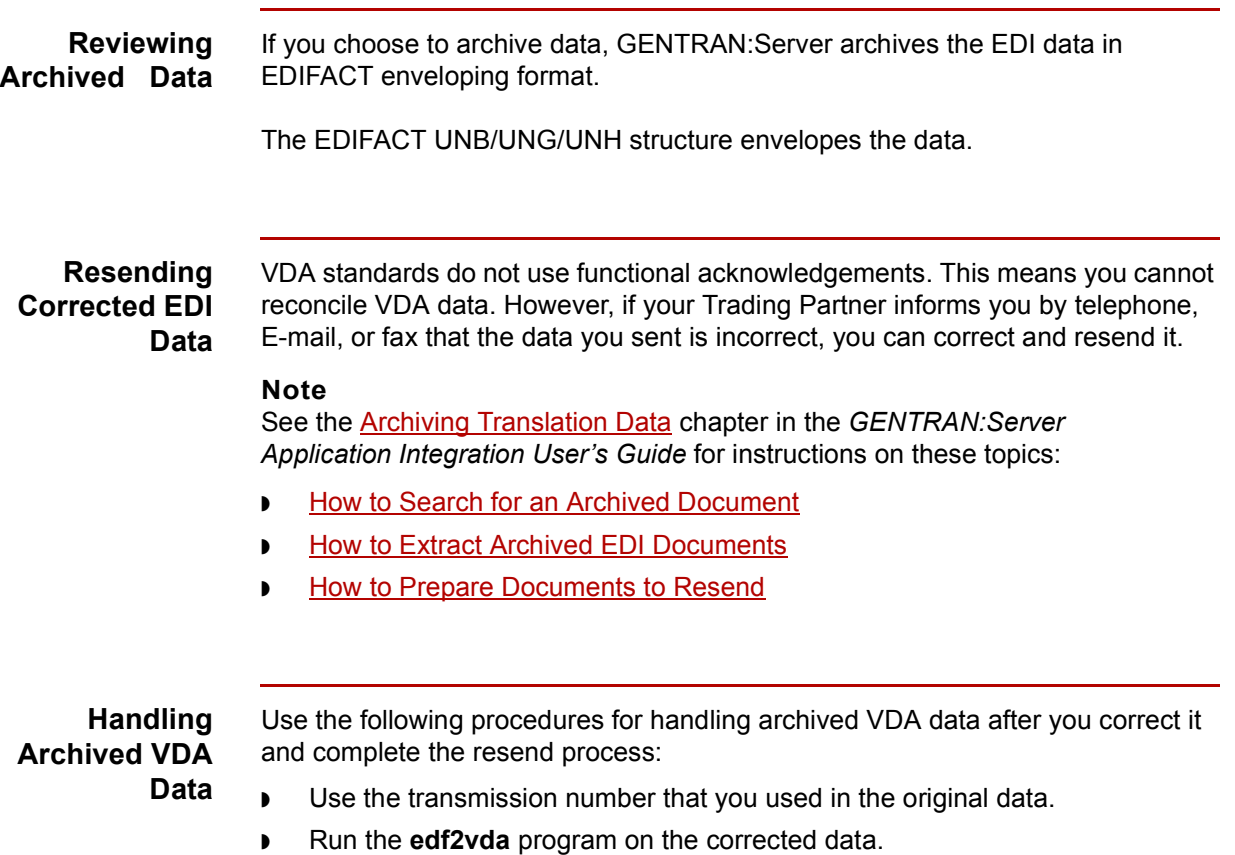

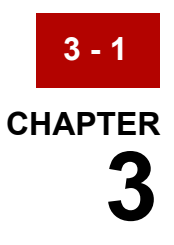

# **Visual Mapper: Translating Inbound VDA Format**

### **Contents**

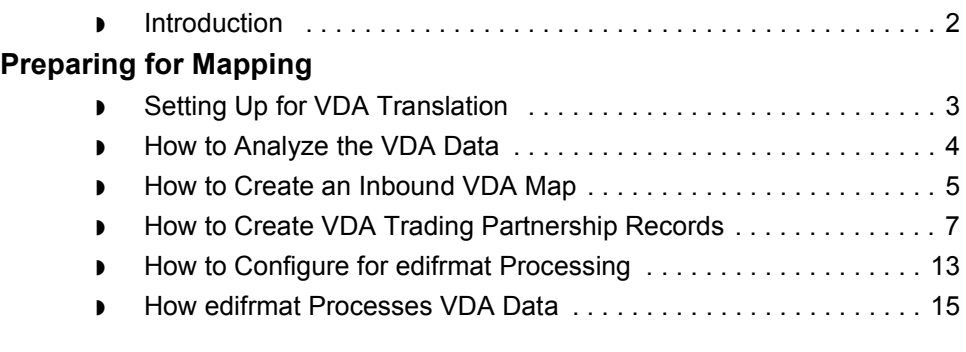

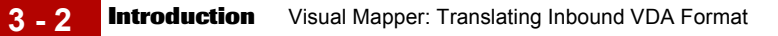

# <span id="page-57-0"></span>**Introduction**

<span id="page-57-1"></span>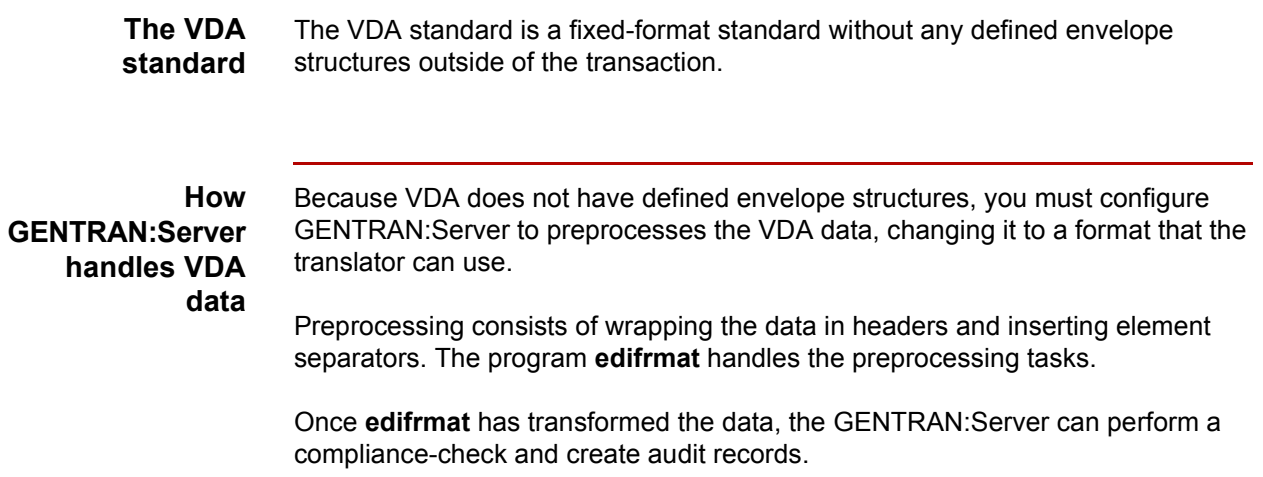

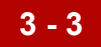

# <span id="page-58-0"></span>**Preparing for Mapping 0**

# <span id="page-58-1"></span>**Setting Up for VDA Translation**

**Introduction** This topic provides an overview of the tasks you must perform to set up your system to translate VDA data.

### **Stages in the set-up process**

This table lists the stages in the process. This chapter contains information for each of the stages described in this table.

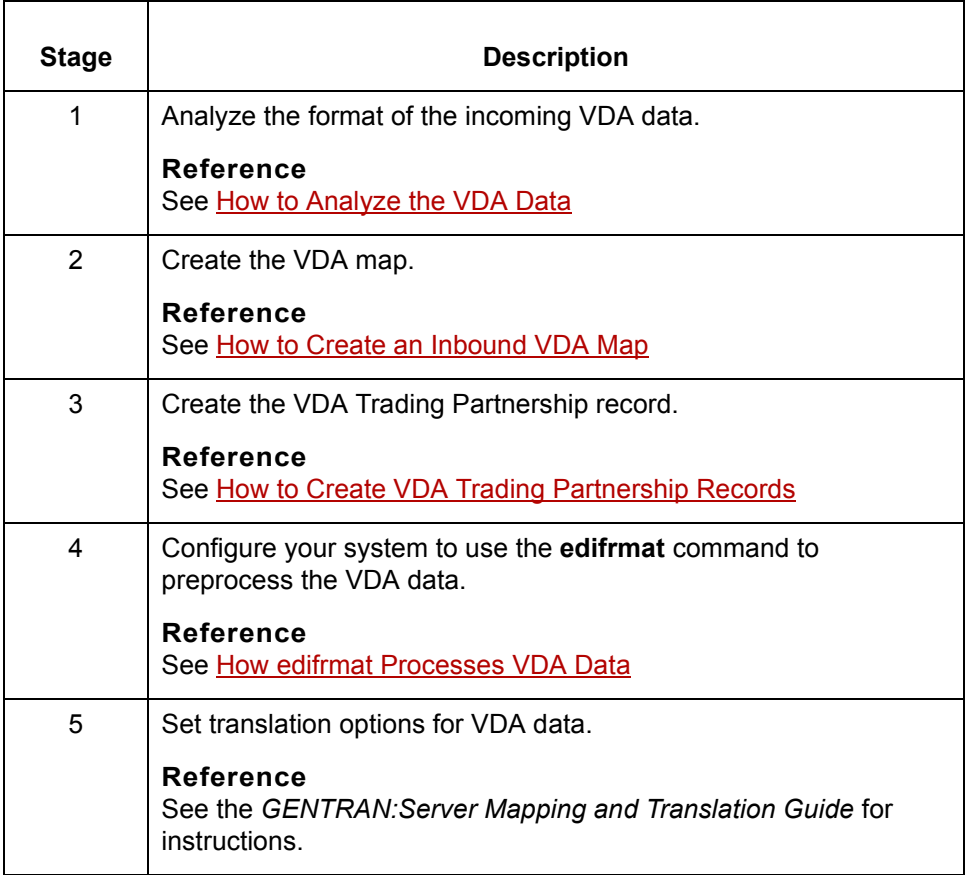

# <span id="page-59-0"></span>**How to Analyze the VDA Data**

**3 - 4**

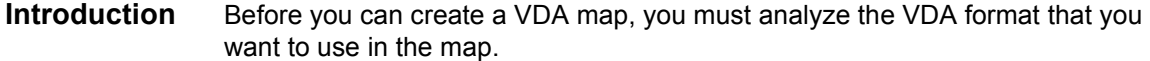

### **Procedure** Use this procedure to analyze VDA data.

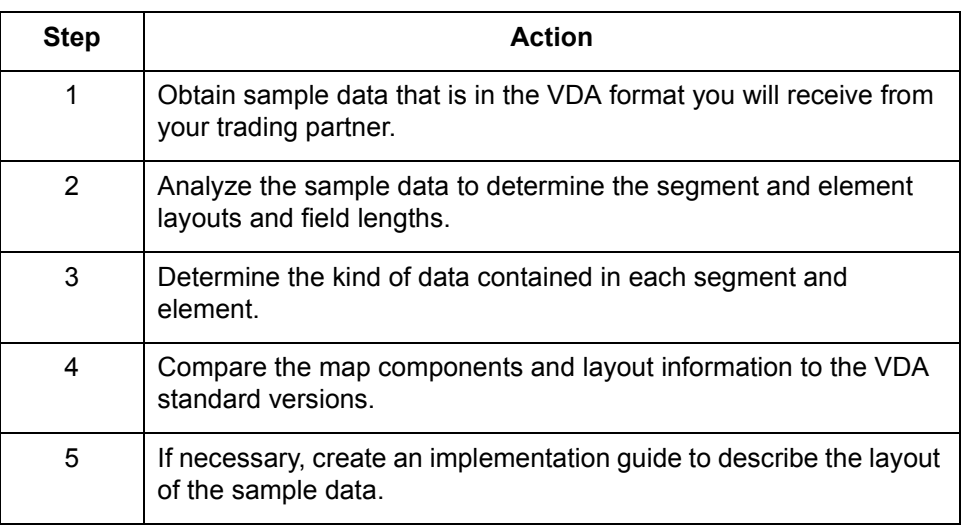

# <span id="page-60-0"></span>**How to Create an Inbound VDA Map**

### **Introduction** After you analyze the VDA data you expect to receive from your trading partner, you are ready to create a map that will translate the data from a VDA format into another format, such as your application format.

This topic explains how to create a map for translating data that is in a VDA standard format.

### **Reference**

For more detailed instructions about creating maps, see the [Procedures](#page-263-0) section in the Mapping chapter of the *GENTRAN:[Server Mapping](#page-0-0) and Translation User's Guide.* 

### **Procedure** Use this procedure to create an inbound VDA map with the Visual Mapper.

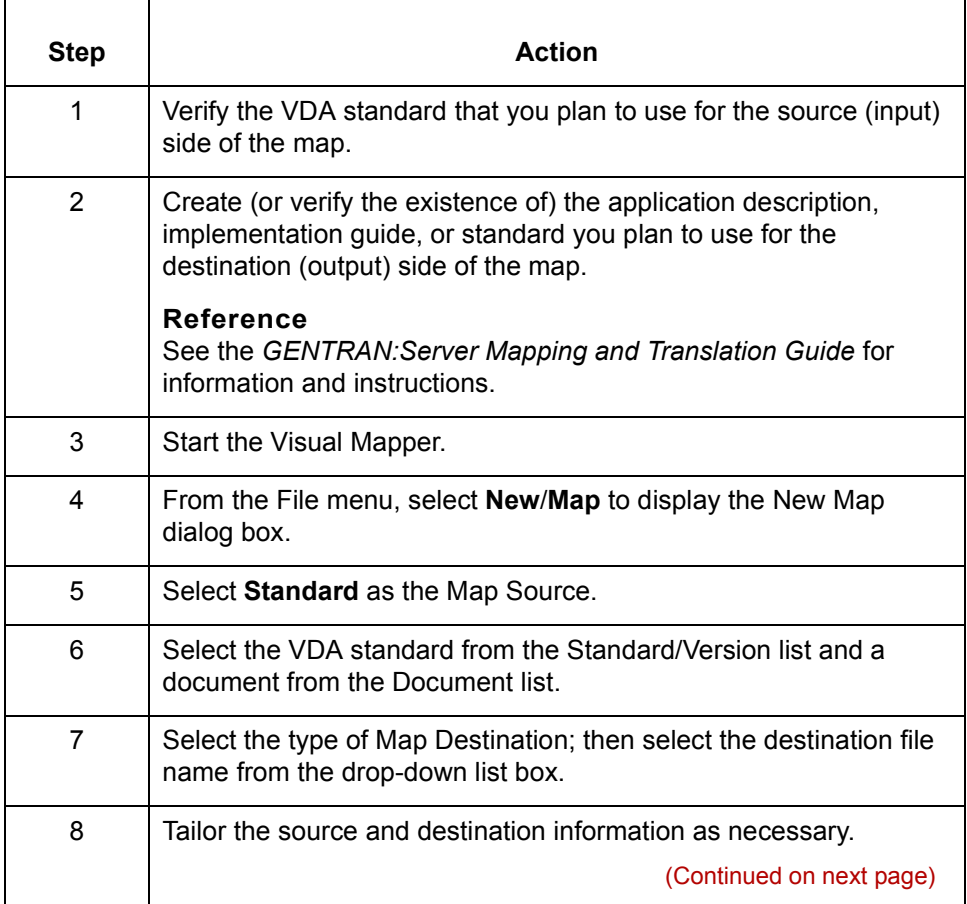

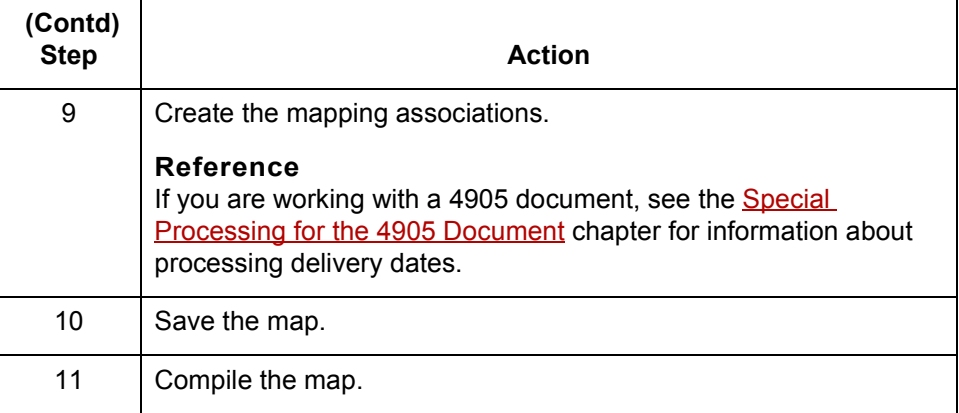

### **Note**

The VDA source in the map will have added EDIFACT-like headers and trailers. See How GENTRAN: Server handles VDA data in the introduction for this chapter.

## <span id="page-62-1"></span><span id="page-62-0"></span>**How to Create VDA Trading Partnership Records**

**Introduction** To translate from a VDA standard format to application data or another format, you need a unique Trading Partnership record for each combination of sender, receiver, VDA version, and message type.

> Use the following procedures to create a unique Trading Partnership record for each combination of sender, receiver, VDA version, and message type:

- ◗ Creating an Interchange Organization record
- ◗ [Creating a Group Organization record](#page-63-0)
- ◗ [Creating a Trading Partnership record](#page-64-0)

### **Note**

The values given in these procedures are specific to Trading Partnership records for outbound data that is in VDA format. Some fields (and values) in the dialog boxes are not mentioned in the procedures. Complete these fields as specified by your company's practices.

### **Creating an Interchange Organization record**

This procedure describes how to create an Interchange Organization record.

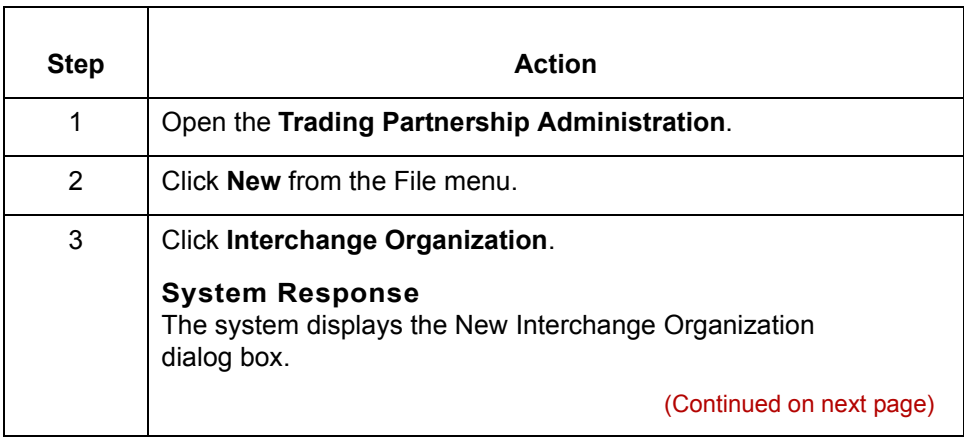

 $\mathcal{S}_{\mathcal{A}}$ 

<span id="page-63-0"></span>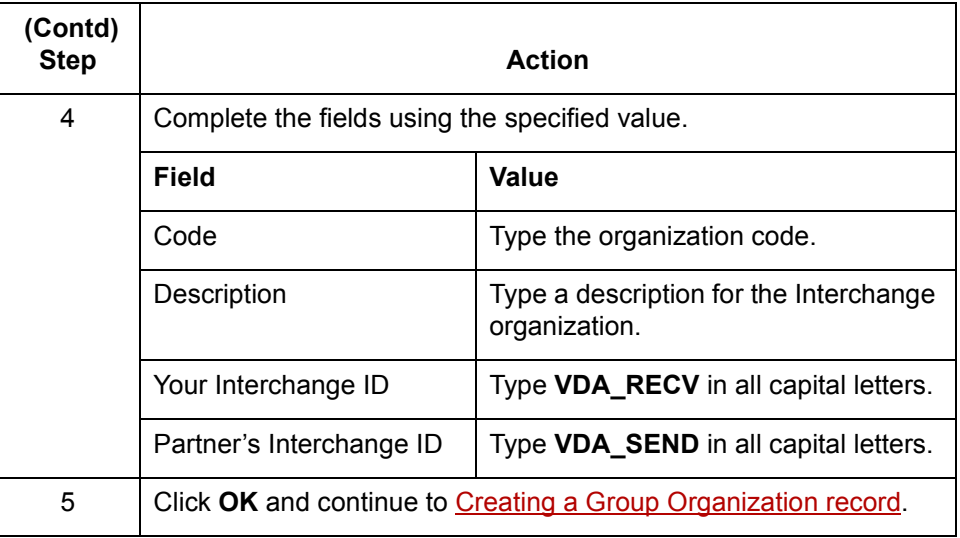

## **Creating a Group Organization record**

This procedure describes how to create a Group Organization record.

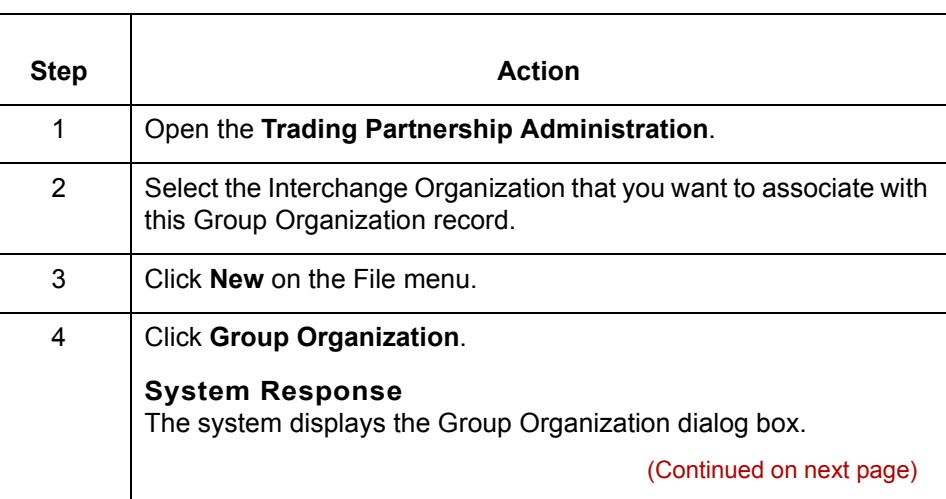

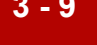

<span id="page-64-0"></span>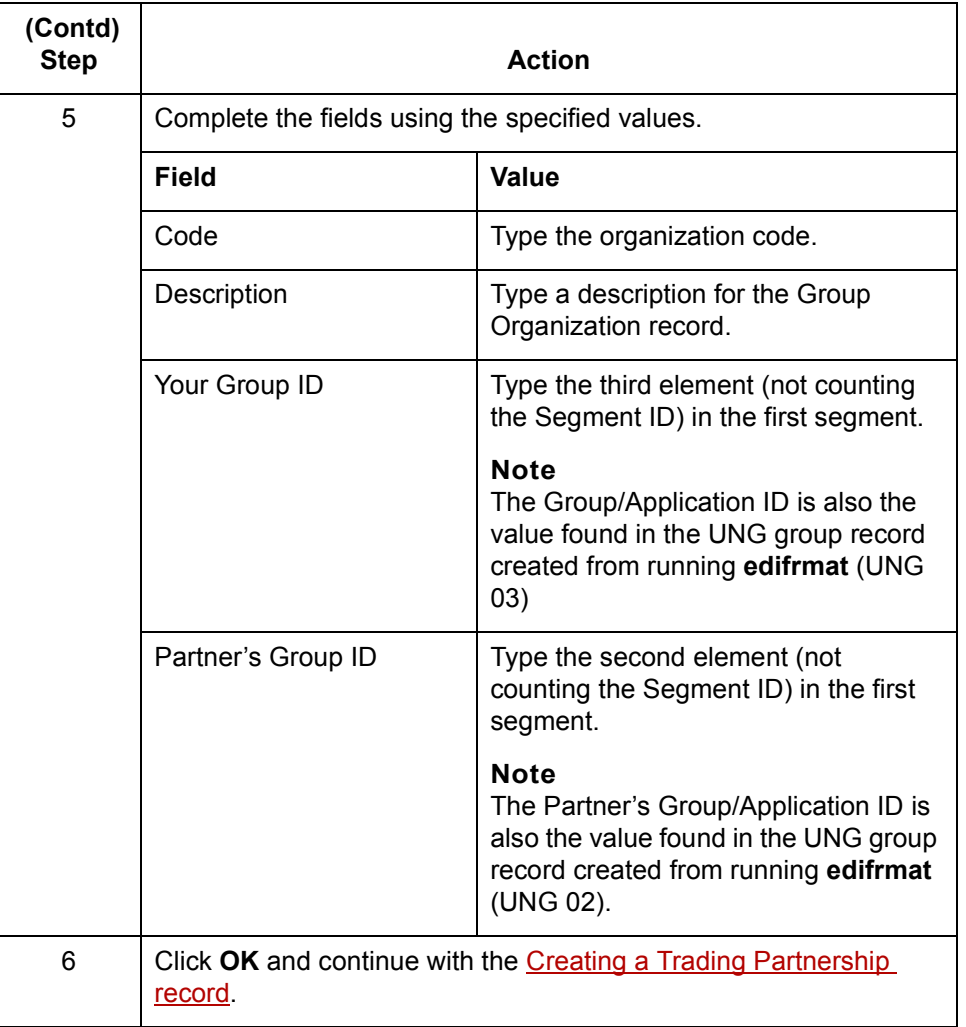

### **Creating a Trading Partnership record**

This procedure describes how to create a Trading Partnership record. **Step Action**

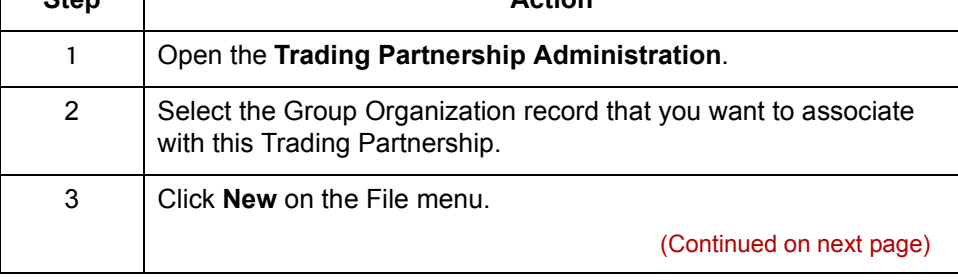

 $\sqrt{ }$ 

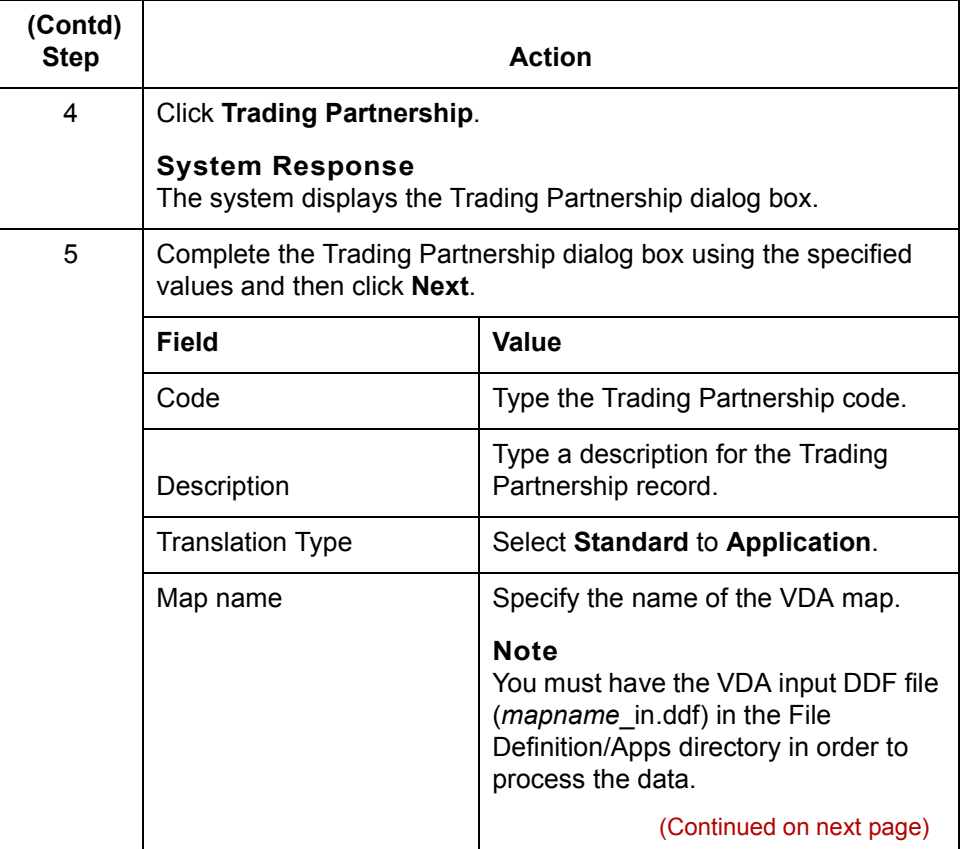

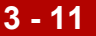

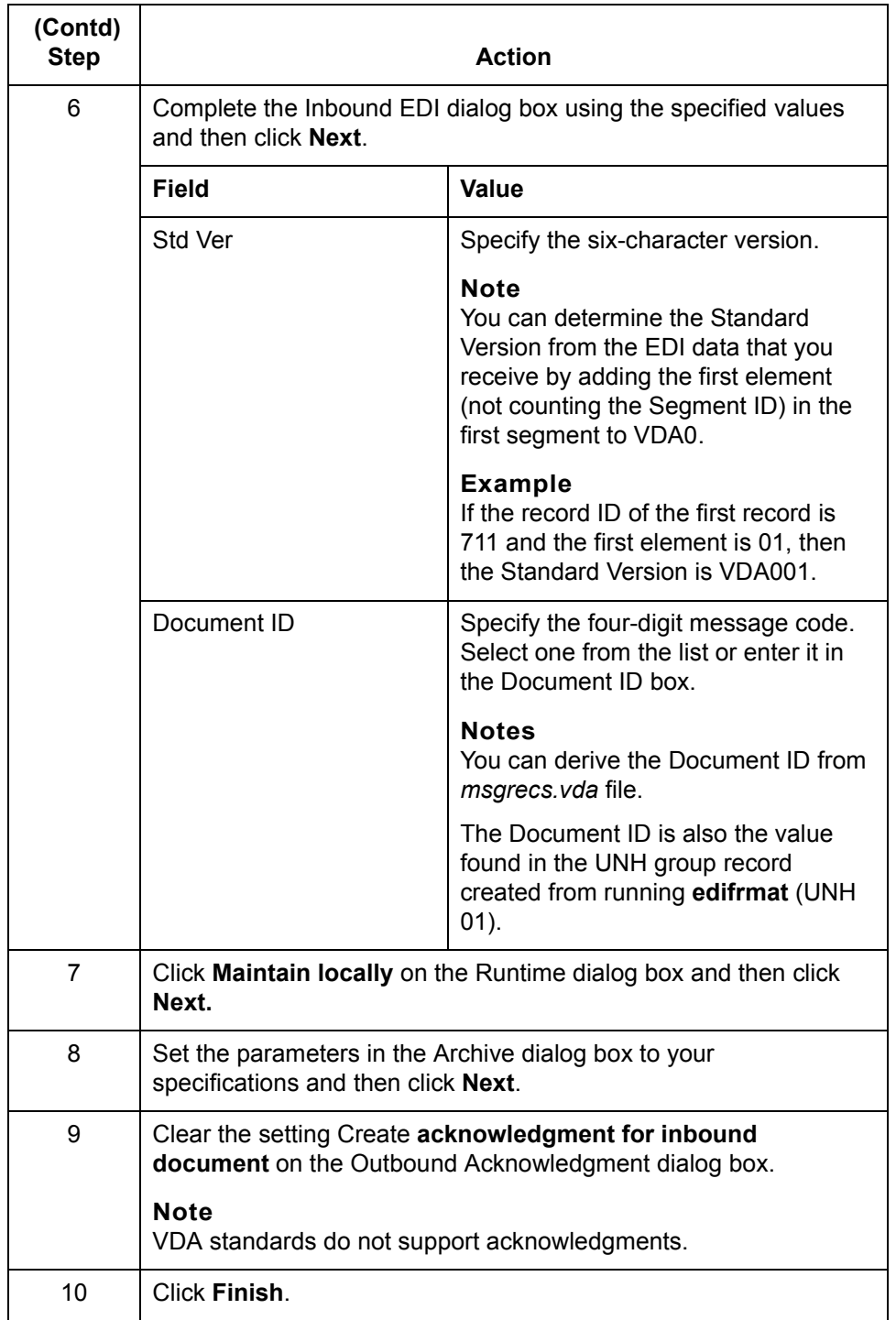

(Continued on next page)

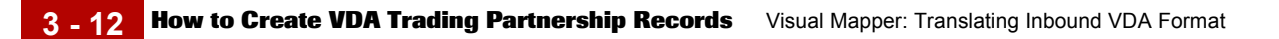

### **Reference**

See the [Working with Trading Partnerships](#page-436-0) chapter in the *Mapping and Translation Userís Guide* or detailed instructions on creating Trading Partnership records.

# <span id="page-68-0"></span>**How to Configure for edifrmat Processing**

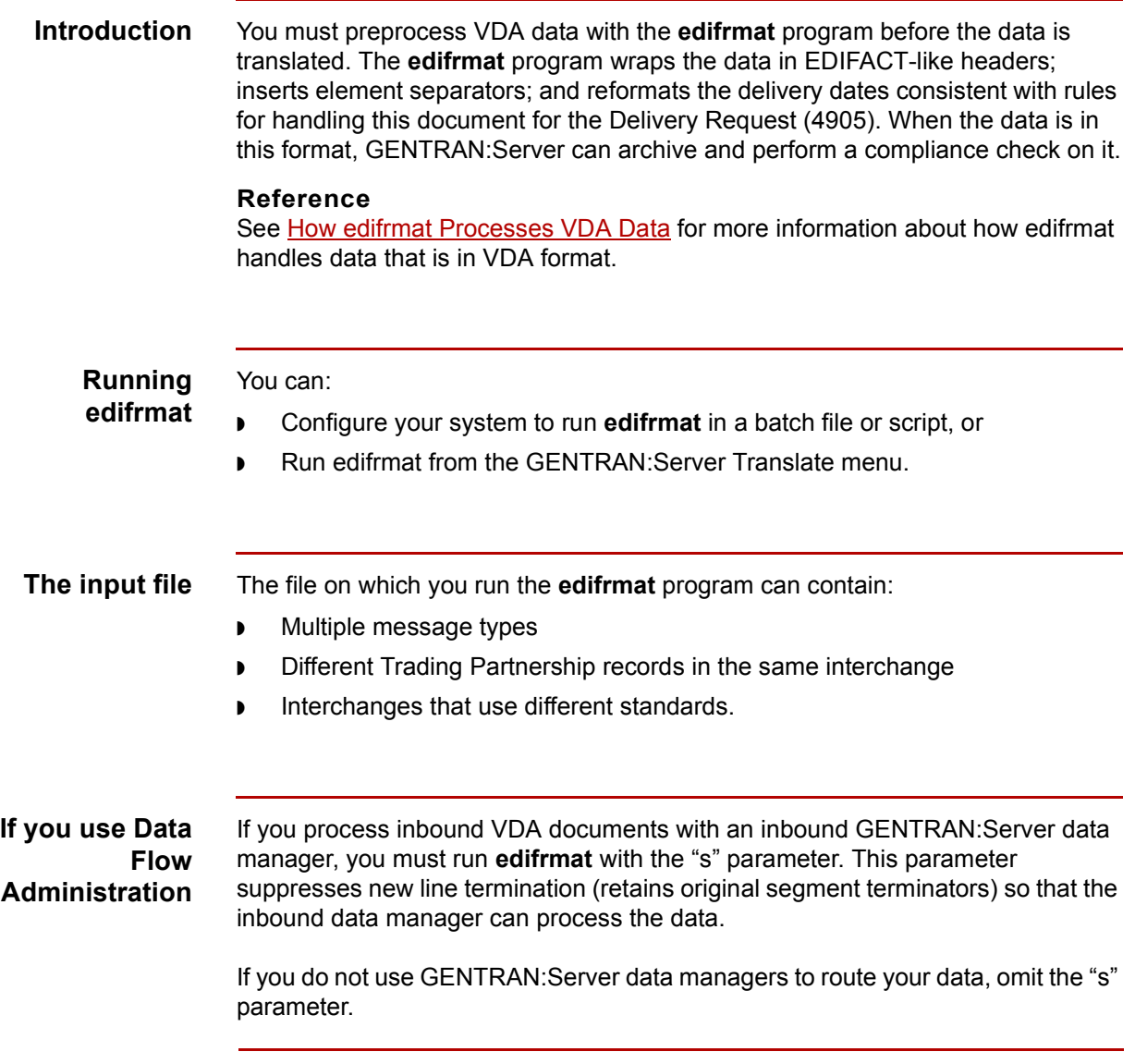

(Continued on next page)

**Procedure** Use this procedure to configure your system to use the **edifrmat** program to preprocess VDA data.

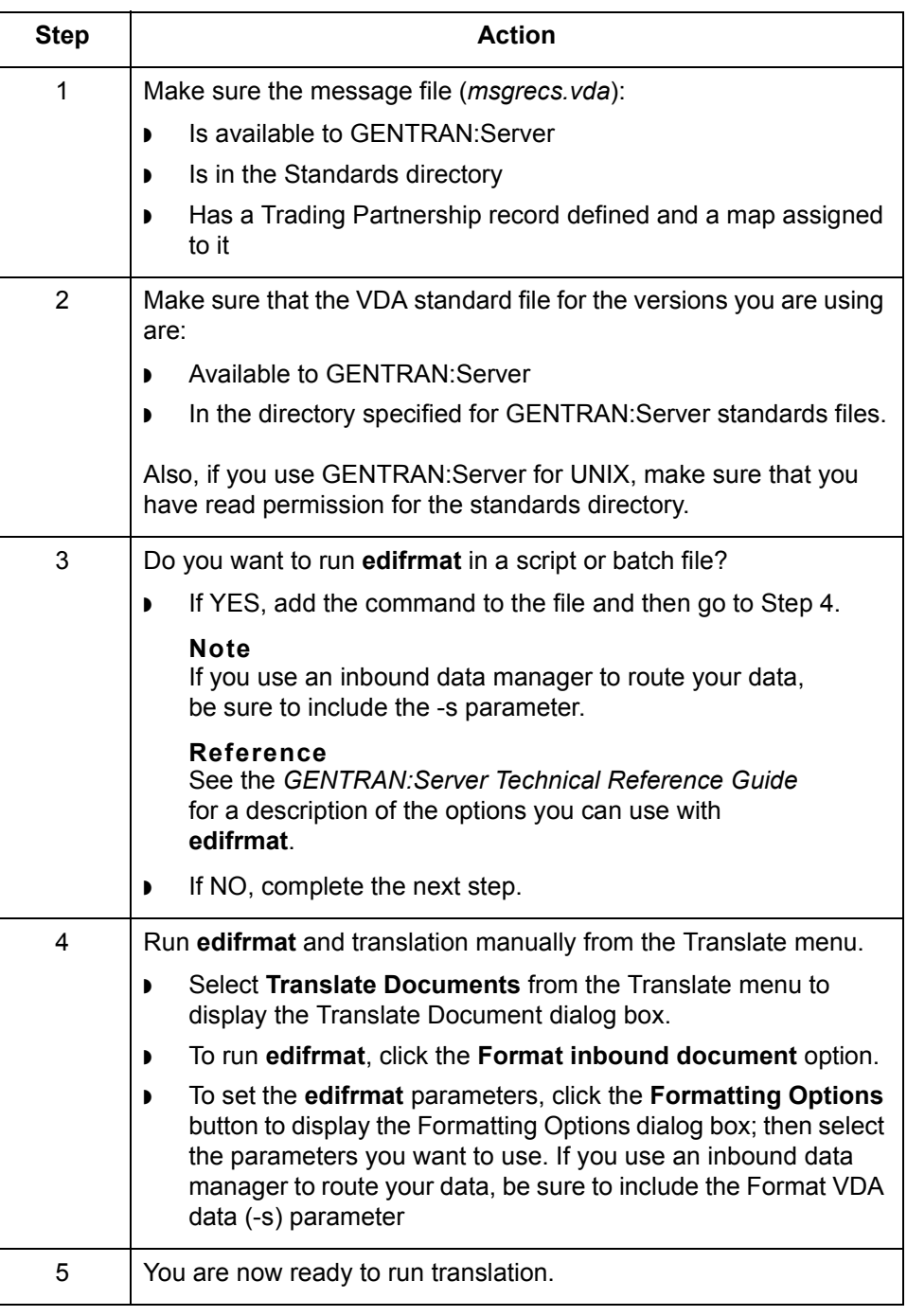

# <span id="page-70-1"></span><span id="page-70-0"></span>**How edifrmat Processes VDA Data**

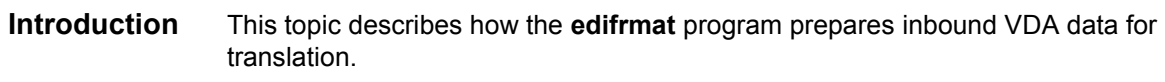

## **The edifrmat process**

This table describes how **edifrmat** processes VDA data to prepare it for translation.

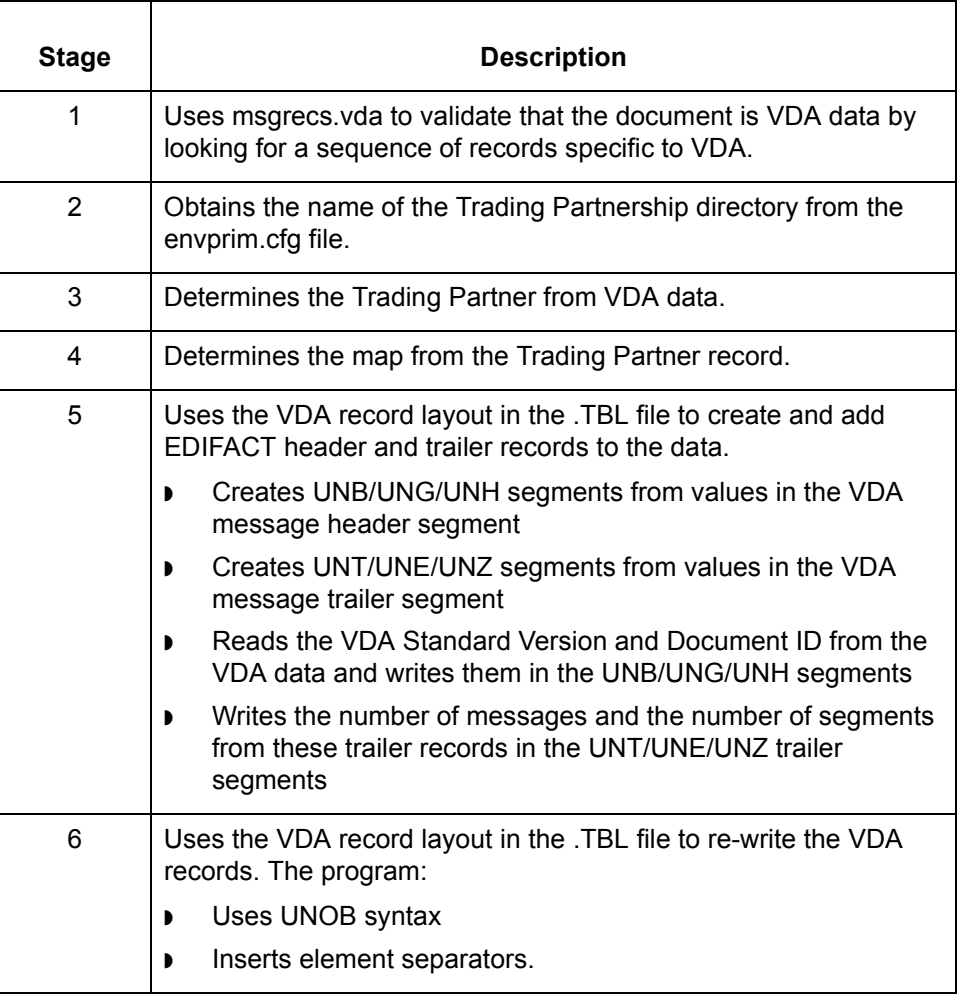

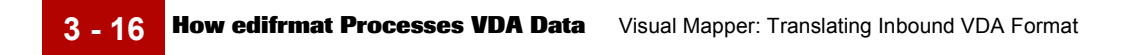
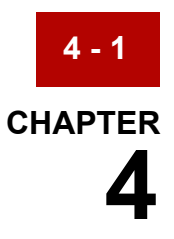

# **Visual Mapper: Translating Data into Outbound VDA Format**

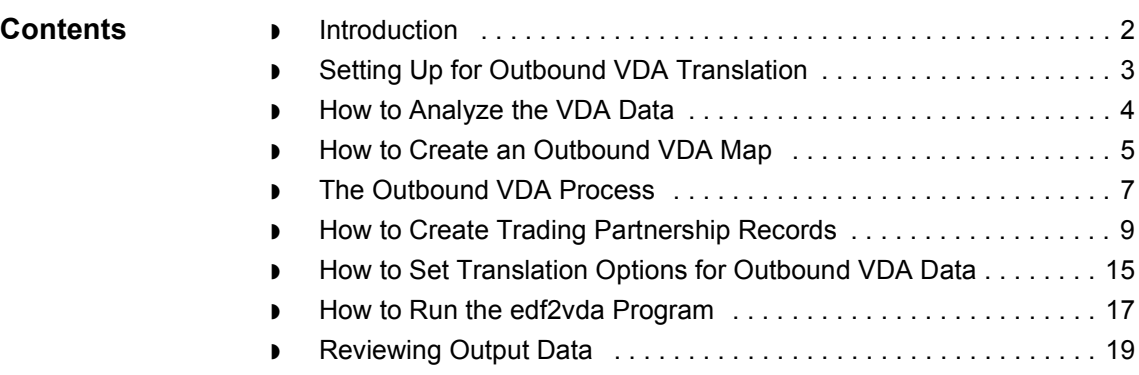

 $\sqrt{2}$ 

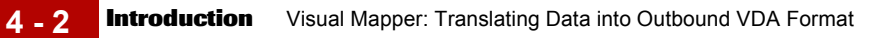

## <span id="page-73-0"></span>**Introduction**

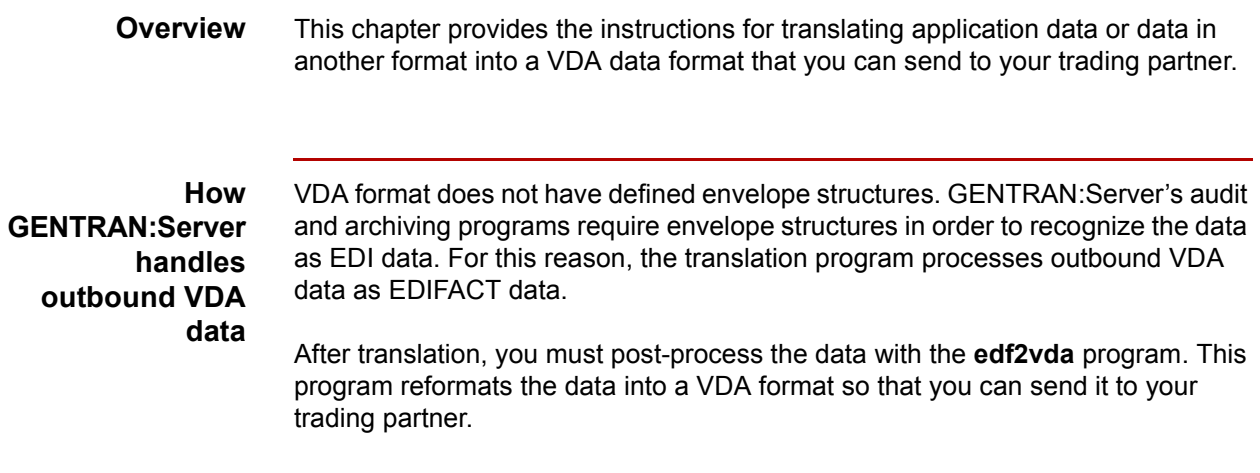

### <span id="page-74-0"></span>**Setting Up for Outbound VDA Translation**

#### **Introduction** This topic provides an overview of the tasks you must perform to set up your system to translate data into a VDA format that you can send to your trading partner.

#### **Process** This table describes the stages in the process of translating data when the output format of the data is a VDA standard format.

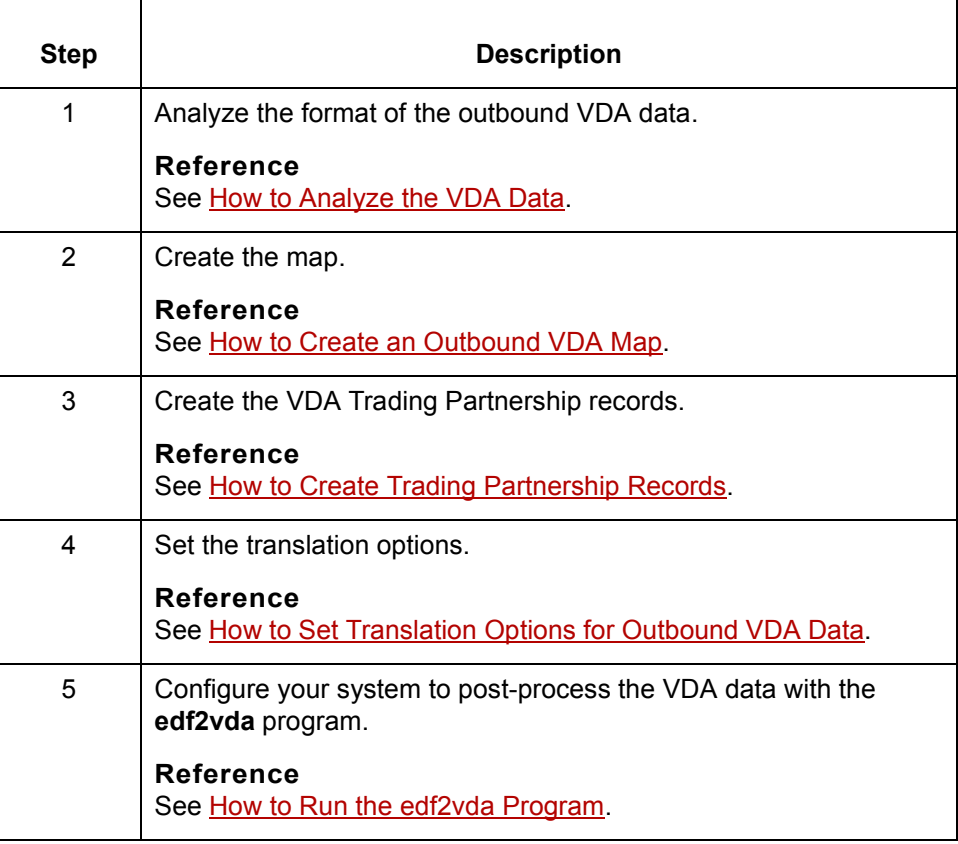

**How to Analyze the VDA Data** Visual Mapper: Translating Data into Outbound VDA Format

### <span id="page-75-0"></span>**How to Analyze the VDA Data**

**Introduction** Before you can create an outbound VDA map, you must determine the format of the data you want to send. This analysis enables you do determine if you can use a VDA standard or if you need to create an implementation guide to describe the VDA format.

#### **Reference**

For more information about implementation guides, see the *[GENTRAN:Server](#page-0-0)  [Mapping and Translation Guide](#page-0-0)*.

#### **Procedure** Use this procedure to analyze VDA data.

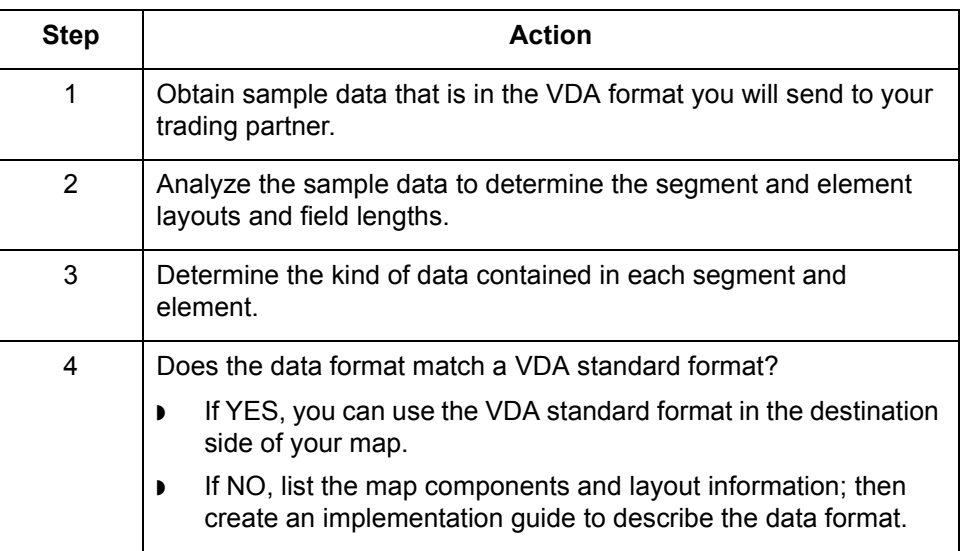

## <span id="page-76-0"></span>**How to Create an Outbound VDA Map**

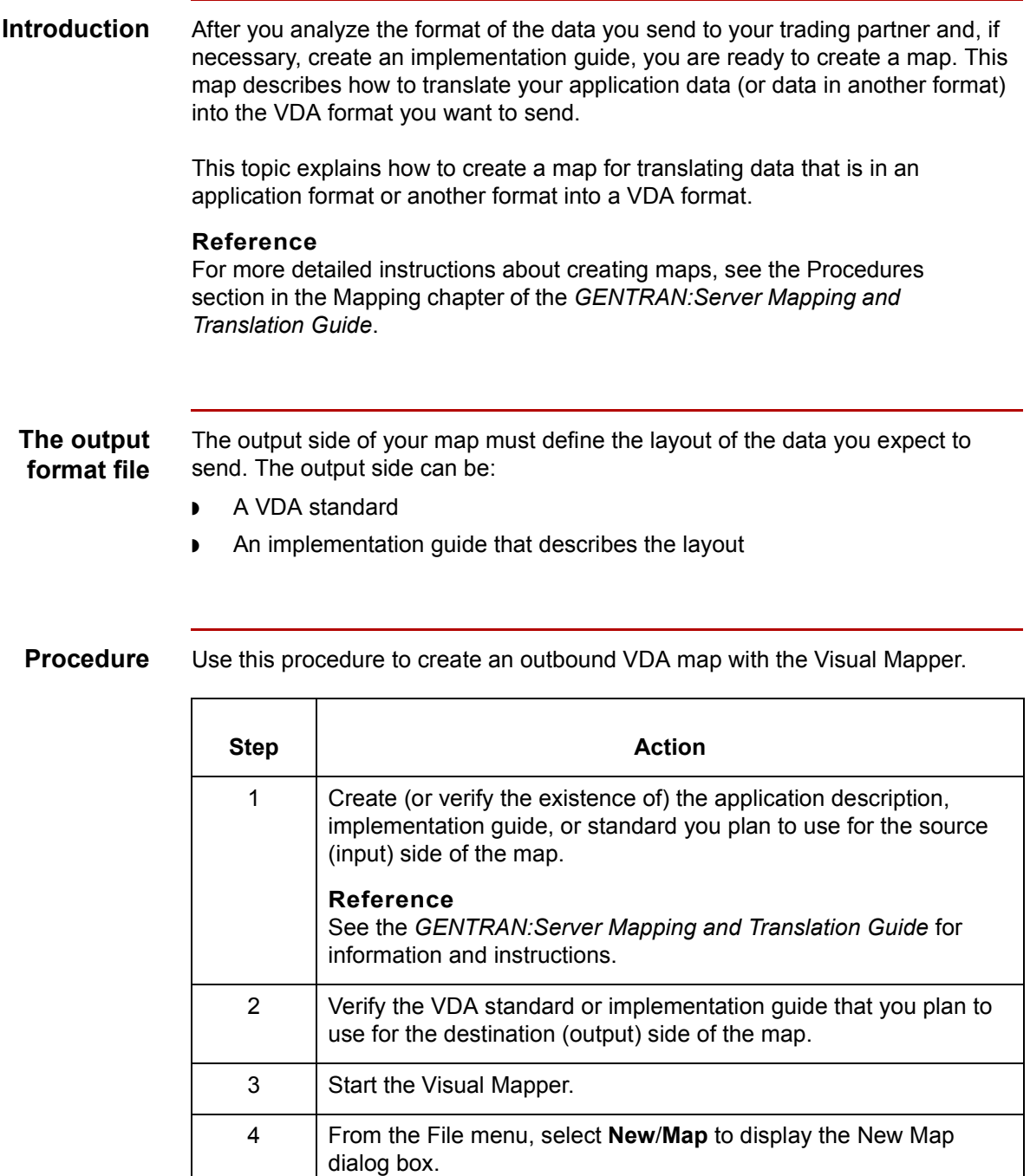

(Continued on next page)

 $\sqrt{ }$ 

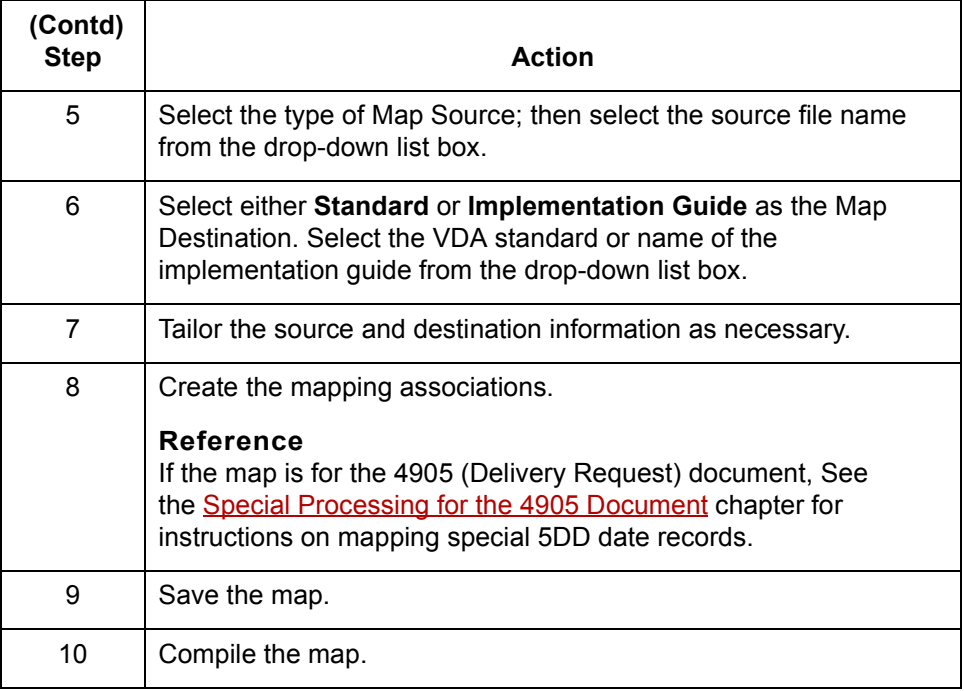

#### **Rules for structuring the map**

GENTRAN:Server automatically generates and adds values for EDIFACT envelope segments to your VDA data for archiving purposes. DO NOT map values to these segments.

- ◗ Message segment containing the Receiver ID (100).
- ◗ Message segment containing the Sender ID (221).
- ◗ The UNH segment
- ◗ The VDA message header segment.
- ◗ The UNT segment
- ◗ The VDA message trailer segment in the Data Definition Format file

GENTRAN:Server also uses special processing for delivery dates in the 4905 document.

(Continued on next page)

 $\sqrt{2}$ 

### <span id="page-78-0"></span>**The Outbound VDA Process**

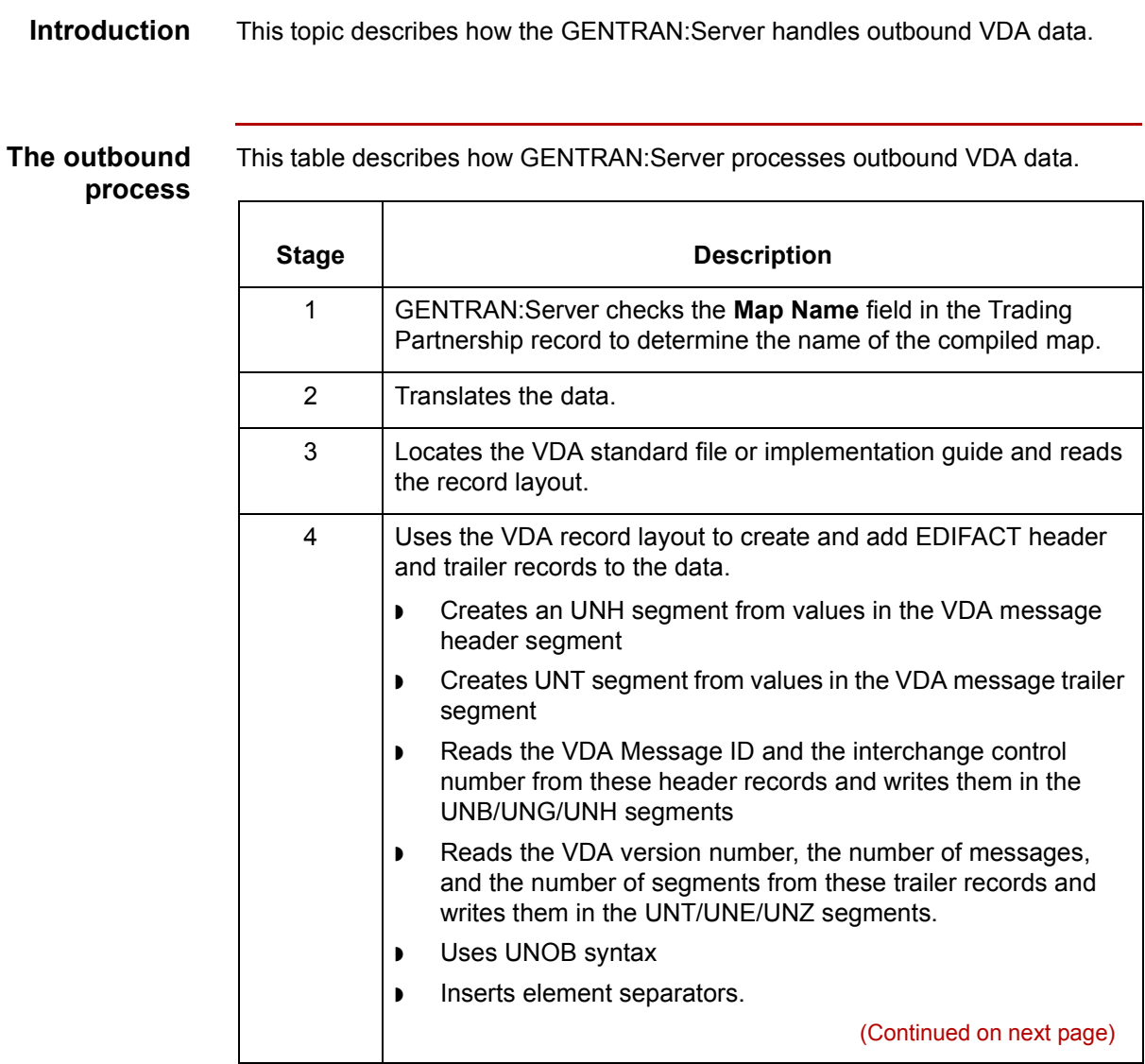

 $\sqrt{2}$ 

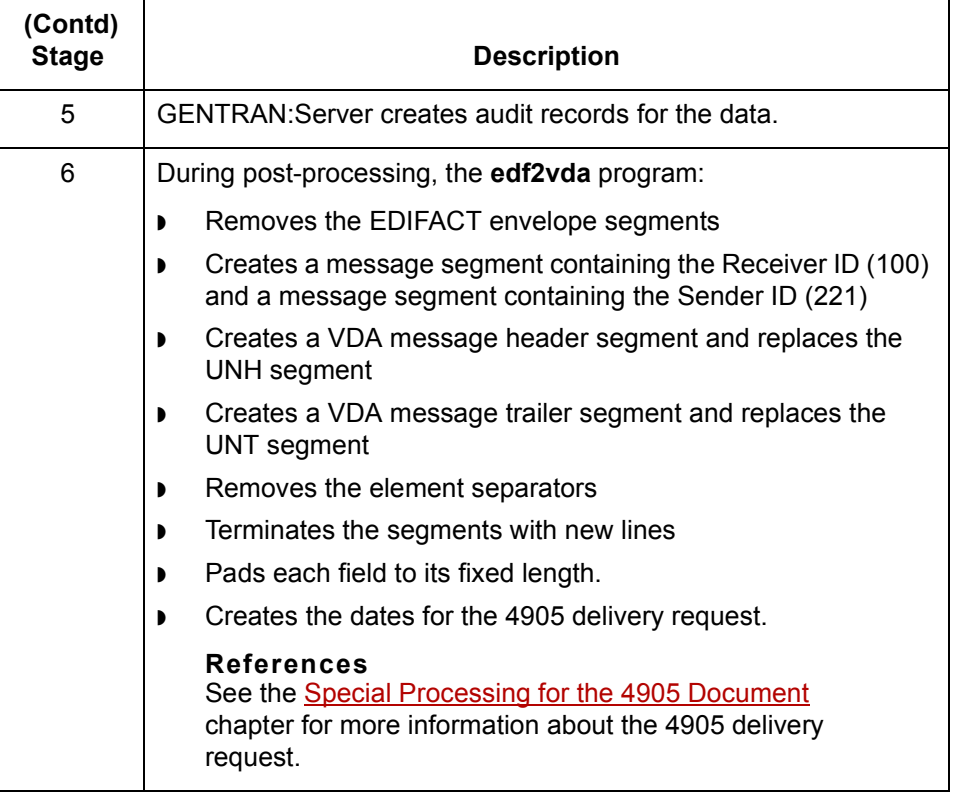

### <span id="page-80-1"></span><span id="page-80-0"></span>**How to Create Trading Partnership Records**

#### **Introduction** This topic explains how to create Trading Partnership records for outbound data that is in VDA format.

Use the following procedures to create a Trading Partnership record for outbound VDA data:

- ◗ Creating an Interchange Organization record
- ◗ [Creating a Group Organization record](#page-81-0)
- ◗ [Creating a Trading Partnership record](#page-82-0)

#### **Note**

The values given in these procedures are specific to Trading Partnership records for outbound data that is in VDA format. Some fields (and values) in the dialog boxes are not mentioned in the procedures. Complete these fields as specified by your company's practices.

**Creating an Interchange Organization record**

This procedure decribes how to create an Interchange Organization record.

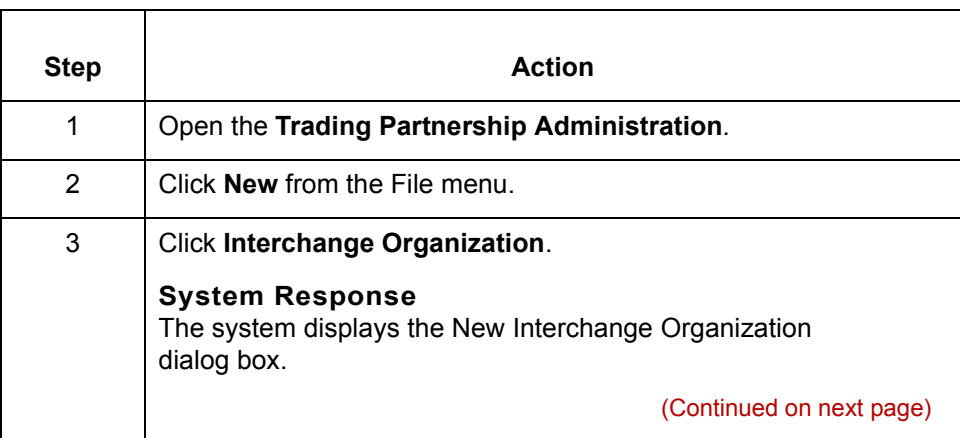

<span id="page-81-0"></span>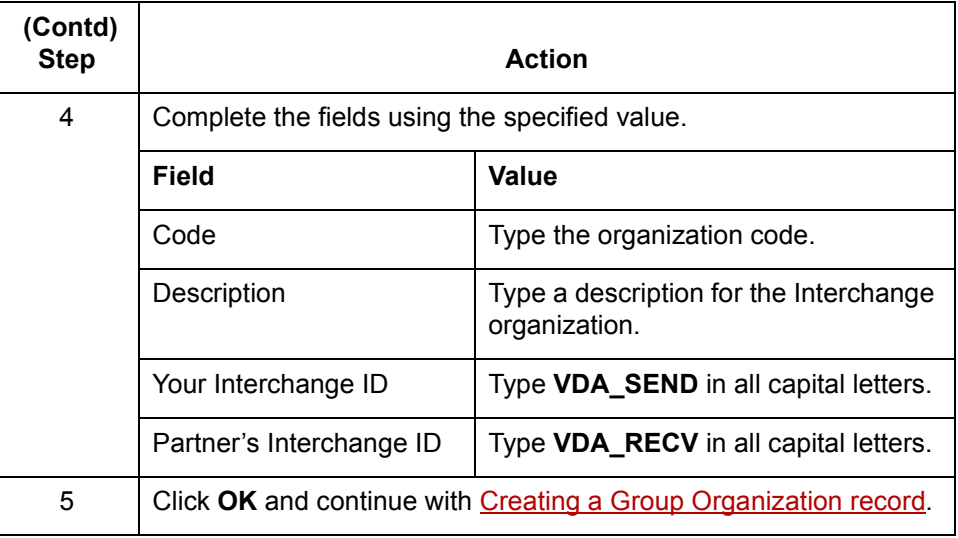

### **Creating a Group Organization record**

This procedure describes how to create a Group Organization record.

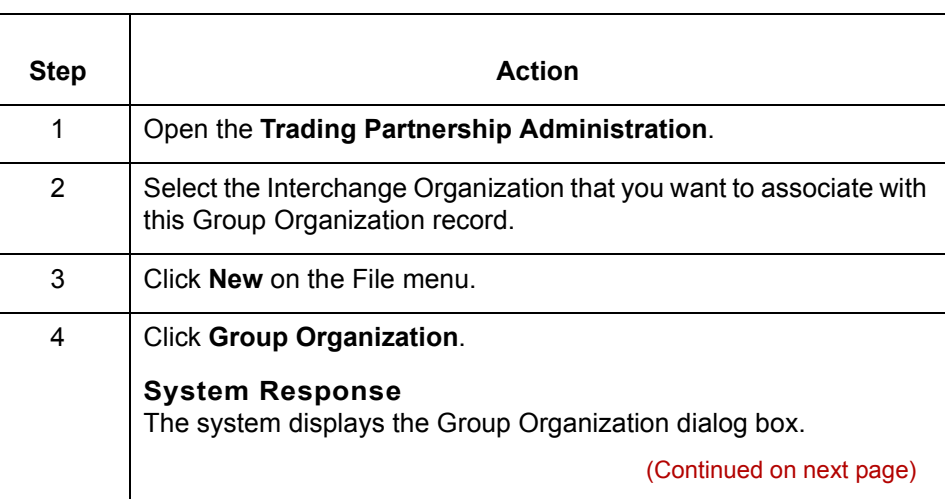

 **(Contd)**

<span id="page-82-0"></span>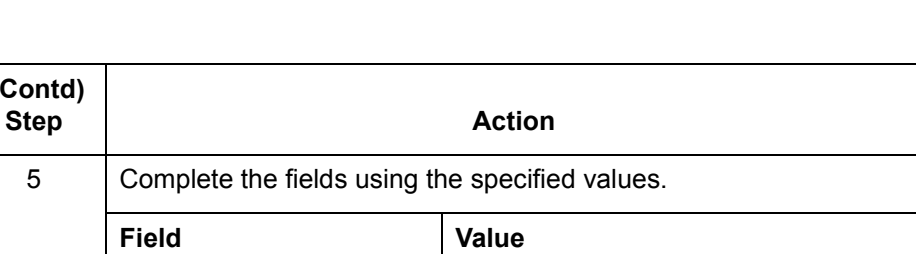

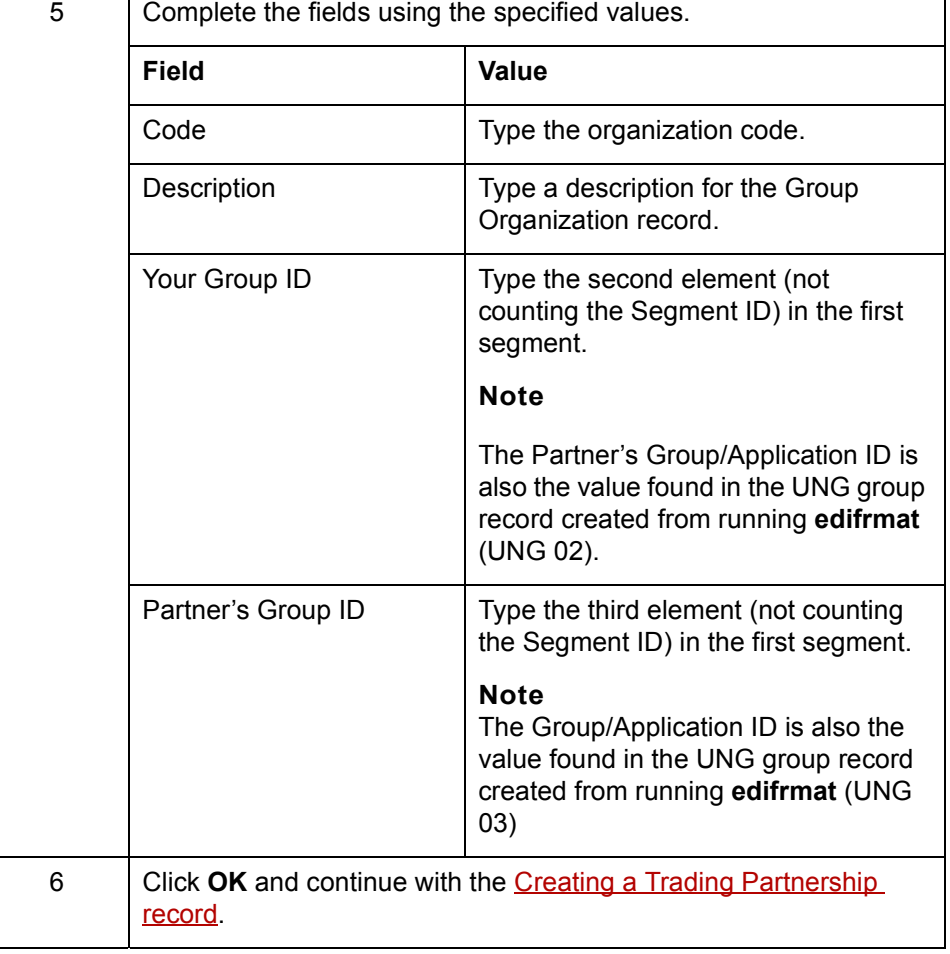

### **Creating a Trading Partnership record**

This procedure describes how to create a Trading Partnership record

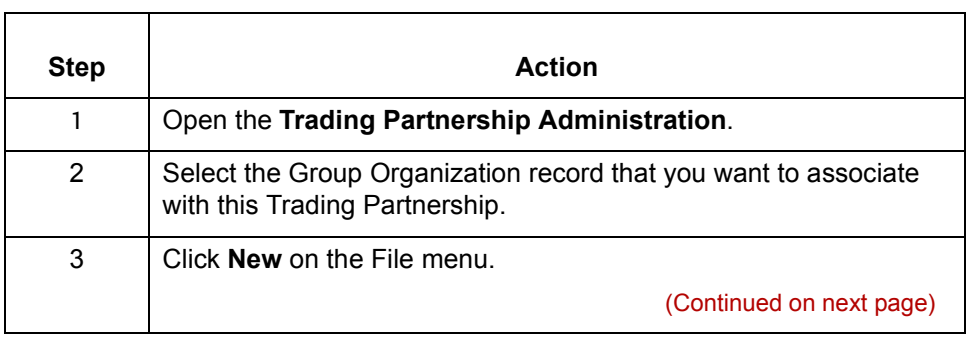

 $\sqrt{ }$ 

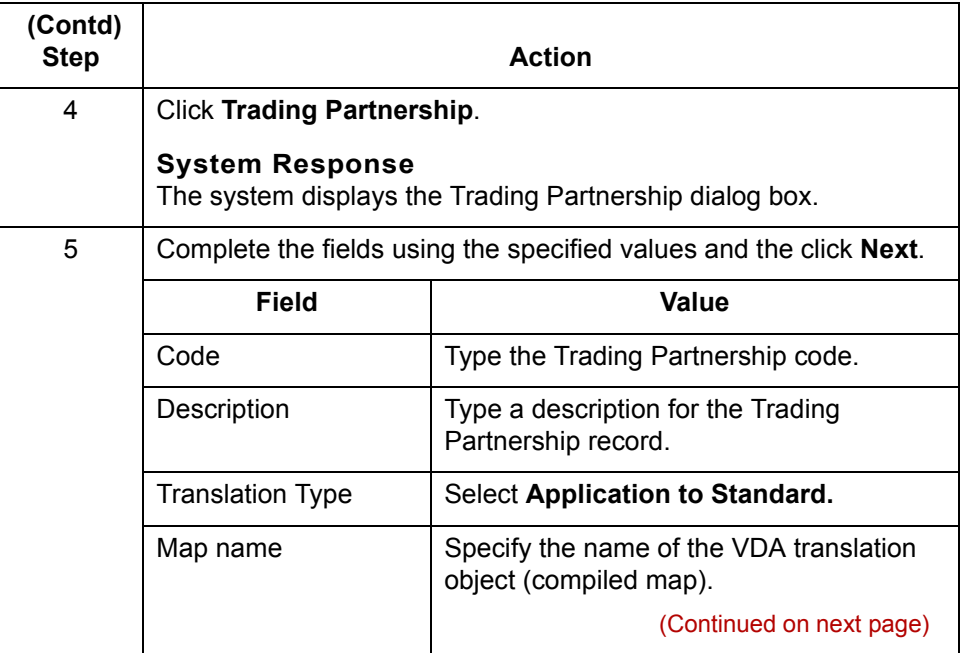

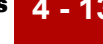

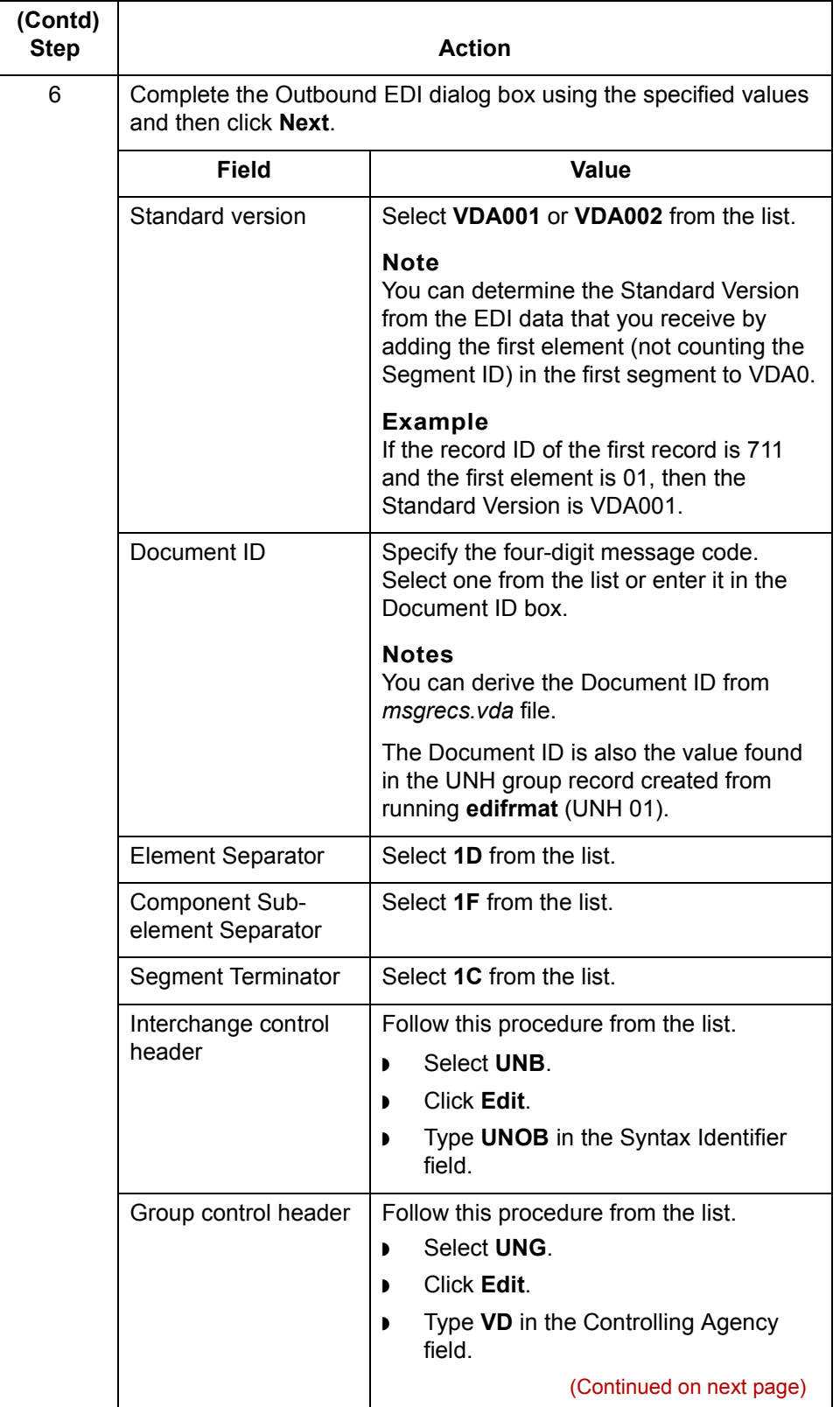

 $\mathfrak{h}$ 

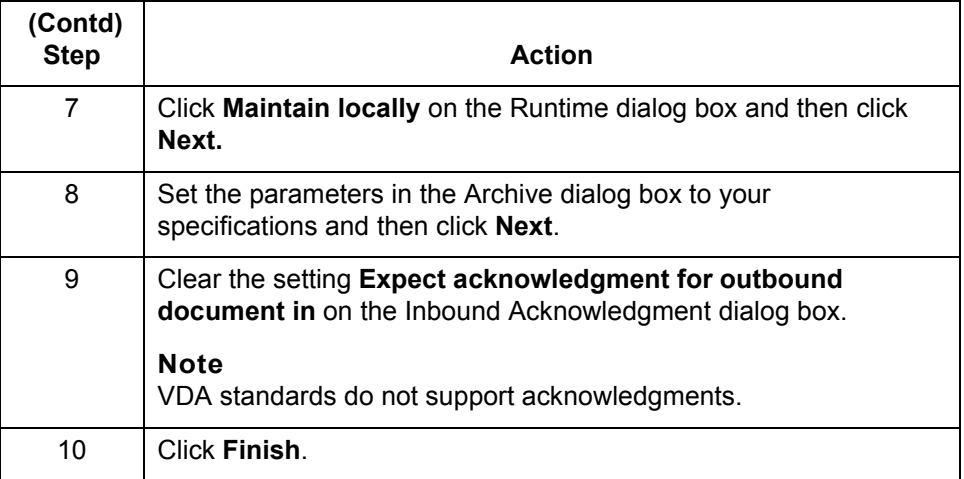

#### **Note**

See the chapter [Working with Trading Partnerships in](#page-436-0) the *[GENTRAN:Server Mapping and Translation Userís Guide](#page-0-0)* for more information on creating Trading Partnership records.

### <span id="page-86-0"></span>**How to Set Translation Options for Outbound VDA Data**

**Introduction** This section contains instructions for translating application data to VDA standards.

### **Using the Translate Documents dialog box**

Follow these guidelines when setting up the Translate Documents dialog box for a translation using VDA standards.

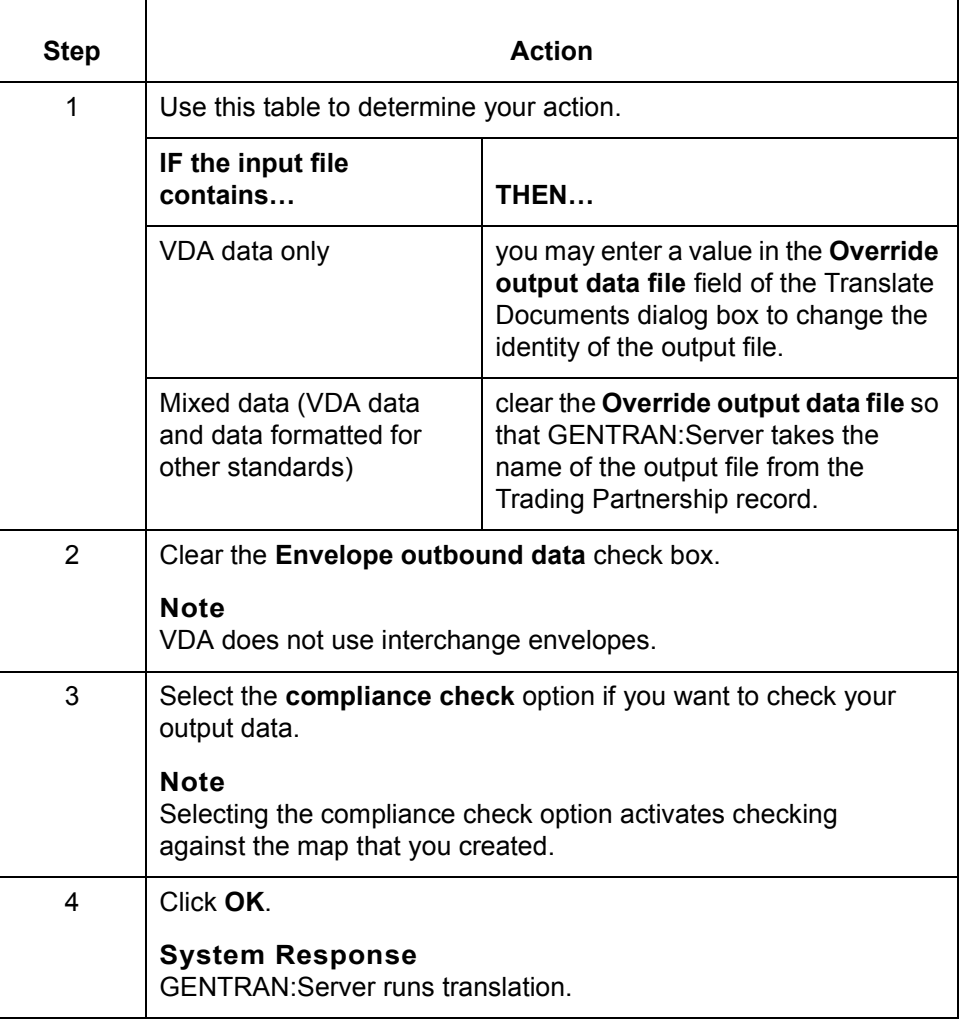

(Continued on next page)

 $\mathcal{L}$ 

**4 - 15**

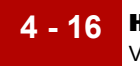

#### **Translating from the command line**

Follow these guidelines to translate VDA standards from the command line.

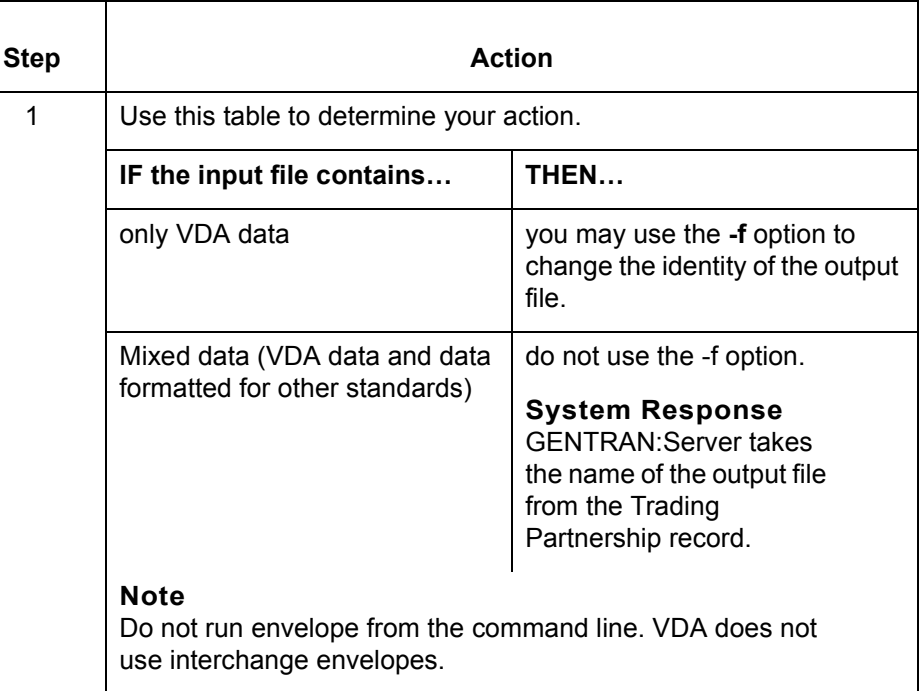

### **Translating data with lftran program**

Use the **-f** parameter with the **lftran** command to change the identity of the output file, if the input file contains only VDA data.

## <span id="page-88-1"></span><span id="page-88-0"></span>**How to Run the edf2vda Program**

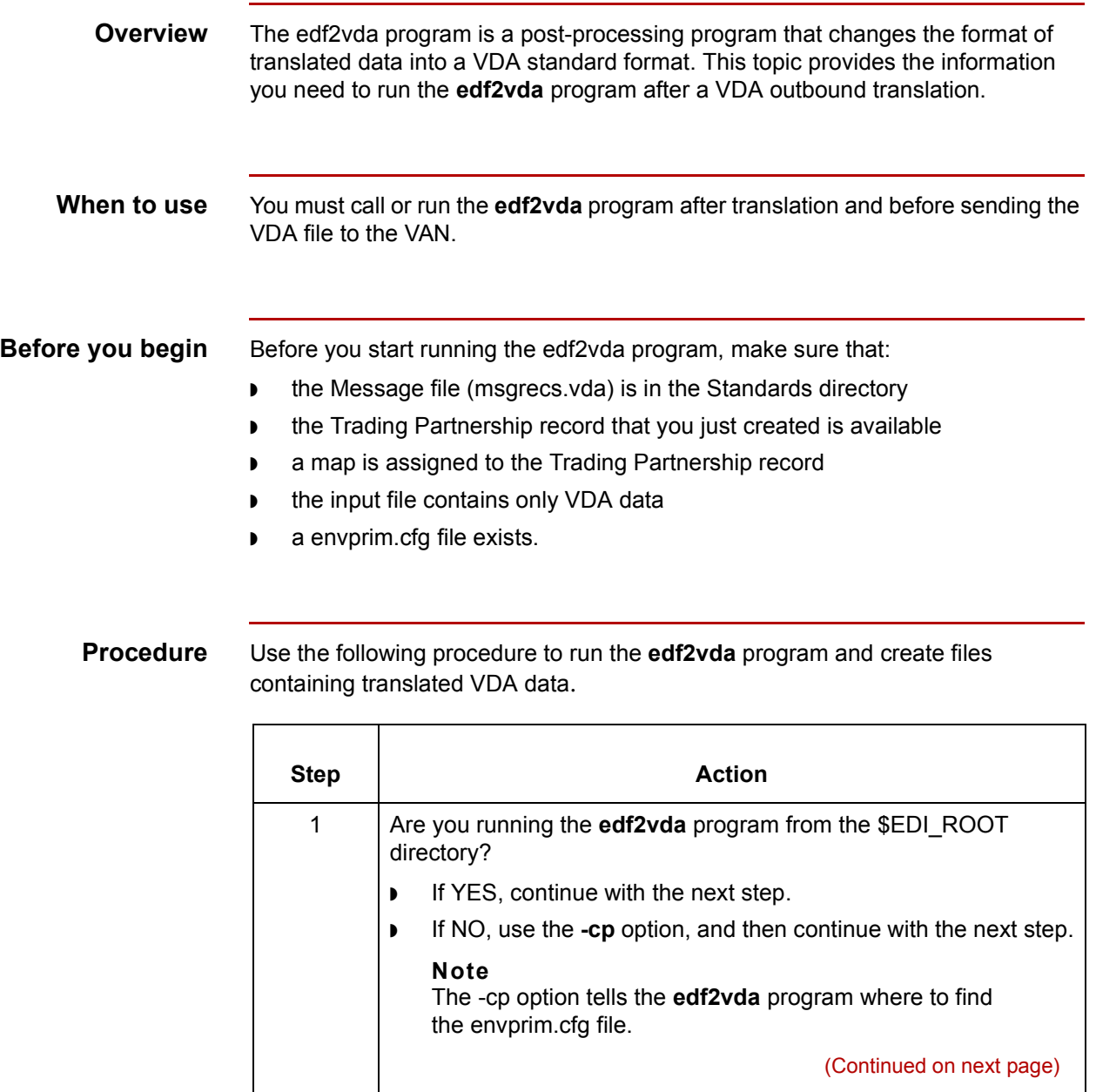

 $\sqrt{2}$ 

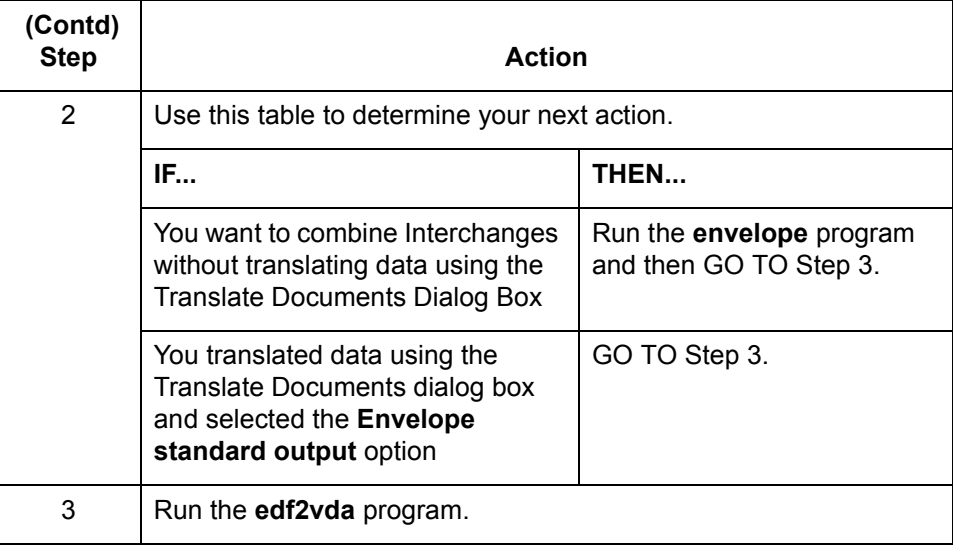

**Functions of the edf2vda program**

The **edf2vda** program performs the following functions:

- ◗ Replaces the UNB/UNG/UNH enveloping structure with VDA header and trailer message segments
- ◗ Removes any element separators
- ◗ Ensures that each segment is terminated with a newline character
- ◗ Pads each field to its fixed length
- ◗ Creates a file that contains your VDA data.

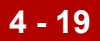

## <span id="page-90-0"></span>**Reviewing Output Data**

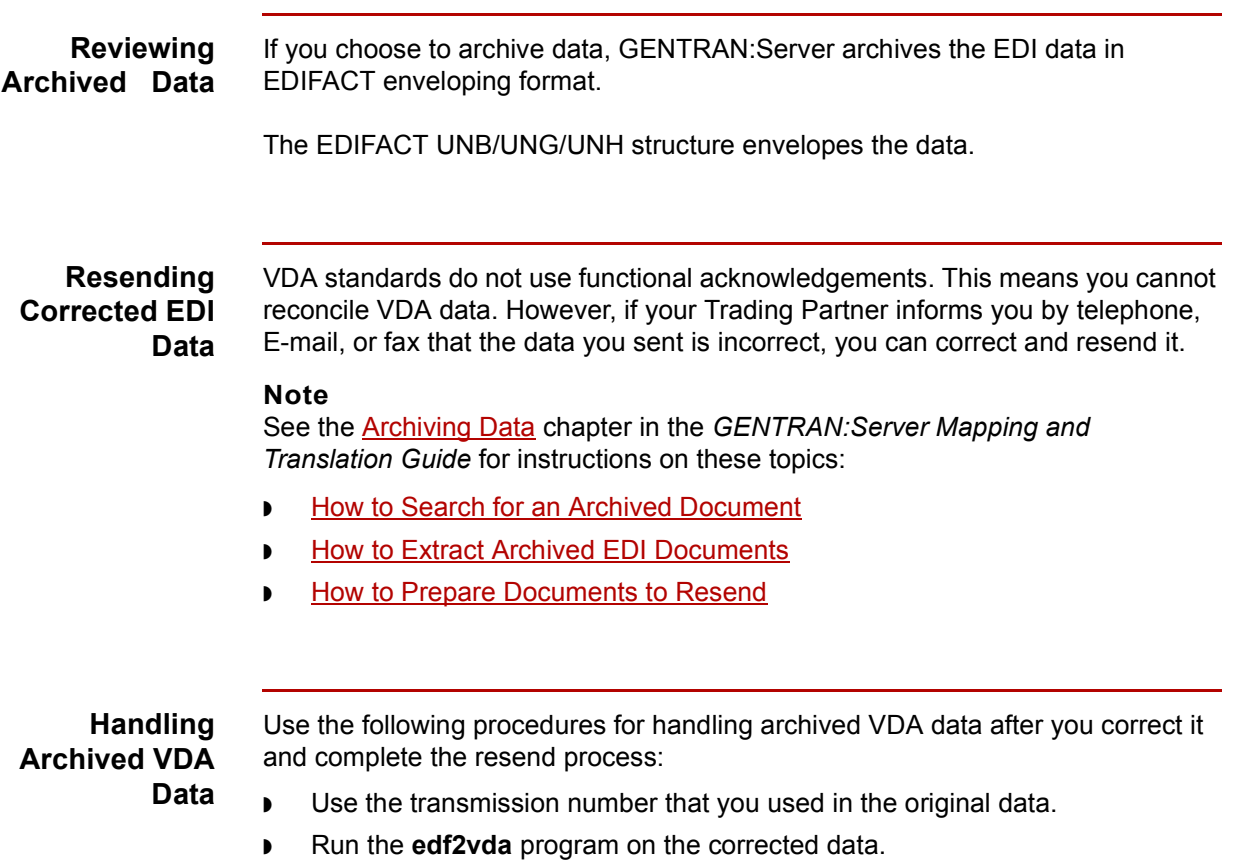

 $\sqrt{2}$ 

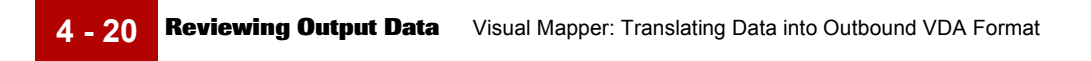

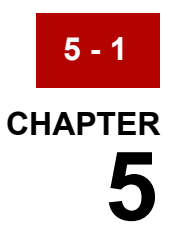

# <span id="page-92-0"></span>**Special Processing for the 4905 Document**

#### **Contents**

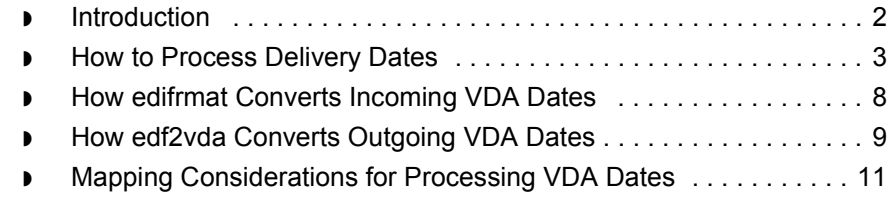

 $\sqrt{ }$ 

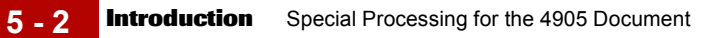

## <span id="page-93-0"></span>**Introduction**

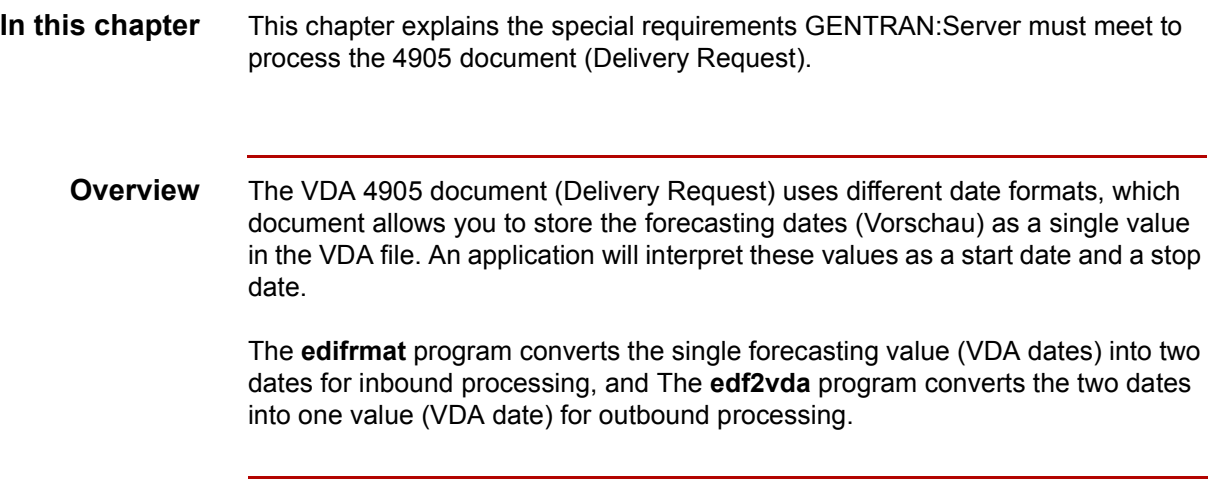

## <span id="page-94-0"></span>**How to Process Delivery Dates**

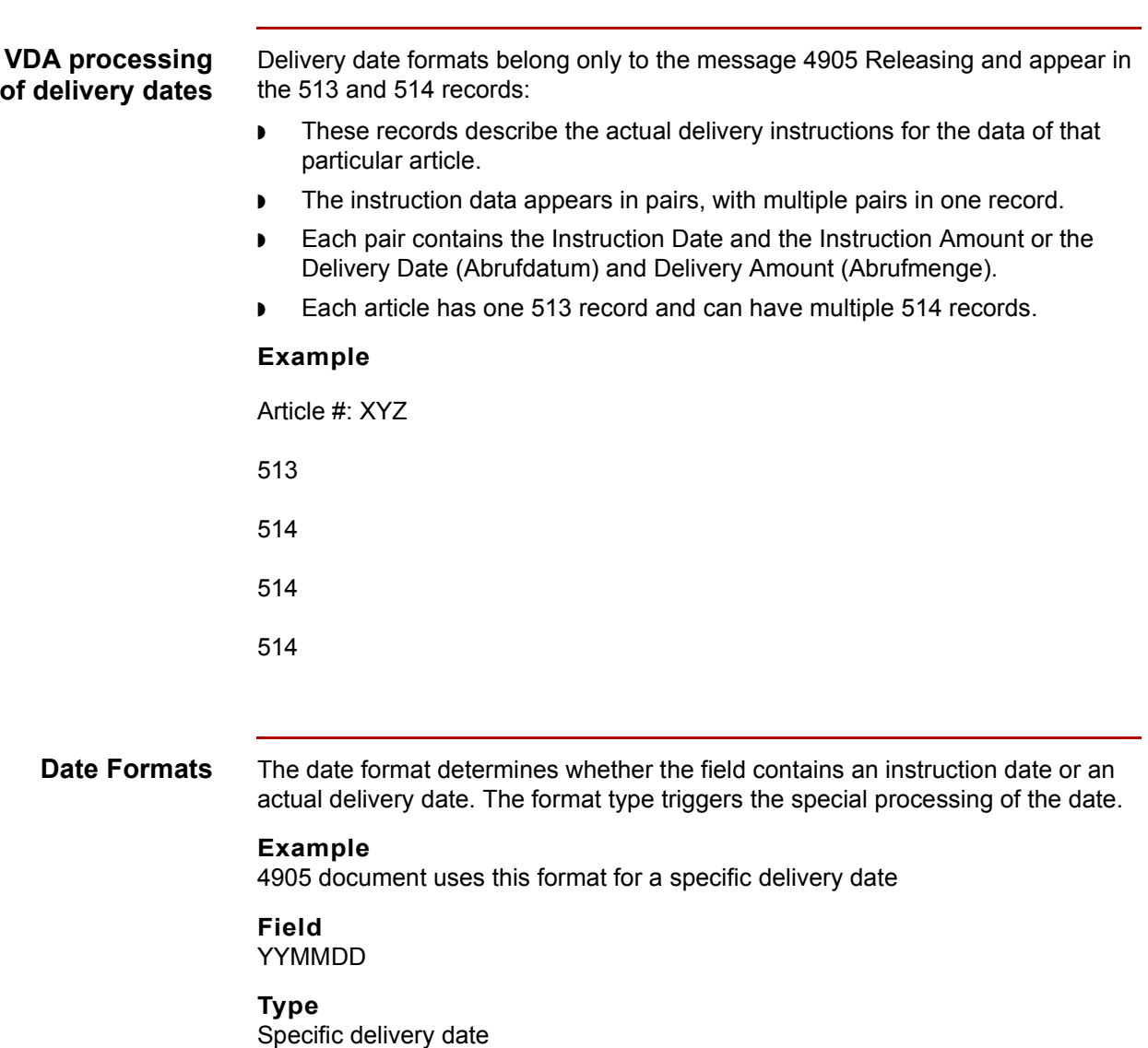

#### **Function**

This is specific date for a delivery day. YY is the year; MM is the month; DD is the day.

#### **000000 Type** Ends Dates

#### **Function**

Specifies the last date field for the current forecast article number. The amount field that belongs to this date field, and the rest of the instruction fields, are blank.

#### **222222 Type**

Not Required Immediately

#### **Function**

The amount field that belongs to this date field, and the rest of the fields, are blank. No delivery date is specified.

### **333333 Type**

Backlog

#### **Function**

The amount field that belongs to this date field means the backlog of delivery of the current article until today. No delivery date is specified.

#### **444444 Type**

Immediate Requirement

#### **Function**

The amount field that belongs to this date field as the immediate necessities for the current article. No delivery date is specified.

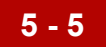

#### **555555 Type** Forecast

**Function**

Specifies that the following date fields contain forecast amounts, which refer to time frames in the date fields.The following date fields can have several formats defined by the following qualifiers:

Qualifier = I

YYWWWW - This is a time frame from a calendar week 'WW' to a calendar week 'WW' in year 'YY'

Qualifier = M

YYMM00 Time frame is a specific month 'MM' in a year 'YY'

Qualifier = W

YY00WW Time frame is a specific week 'WW'

#### **999999** (Also uses Qualifier = M)

#### **Type**

Forecast For Following Month

#### **Function**

Specifies the belonging amount field as the amount for the month following the preceding format 'M' type forecast.

For example: 555555+0+970800+77+999999+66 means that a quantity of 66 is forecasted for September).

#### **Sample data for forecasted dates**

This table lists VDA Date formats 555555 before and after conversion to application data.The VDA Date format makes use of the forecast type.

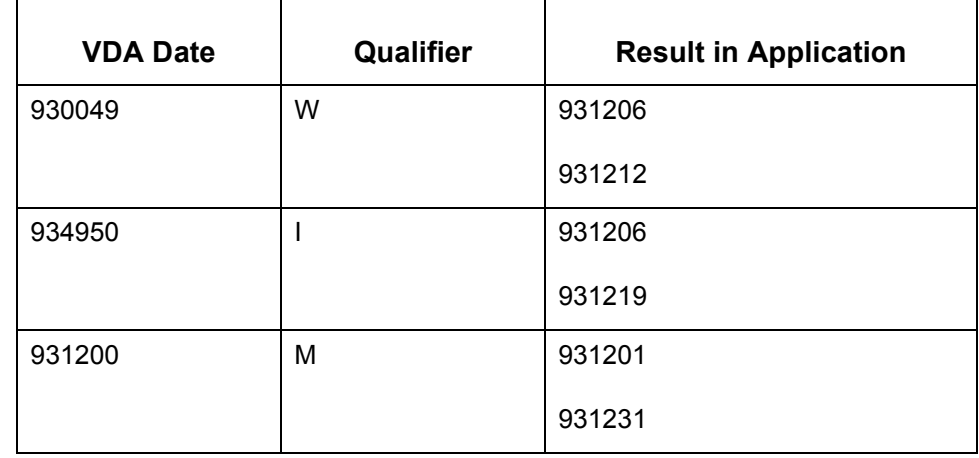

#### **Sample data for records 513 and 514**

- ◗ The date illustrated here represents only the portion of a VDA message relating to one article and for records 513 and 514.
- ◗ Element separators are used between the elements only for ease of viewing and are not actually part of the VDA data.
- ◗ The fields are also shortened only for display purposes. Normal VDA data has fixed-length fields.

#### **Example:**

513+01+960501+12345678+960601+1234000+99999999+**333333**+144+**4 44444**+36+960722+180+960724+180+960726+180+960728+180í

514+01+960730+180+960801+180+960803+180+960805+180+960807+1 80+960809+180+960811+180+960813+180+960815+180í

514+01+960817+180+960819+180+960821+180+960823+180+960825+1 80+960827+180+960829+180+960901+180+960902+180í

514+01+960904+180+**555555**+0+960044+720+964547+200+961200+150 +**999999**+300+**000000**í

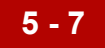

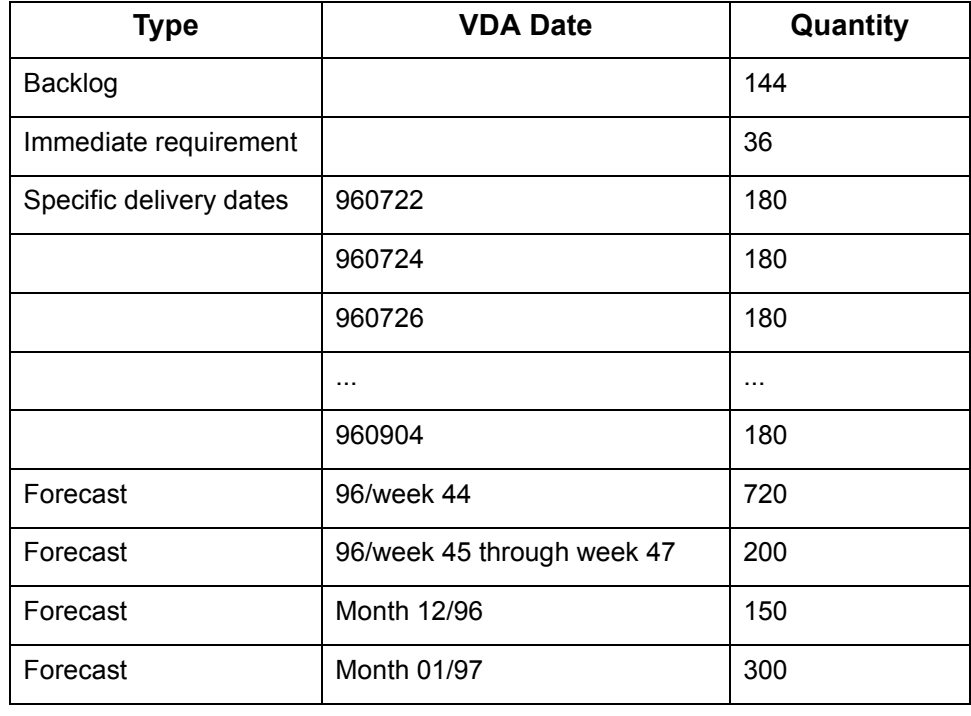

This message would result in the following delivery terms:

### <span id="page-99-0"></span>**How edifrmat Converts Incoming VDA Dates**

**5 - 8**

**Overview** For incoming VDA dates, the **edifrmat** program looks for 513 and 514 records that contain date fields.

#### **Conversion formats**

The following formats are used to convert the date fields and to assign a date format type:

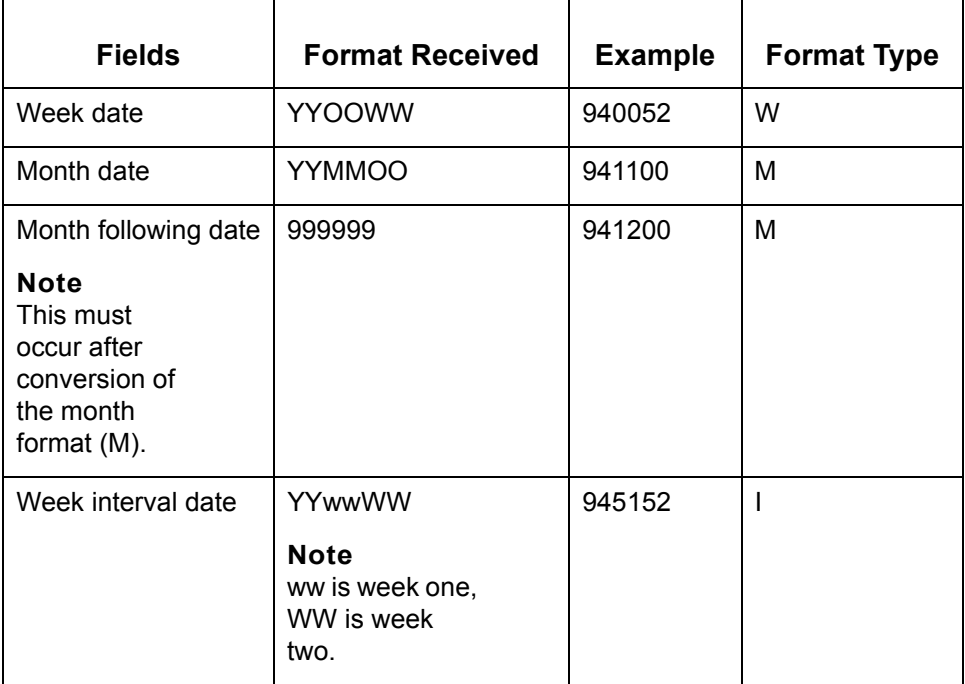

Two new records were created to accommodate the creation of the second date. The records containing dates to convert and produce the new records (5D3 for a 513 date, and 5D4 for each 514 date).The 513 and 514 records contain the converted starting date, while the 5D3 and 5D4 contain the ending converted date. The format type is stored in the qualifier field of the associated date in the 5D3 or 5D4 record.

### <span id="page-100-0"></span>**How edf2vda Converts Outgoing VDA Dates**

#### **Creating a 5DD record**

To simplify the mapping process, **edf2vda** generates date record information for all date types.

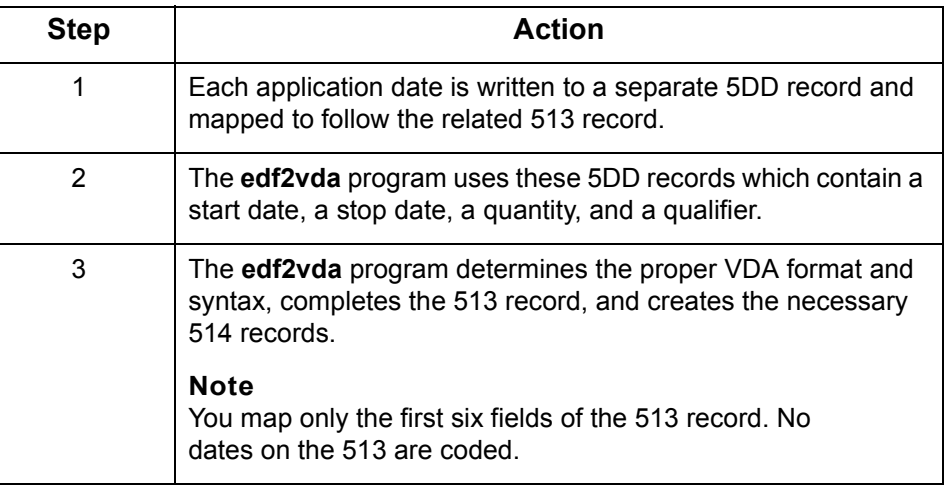

#### **Format type 5DD record values**

You must specify format types in the date field. If the format type is forecast, the qualifier will be coded. This is the only time the qualifier is used. This table shows expected 5DD record values for each format type.

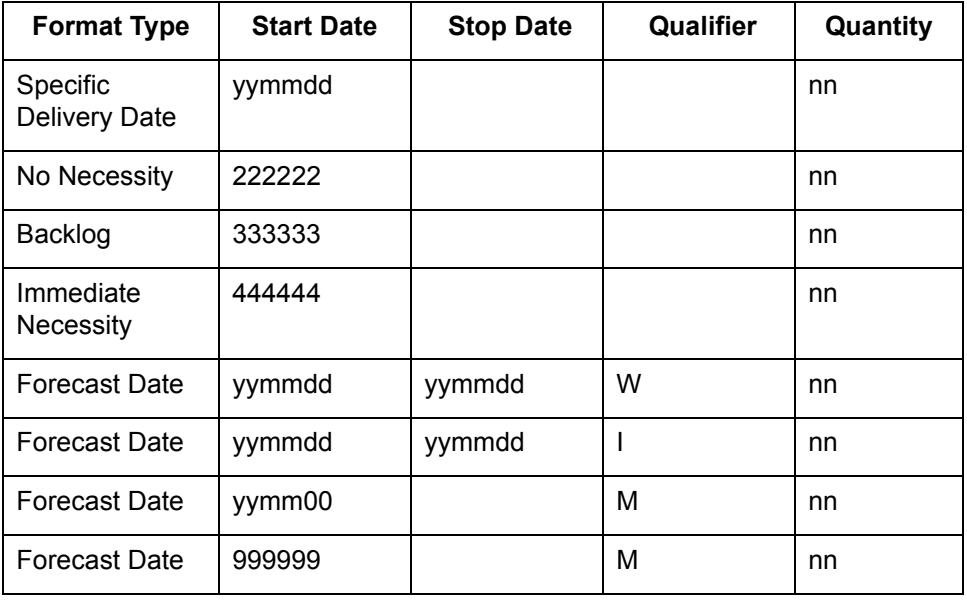

(Continued on next page)

 $\mathcal{L}$ 

#### **Example edf2vda Data**

**5 - 10**

This example represents results from the translation process. Notice that only the first six fields of the 513 were entered while the 5DD records contain all of the delivery dates.

#### **Example**

513+01+950131+12345678+950101+000000055000+1234567890í

5DD+01+970304+++000000010í

5DD+01+222222+++000000036í

5DD+01+333333+++000000018í

5DD+01+444444+++000000028í

5DD+01+970407+970413+W+000000034í

5DD+01+970407+970420+I+000000012í

5DD+01+970500++M+000000080í

5DD+01+999999++M+000000072í

**Example** This example shows the results received when the **edf2vda** program runs on the file in the previous example.

> 513019501311234567895010100000005500012345678909703040000000 10222222000000036333333000000018444444000000028**555555**000000 000

51401970014000000034971415000000012970500000000080970600000 000072**000000**000000000

#### **Note**

The **edf2vda** program inserted 555555 and 000000 as the beginning and ending formats for forecast dates.

### <span id="page-102-0"></span>**Mapping Considerations for Processing VDA Dates**

#### **Overview** The map to translate the VDA data to the application format must check for an existing date on the 5D3 and 5D4 records when processing the 513 and 514 records.

You can do this by using the "when data found in" condition on the date fields of the 5D3 and 5D4 records when processing the date fields of the corresponding 513 and 514 records.

The qualifier field can also be used to identify the type of date format that was transmitted.

#### **Outgoing VDA Data** The map to translate the VDA data from the application format must write the appropriate format types to the 5DD records. For example, backlogs require a date format of 333333.

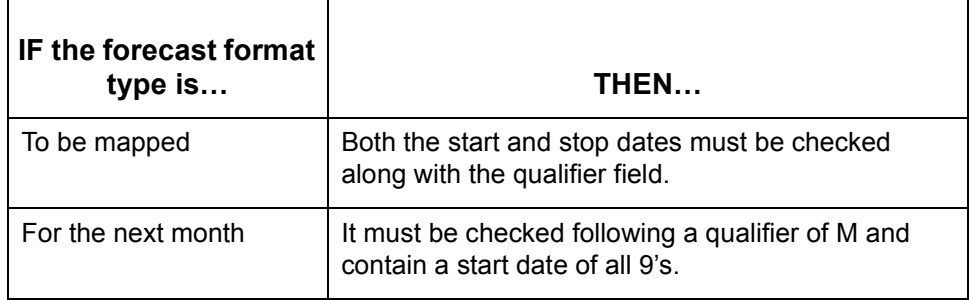

#### **Note**

The **edf2vda** program maps 555555 and 000000 dates.

 $\mathcal{L}$ 

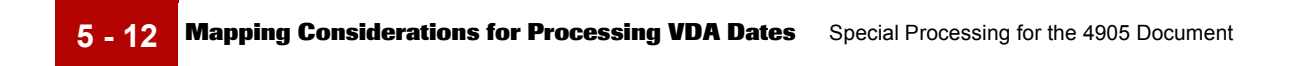

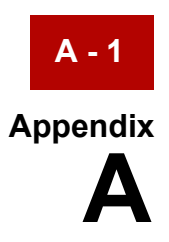

# **Messages**

### **Contents**

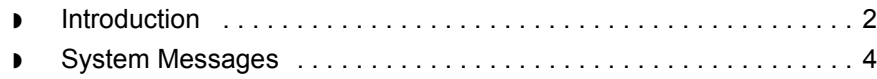

 $\int$ 

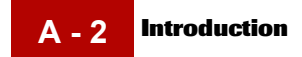

### <span id="page-105-0"></span>**Introduction**

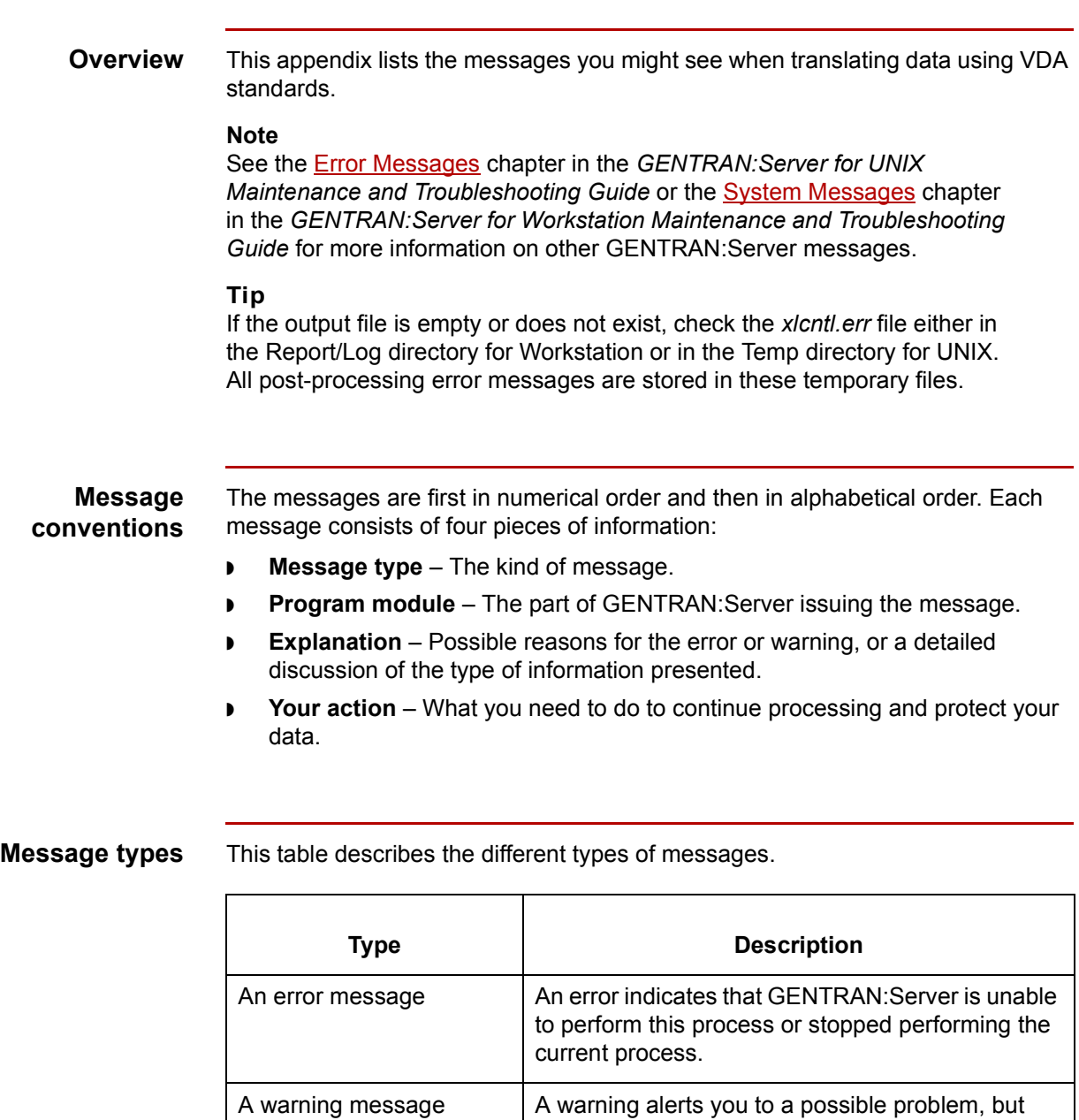

allows processing to continue.

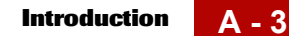

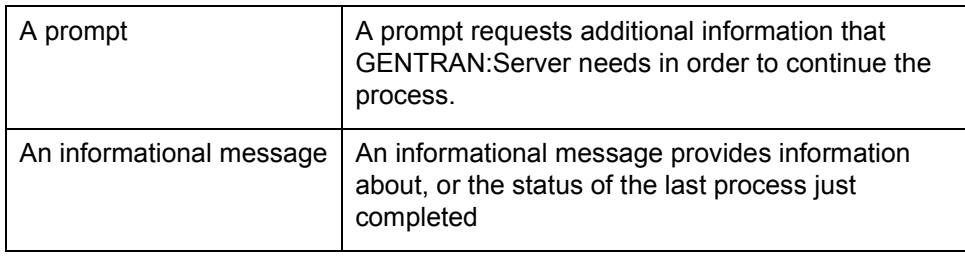

 $\sqrt{2}$ 

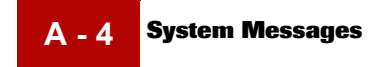

## <span id="page-107-0"></span>**System Messages**

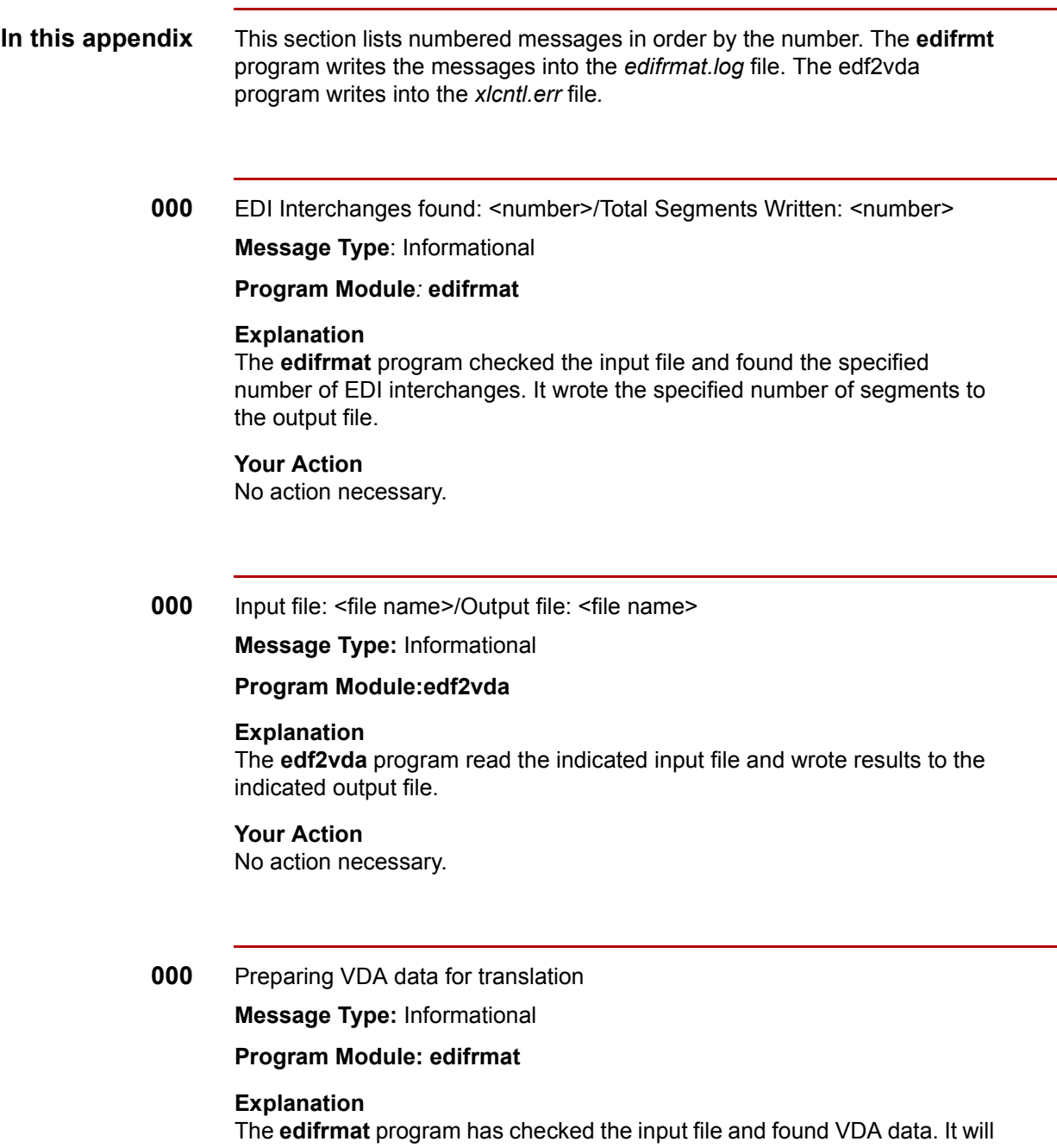

replace the VDA header and trailer segments with UNB envelope structures and insert element separators.
#### **Your Action**

No action necessary.

**087** Error <error type> intorg file, isrw: <ISAM error code>

**Message Type:** Error

**Program Module: edf2vda**

### **Explanation**

GENTRAN:Server was unable to locate the VDA Organization record containing the Interchange Organization Code VDAOUT. This record was not in the Organization file in the directory specified for trading partner files.

## **Your Action**

Create the VDA Organization record and run the **edf2vda** program.

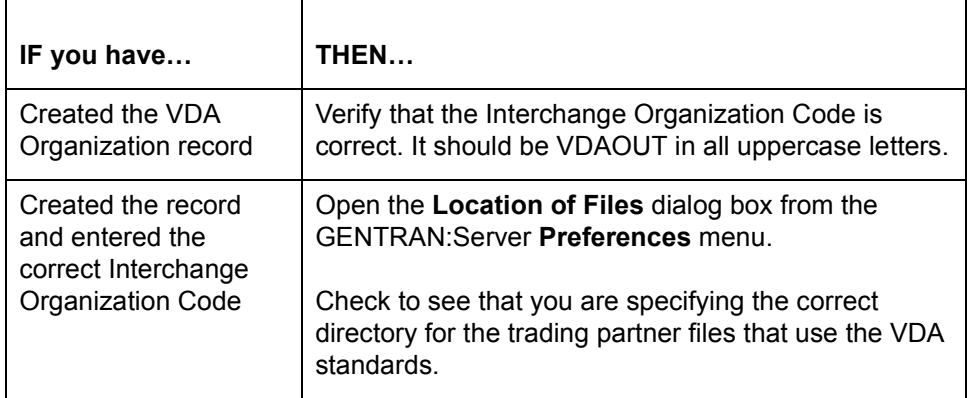

### **Note**

See the chapter Translating Application Data to VDA Data in this guide for information about creating the VDA Organization record.

(Continued on next page)

# $\mathcal{L}$

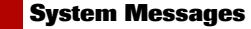

**A - 6**

# **088** Invalid element separator

**Message Type:** Error

#### **Program Module: edf2vda**

#### **Explanation**

The **edf2vda** program found that the element separator in the data file is not consistent with the syntax identifier you specified.

### **Your Action**

Set the element separator in the Outbound Information dialog box **1D** and the syntax identifier in the UNB Interchange information dialog box to **UNOB**.

**346** Trading Partner record not found.

**Message Type:** Error

#### **Program Module: edifrmat, edf2vda**

**Explanation** GENTRAN:Server was unable to locate the Trading Partnership record identified in the message.

**Your Action**

Create the Trading Partnership record.

### **Reference**

See the [How to Create a Trading Partnership Record t](#page-459-0)opic in the [Working](#page-404-0)  [with Trading Partnerships c](#page-404-0)hapter of the *[Application Integration Userís](#page-0-0)  [Guide](#page-0-0)* for instructions to create Trading Partnership records.

(Continued on next page)

 $\theta$ 

**366** Unexpected Record: <first 19 characters of record>/ Record Number

<record number>

**Message Type:** Error

## **Program Module: edifrmat, edf2vda**

### **Explanation**

The **edifrmat** program is unable to identify a segment in the VDA record. The segment may:

- ◗ Have a segment ID that does not match any segment in the standard or implementation guide.
- ◗ Be a defined segment that is not expected in the current sequence. This can occur when there are incorrect or missing loop markers. The **edifrmat** program is unable to ignore incomplete segments, so this error stops processing data.

### **Your Action**

Notify your trading partner of the problem and have them send corrected VDA data.

(Continued on next page)

**A - 8**

**380** Failed to open file: <file name and path>

**Message Type:** Error

**Program Module: edf2vda**

# **Explanation**

The **edf2vda** program was unable to open or process the file containing translated data because:

- ◗ The file does not exist the directory indicated.
- ◗ GENTRAN:Server does not have the correct permissions for the file or the directory.

## **Your Action**

Ē.

Check the file and directory path specified in the message. Use this table to determine your action.

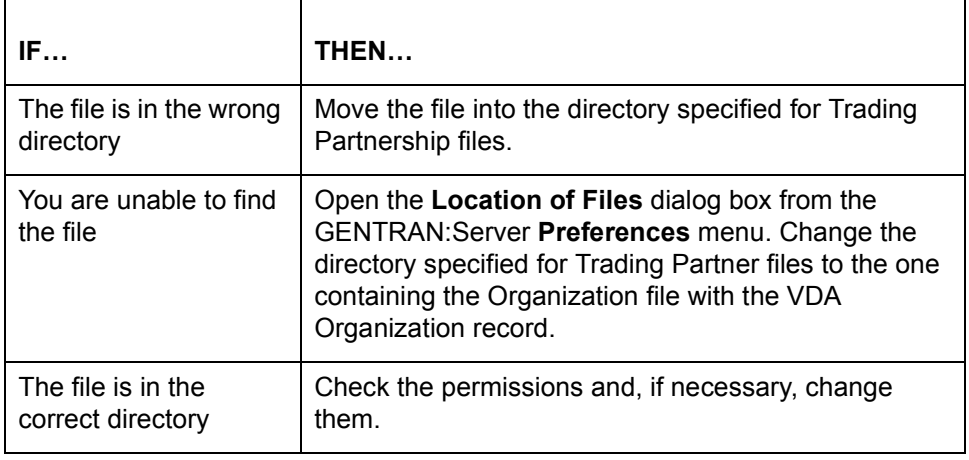

 $\sqrt{2}$ 

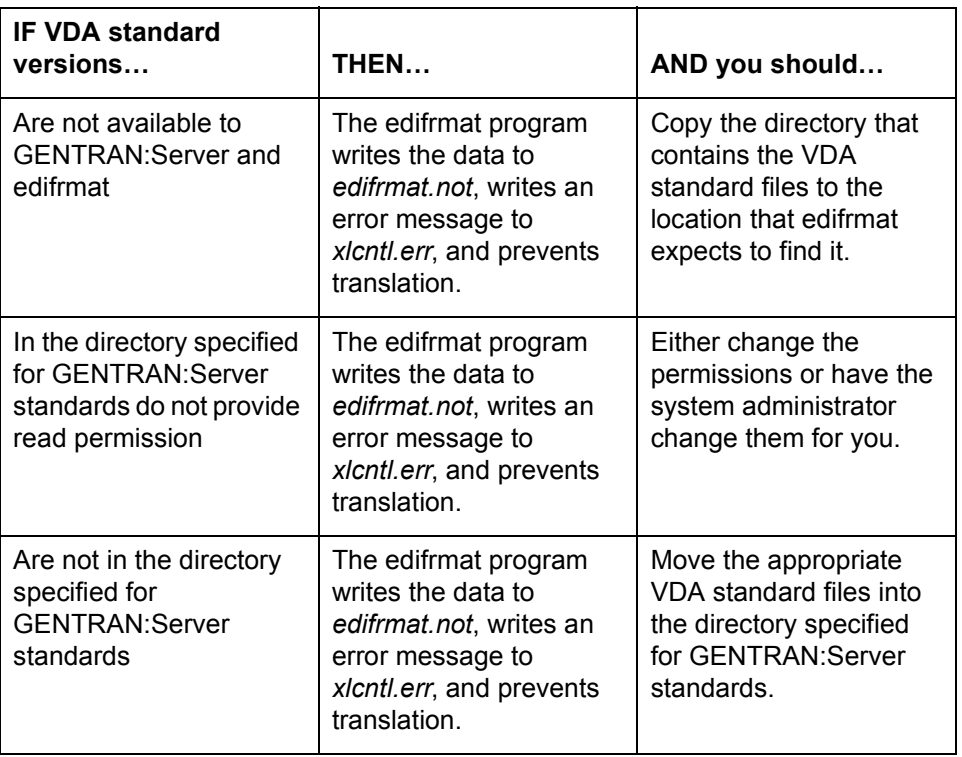

This table describes what happens when the VDA standard requirements are not met.

# **386** Record layout table in .ddf could not be read.

**Message Type:** Error

# **Program Module: edifrmat, edf2vda**

#### **Explanation**

The edifrmt and edf2vda programs could not read the record layout table in the .ddf because:

- ◗ There is not enough memory.
- ◗ A segment is missing.
- ◗ The file could not be opened.

### **Your Action**

Provide or correct the .ddf file.

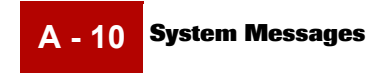